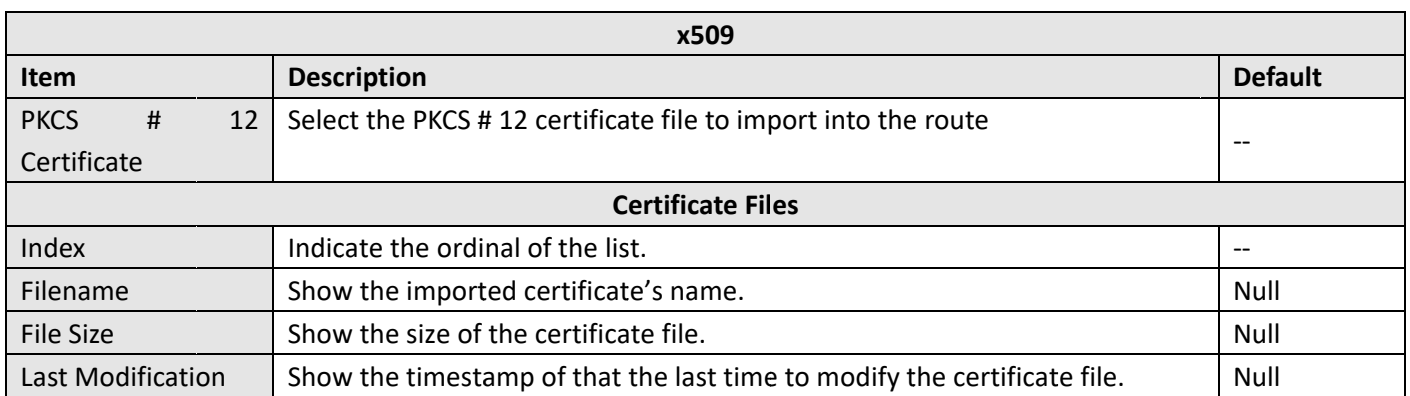

### 3.15 VPN>OpenVPN

This section allows you to set the OpenVPN and the related parameters. OpenVPNis an open-source software application that implementsvirtual private network(VPN) techniques for creating secure point-to-point or site-to-site connections in routed or bridged configurations and remote access facilities. Router supports point-to-point and point-to-points connections.

Click Virtual Private Network> OpenVPN> OpenVPN. The following information is displayed:

### **OpenVPN**

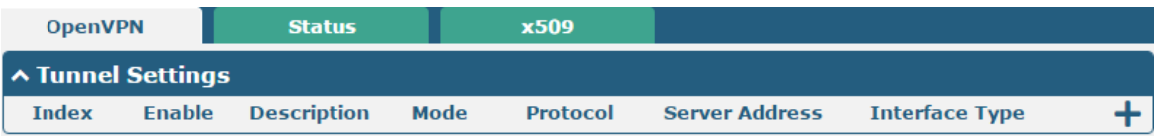

Click  $\bigstar$  to add tunnel settings. The maximum count is 3. The window is displayed as below when choosing "None" as the authentication type.By default, the mode is "P2P".

Robustel R2000 User Guide<sup>2</sup> robustel

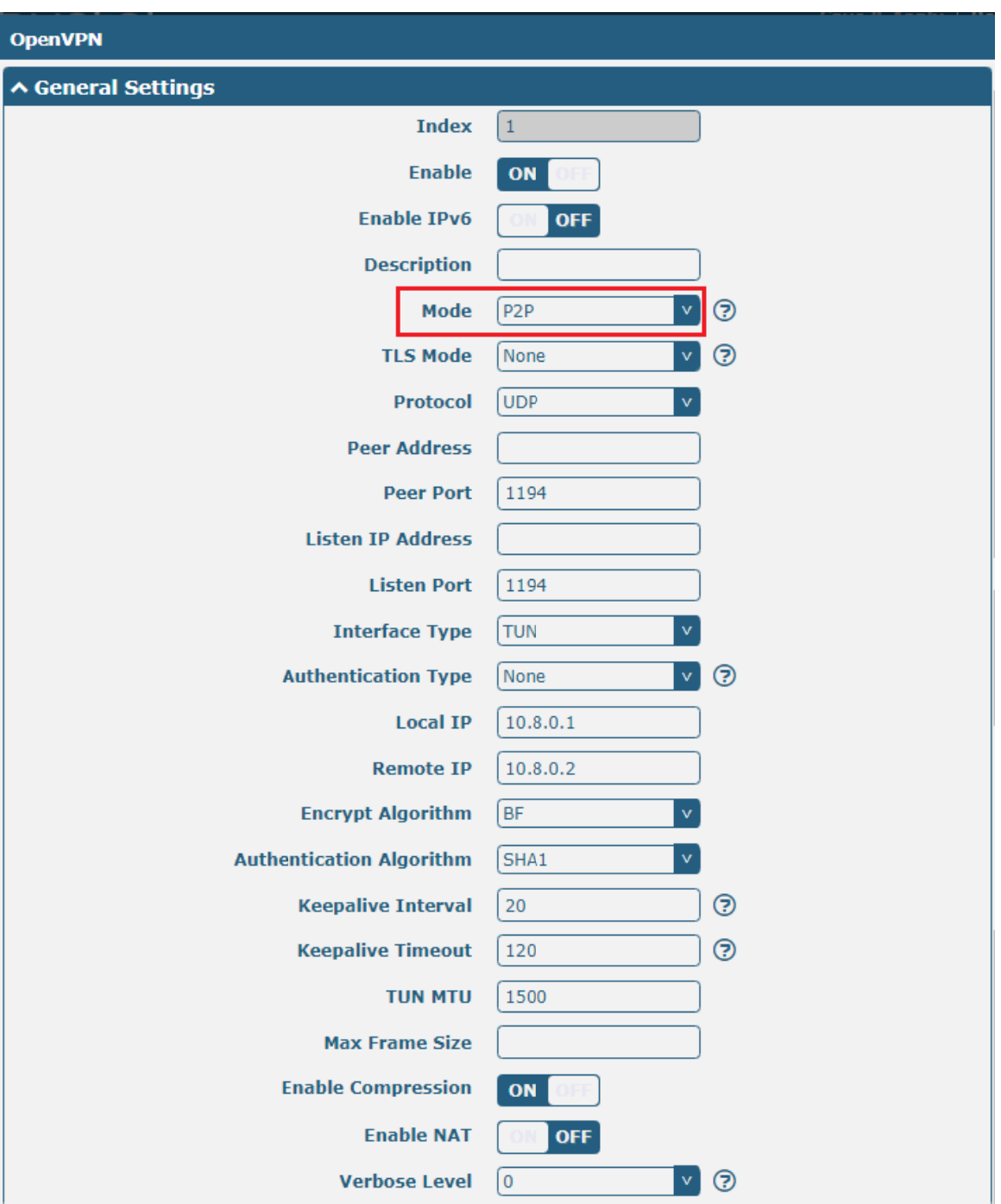

The window is displayed as below when choosing "Client" as the mode.

Robustel R2000 User Guide<sup>2</sup> robustel

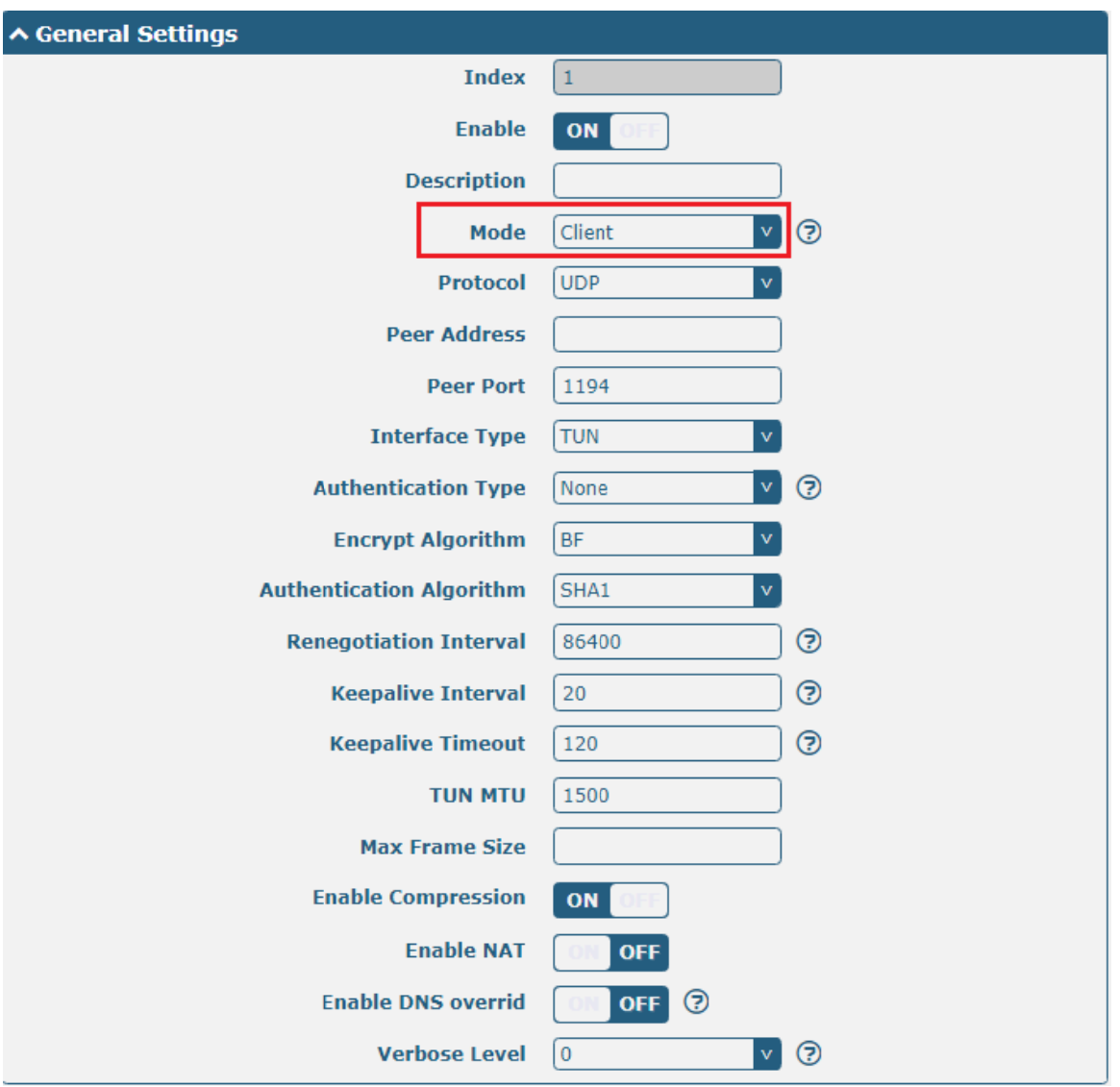

The window is displayed as below when choosing "Server" as the mode.

Robu ustel R2000 U ser Guide

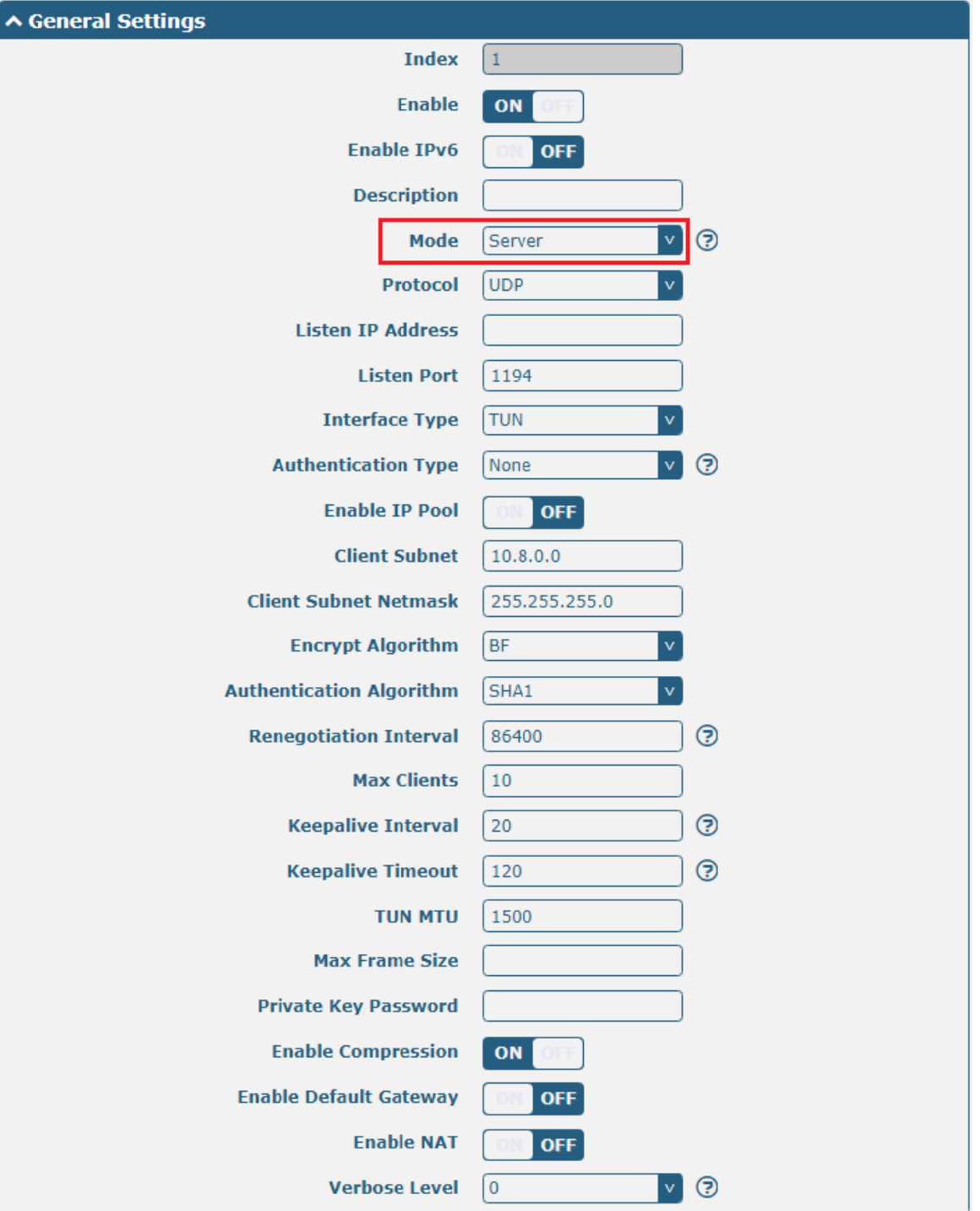

The window is displayed as below when choosing "None" as the authentication type.

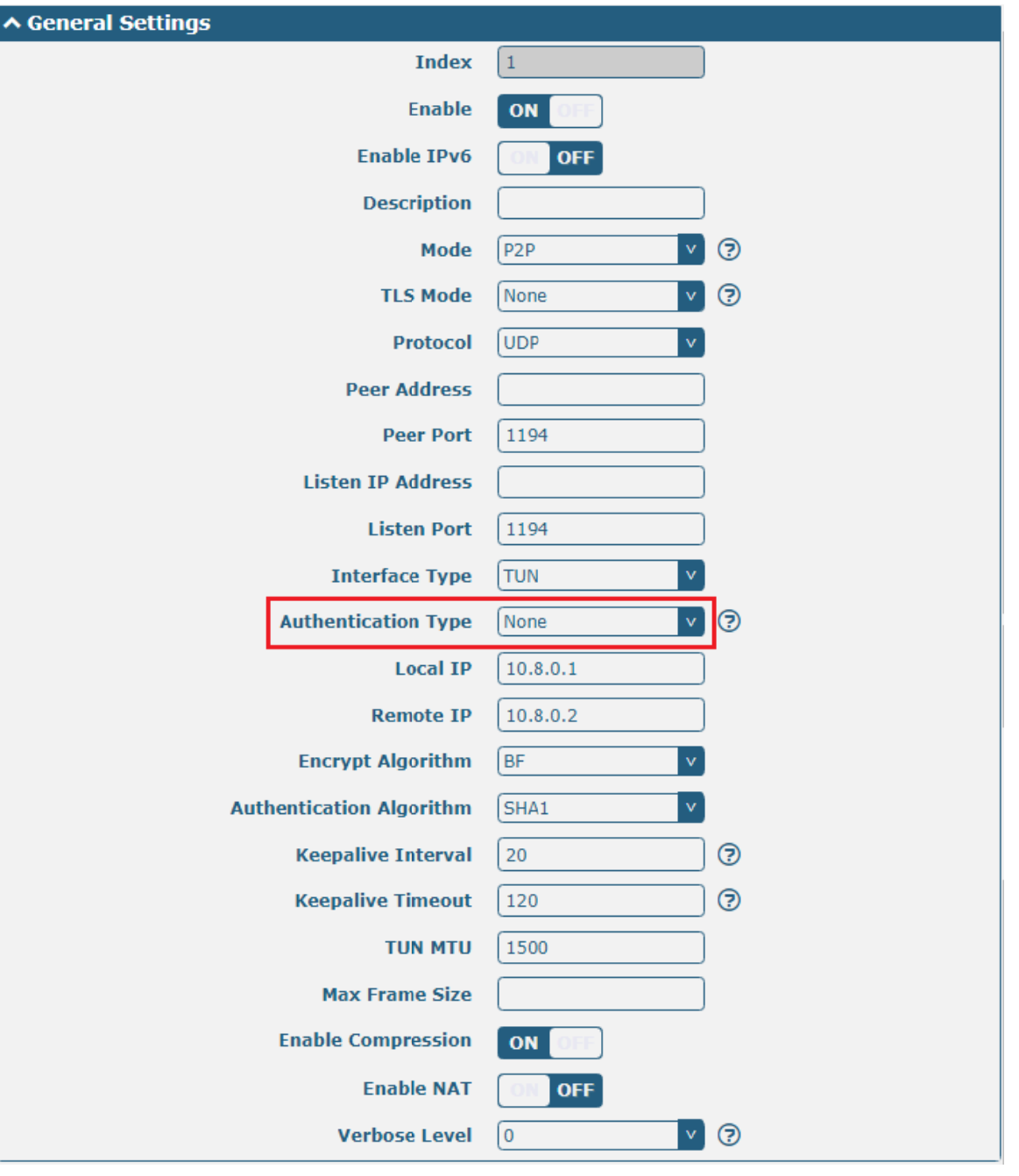

The window is displayed as below when choosing "Preshared" as the authentication type.

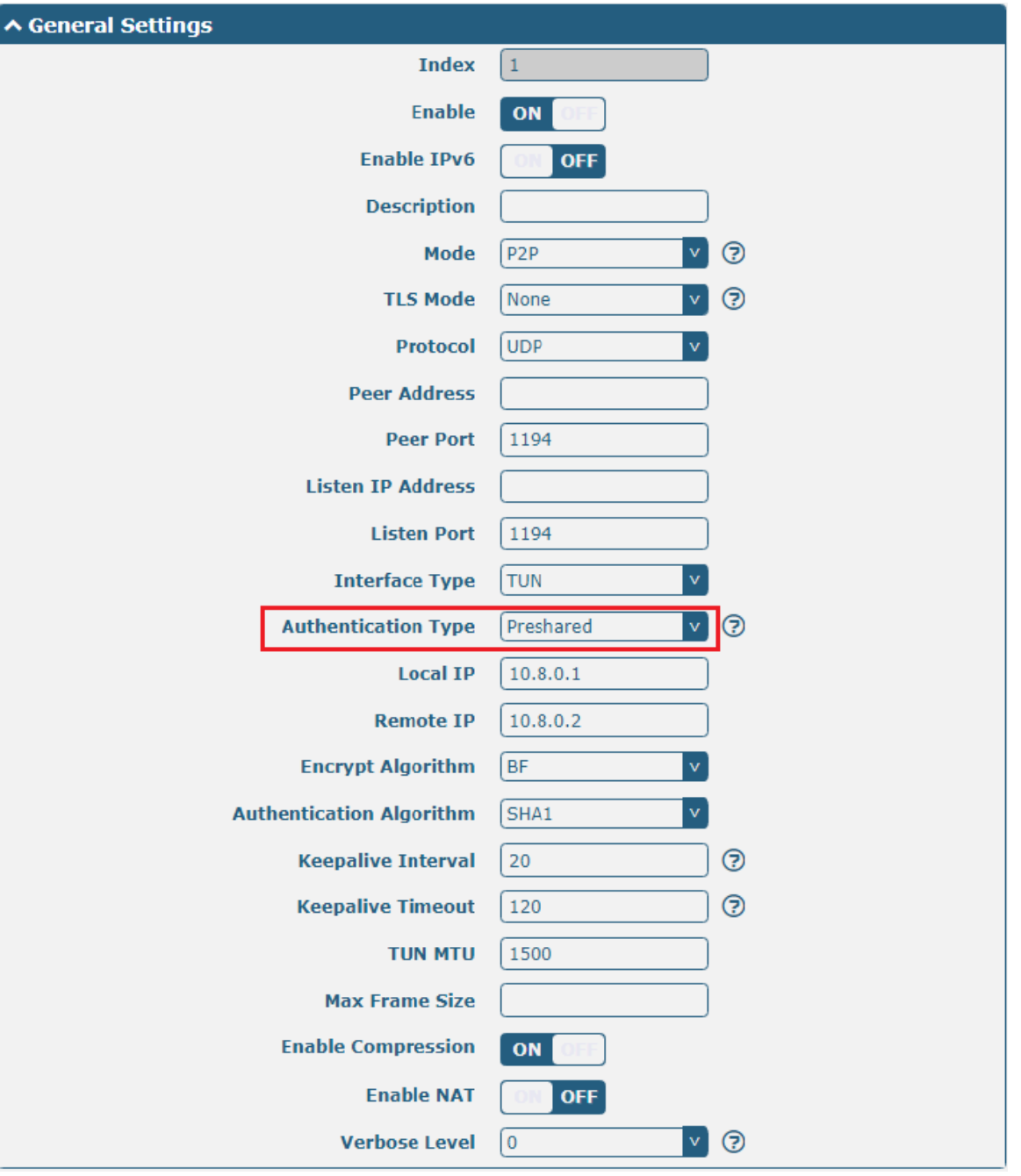

The window is displayed as below when choosing "Password" as the authentication type.

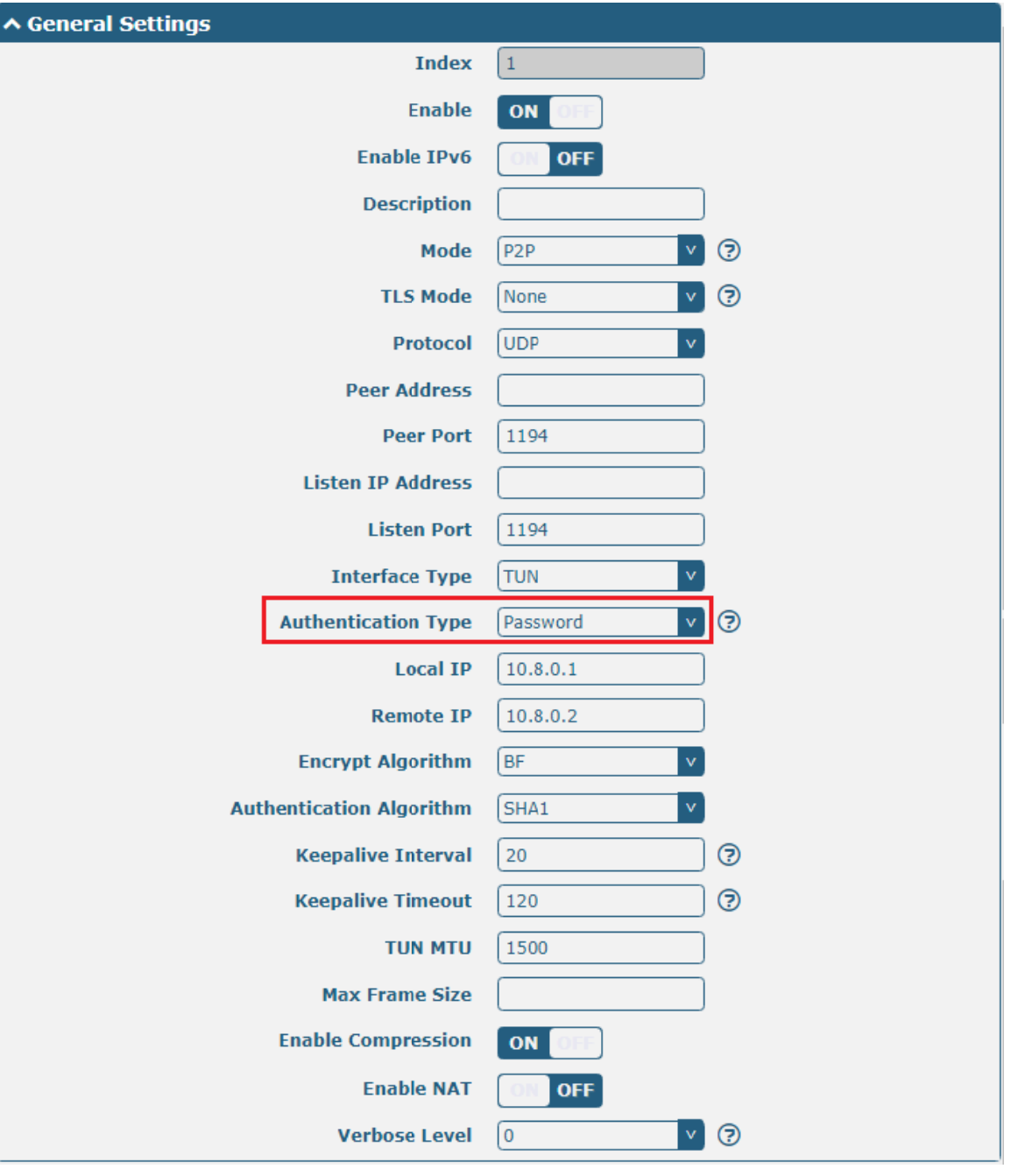

The window is displayed as below when choosing "X509CA" as the authentication type.

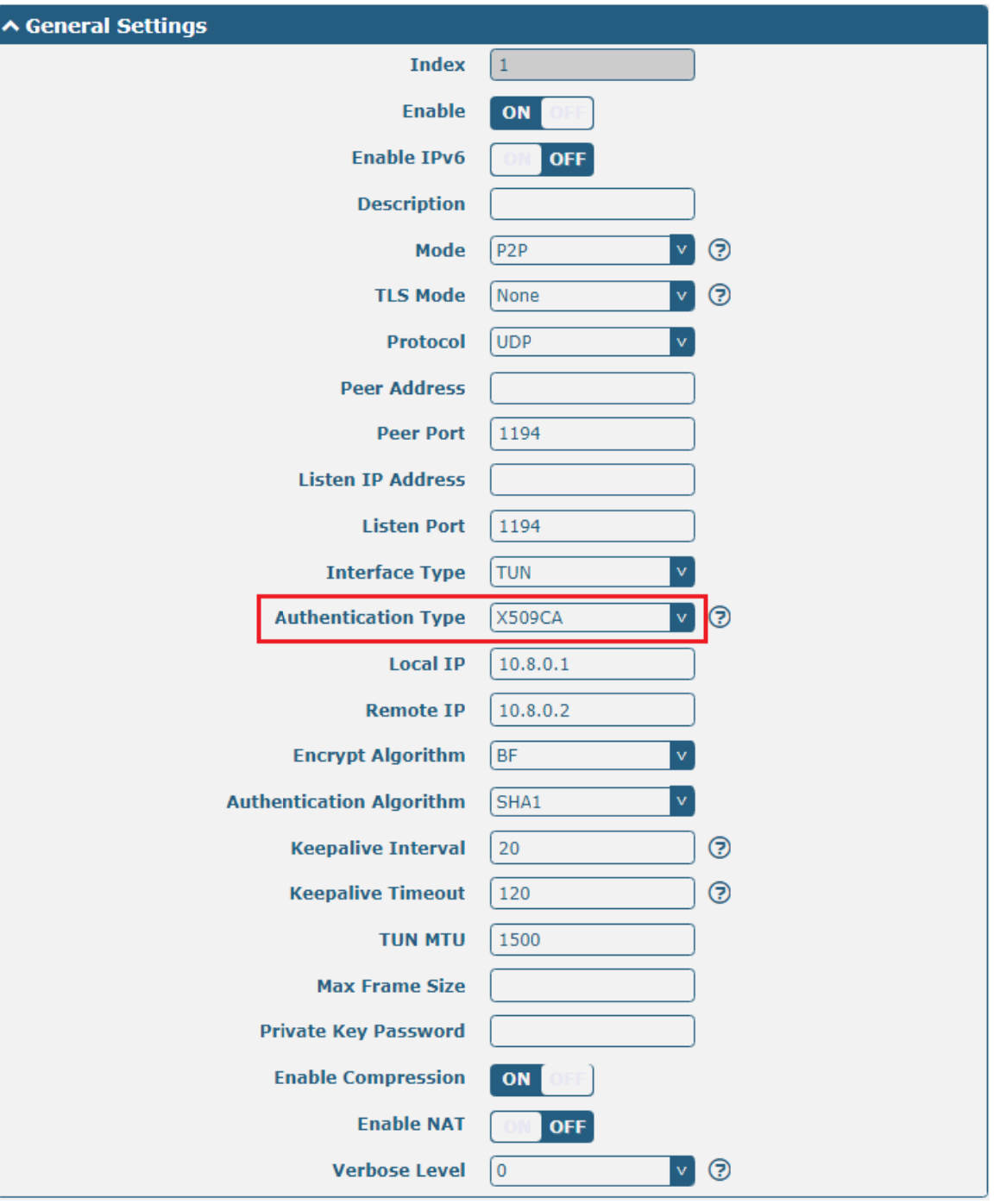

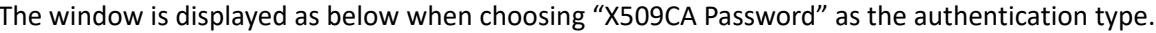

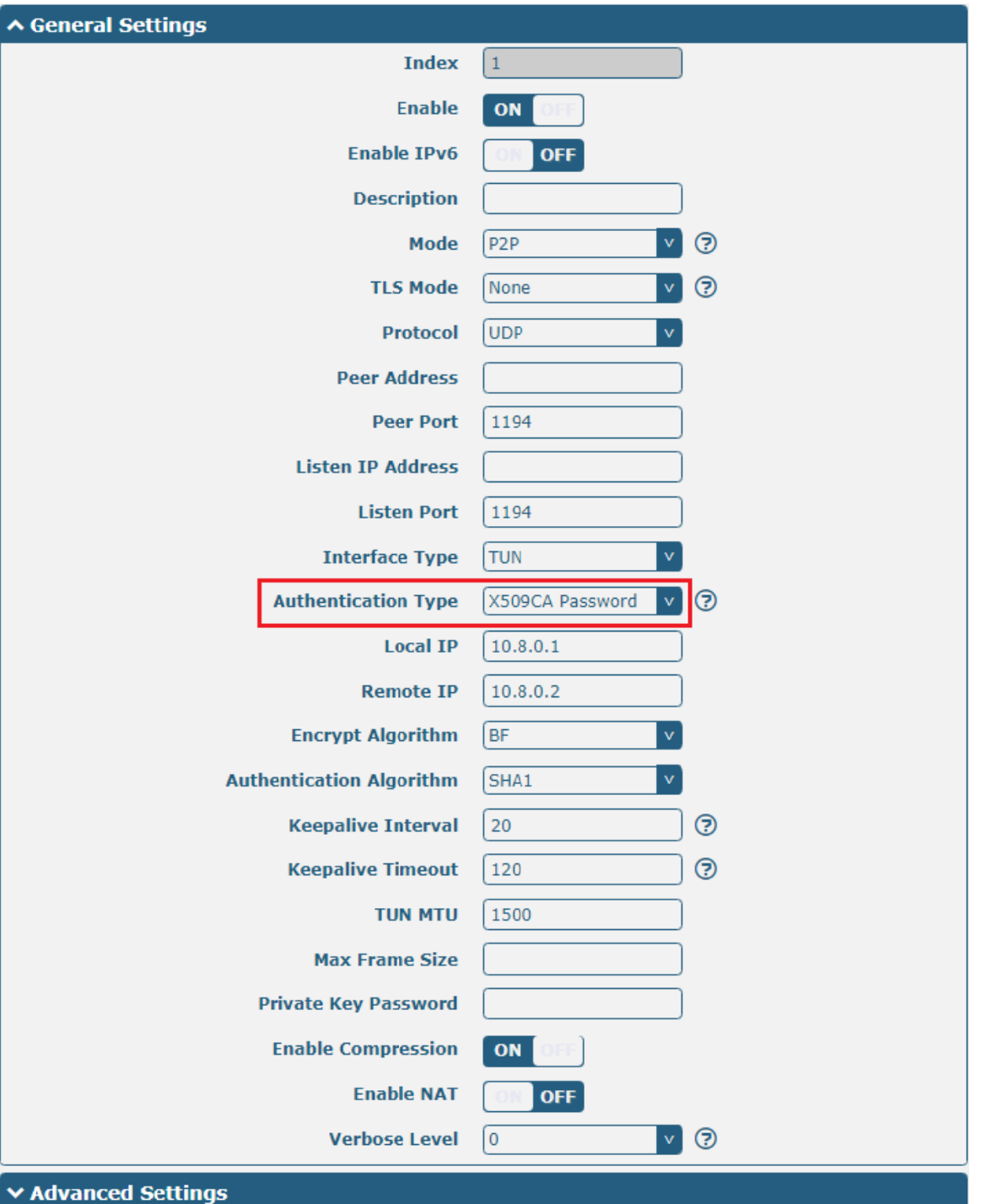

The window is displayed as below when choosing "Client" as the mode.

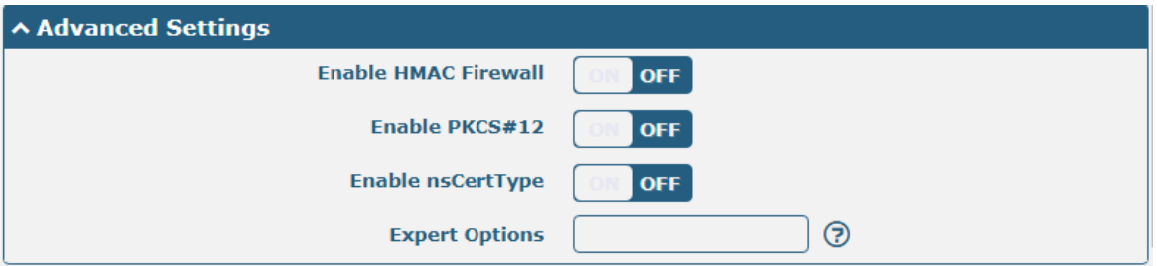

The window is displayed as below when choosing "Server" as the mode.

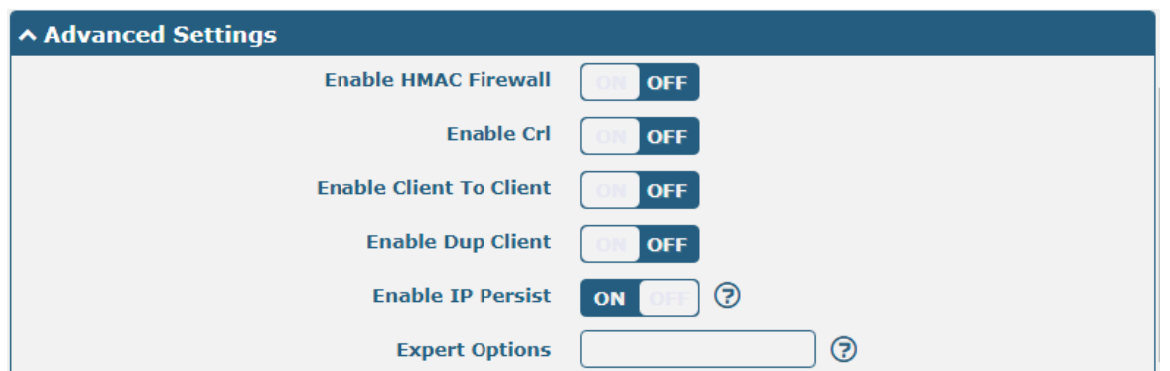

The window of "Virtual Private Network> OpenVPN> OpenVPN" is displayed as below when choosing "Server" as the modeand choosing "X509CA Password" as the authentication type.

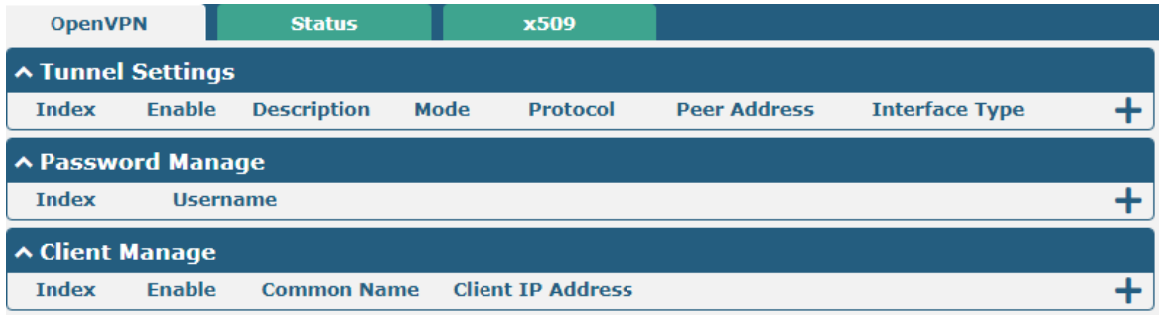

Click User Password Management  $\bigstar$  to add username and password, as shown below:

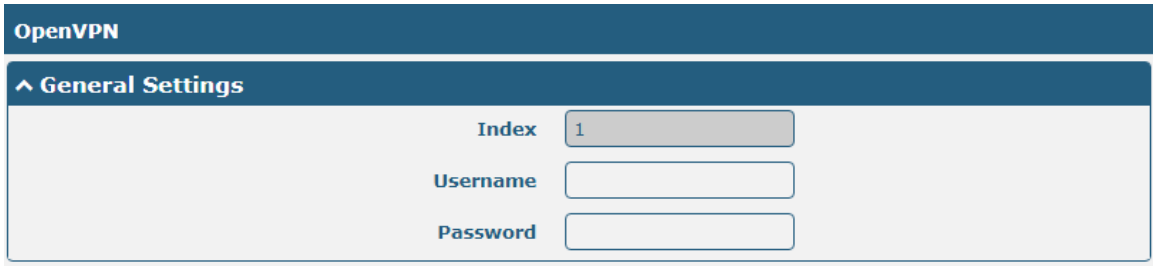

Click Client Management  $\bigstar$  to add client information, as shown below:

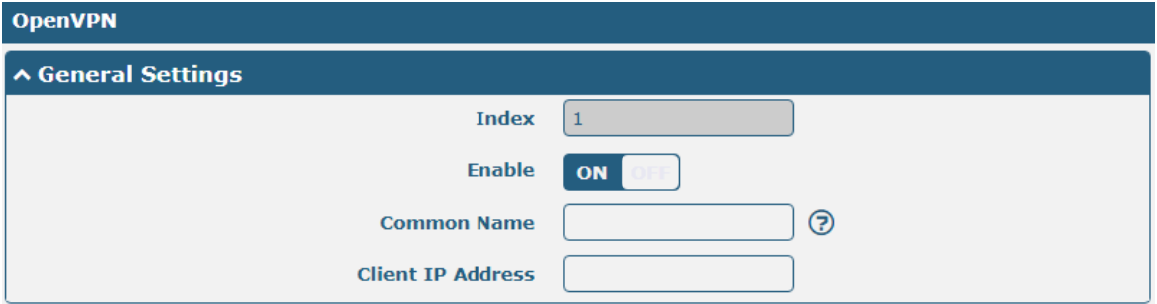

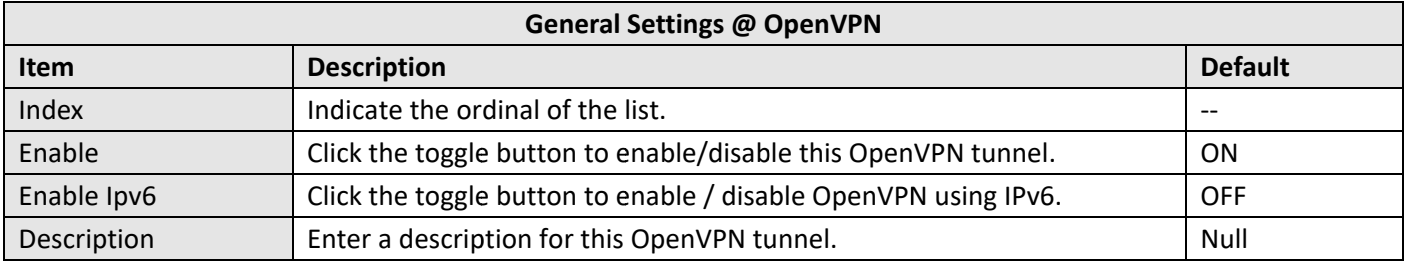

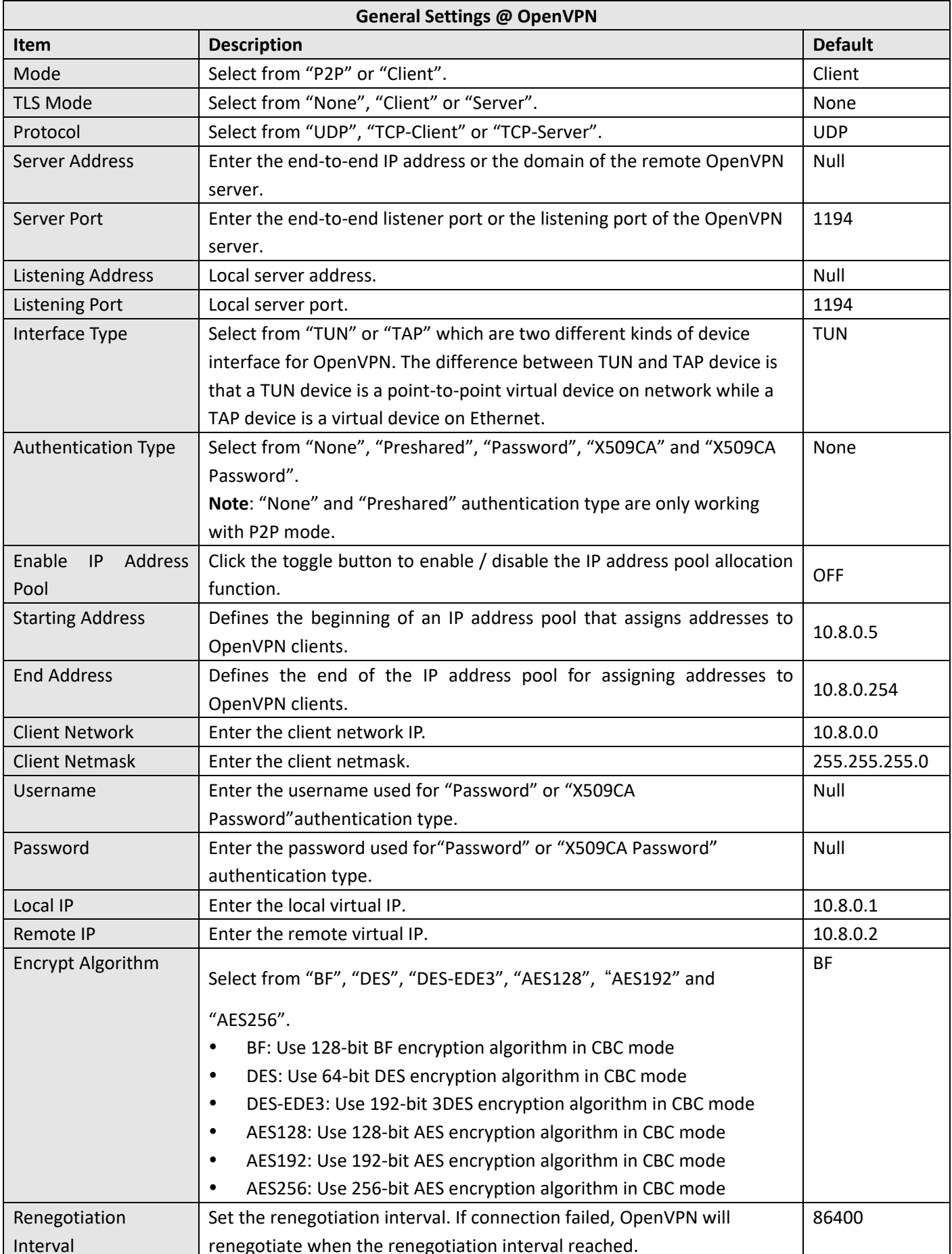

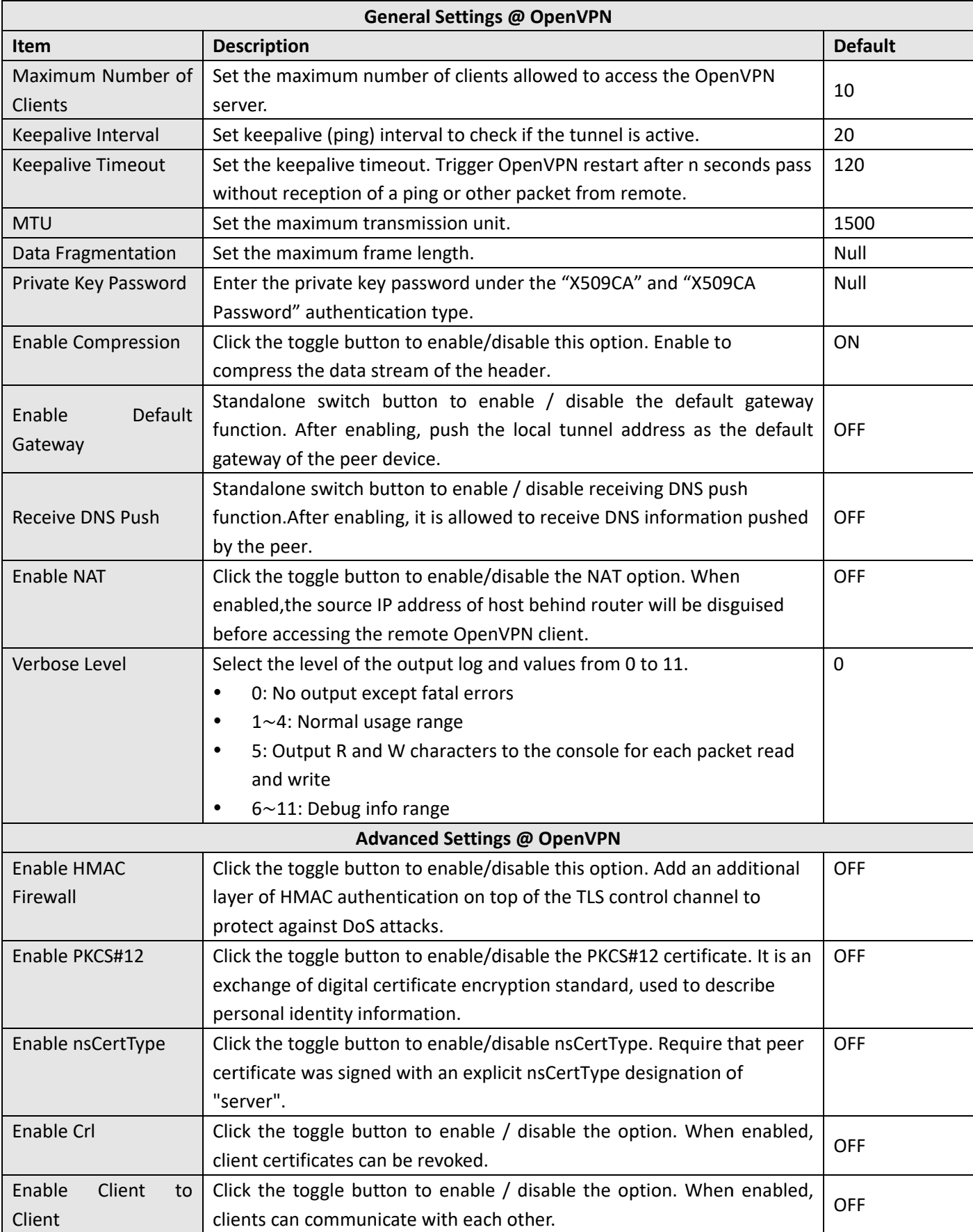

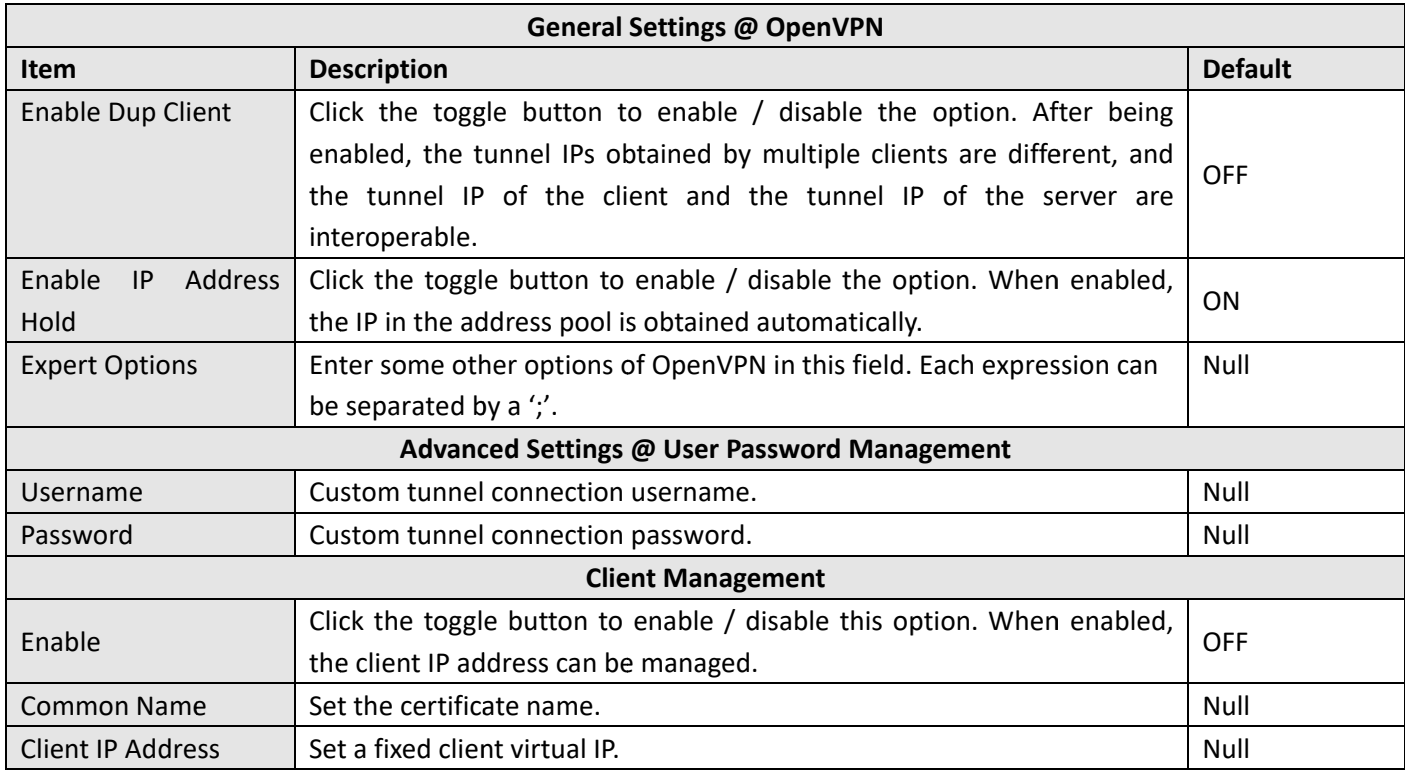

### **Status**

This section allows you to view the status of the OpenVPN tunnel.

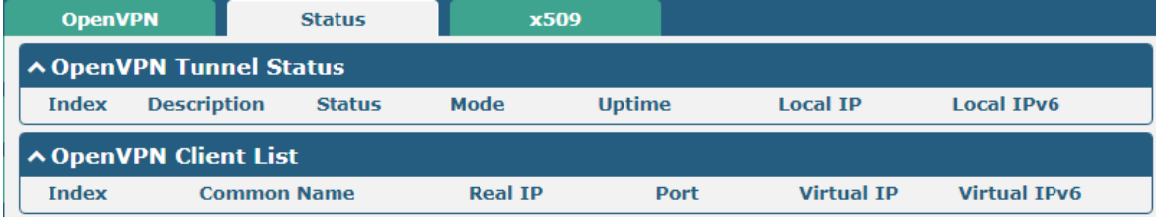

### x509

User can upload the X509 certificates for the OpenVPN in this section.

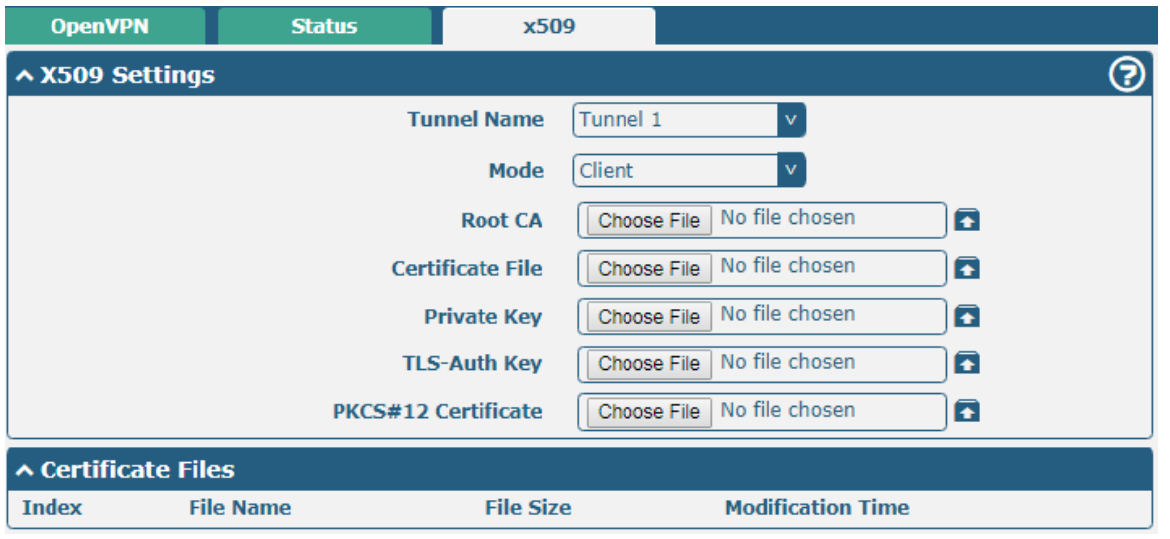

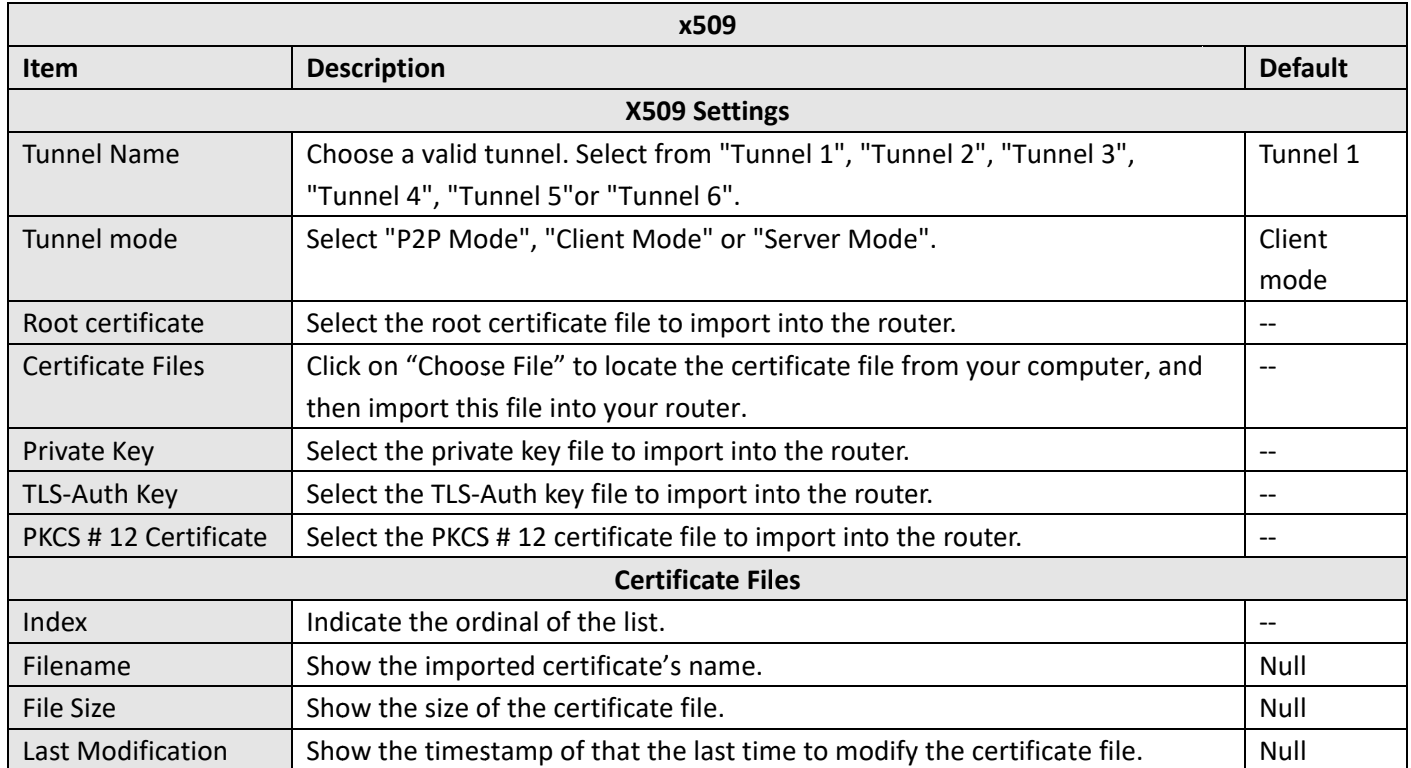

### $3.16$  VPN > GRE

This section allows you to set the GRE and the related parameters. Generic Routing Encapsulation (GRE) is a tunneling protocol that can encapsulate a wide variety of network layerprotocols inside virtual point-to-point links over an Internet Protocol network. There are two main uses of the GRE protocol: enterprise internal protocol encapsulation and private address encapsulation.

### **GRE**

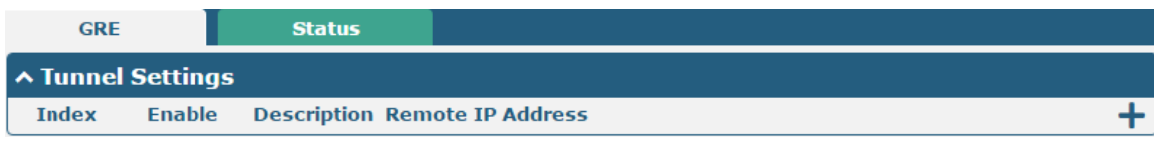

Click  $\boldsymbol{+}$  to add tunnel settings. The maximum count is 3.

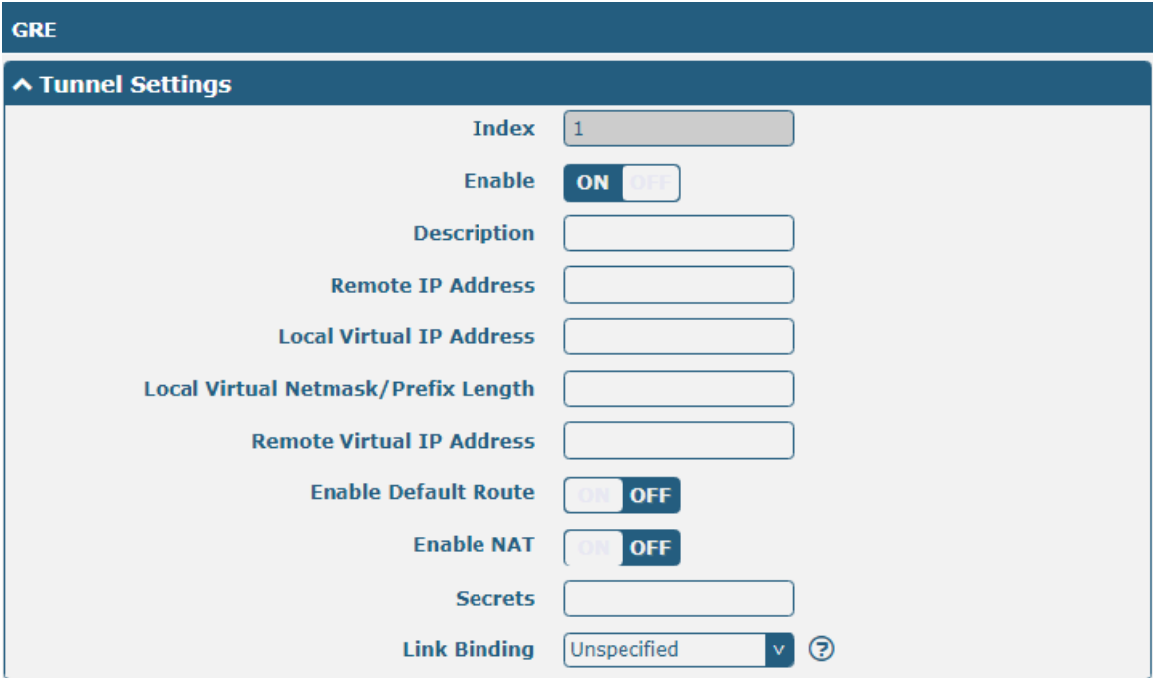

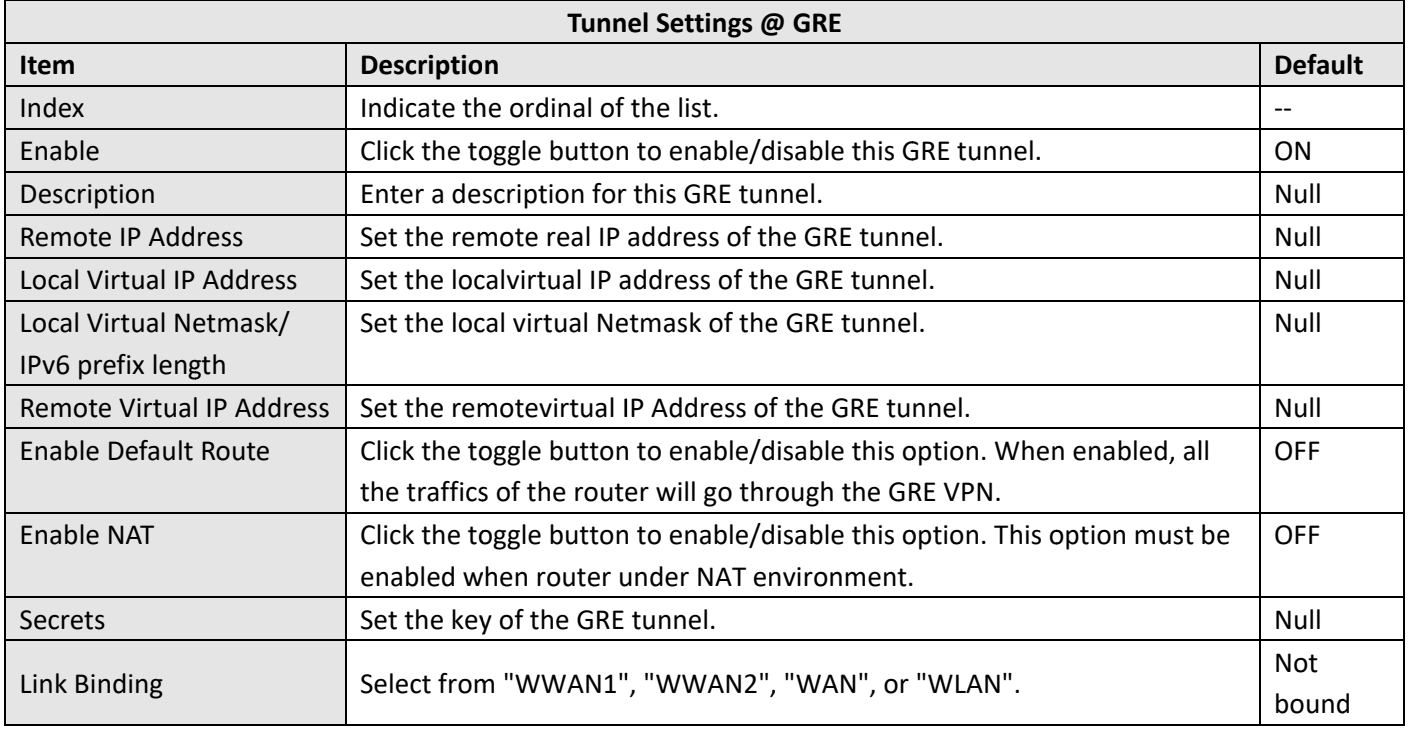

#### **Status**

This section allows you to view the status of GRE tunnel.

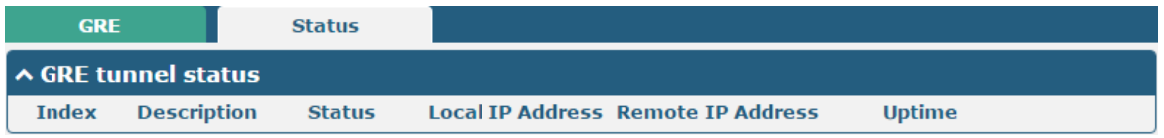

## 3.17 Services> Syslog

This section allows you to set the syslog parameters. The system log of the router can be saved in the local, also supports to be sent to remote log server and specified application debugging. By default, the "Log to Remote" option is disabled.

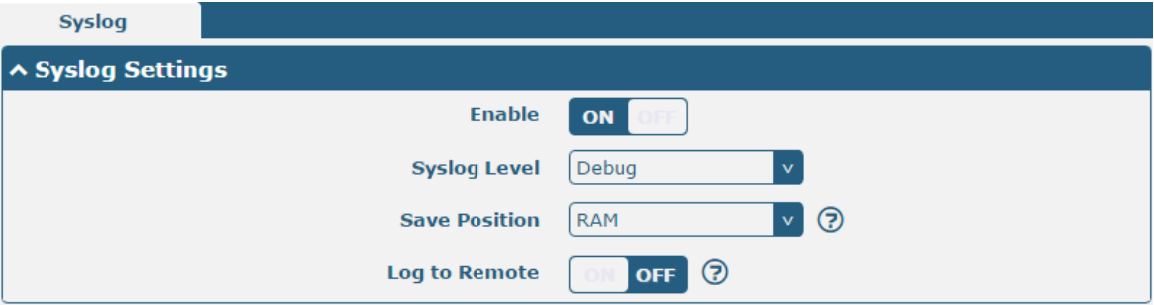

The window is displayed as below when enabling the "Log to Remote" option.

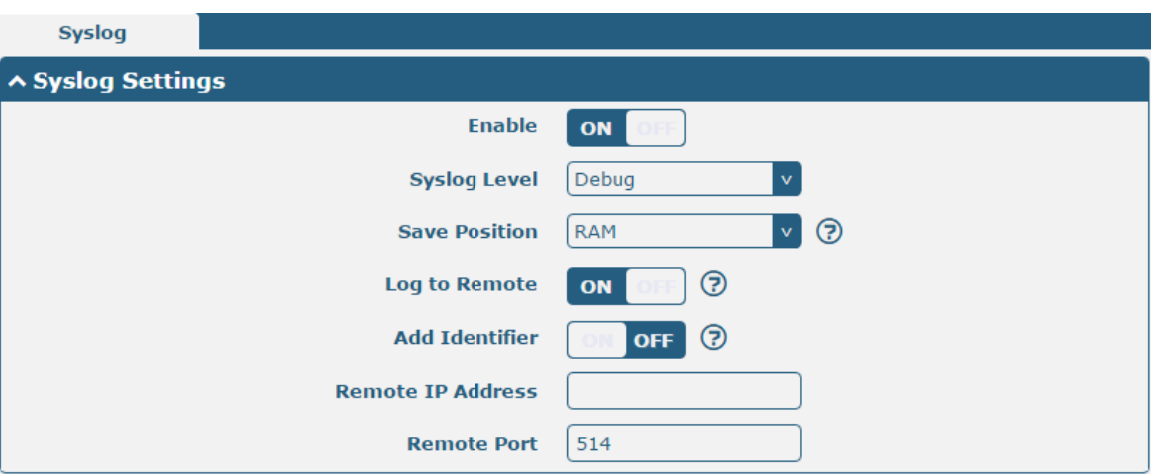

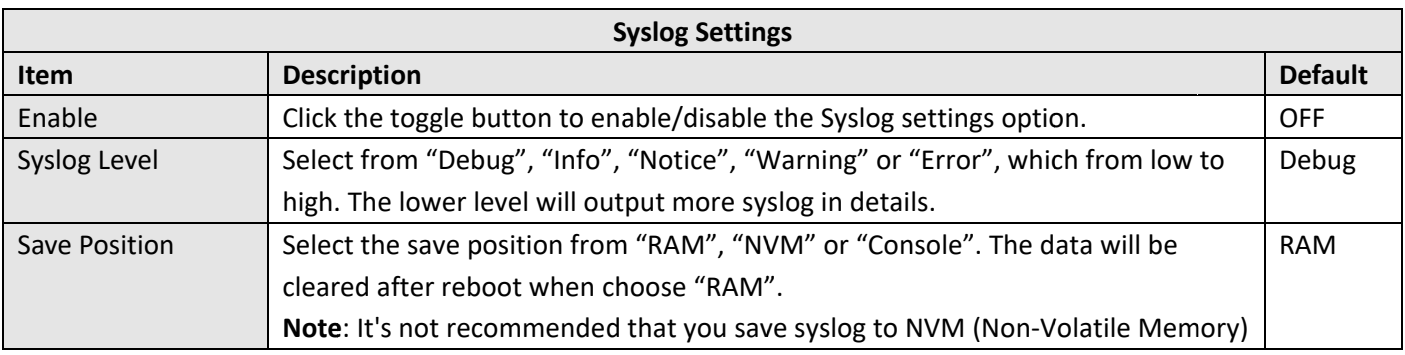

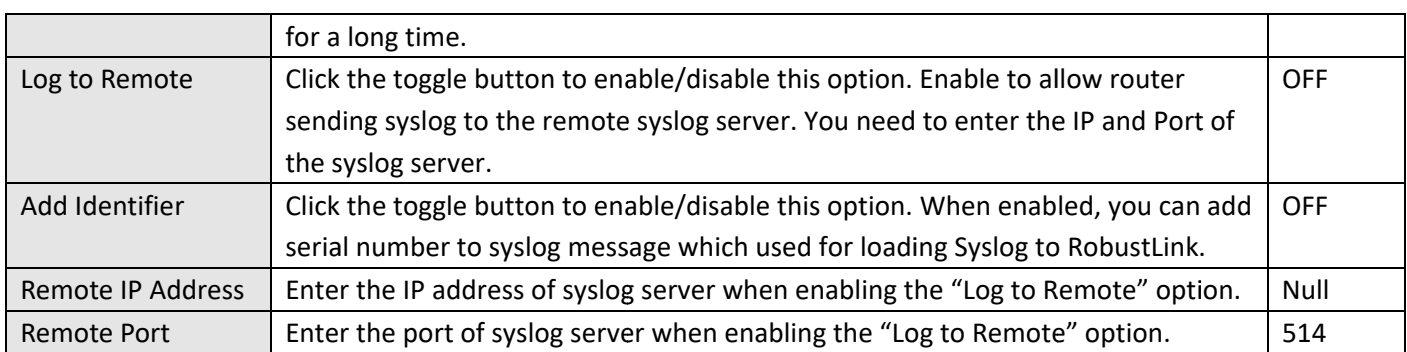

## 3.18 Services> Event

This section allows you to set the event parameters. Event feature provides an ability to send alerts by SMS or Email when certain system events occur.

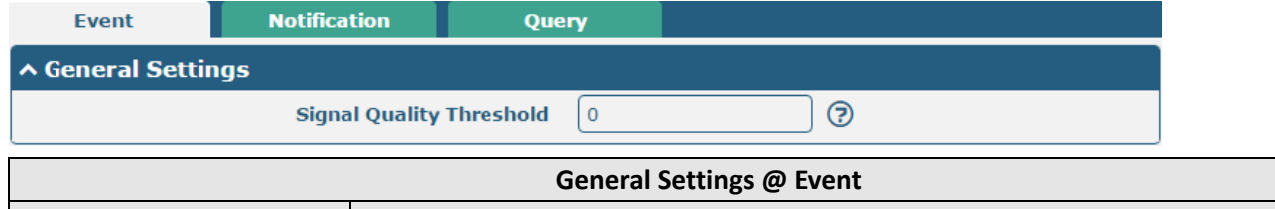

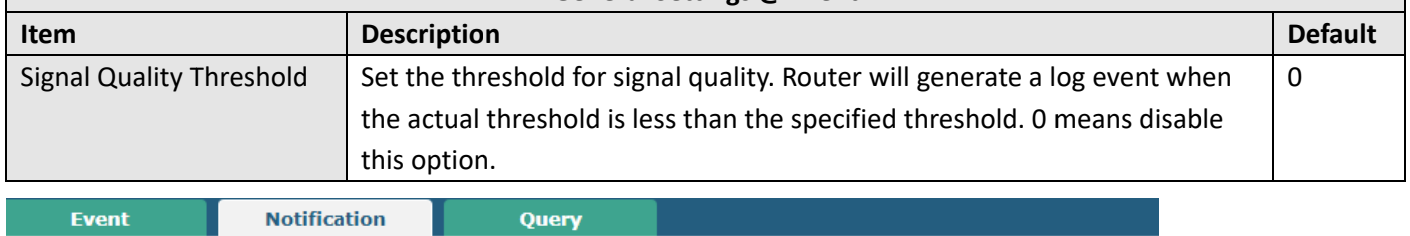

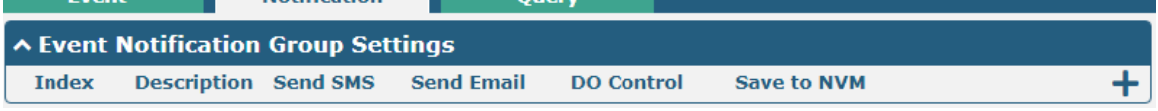

## Click  $\div$  button to add an Event parameters.

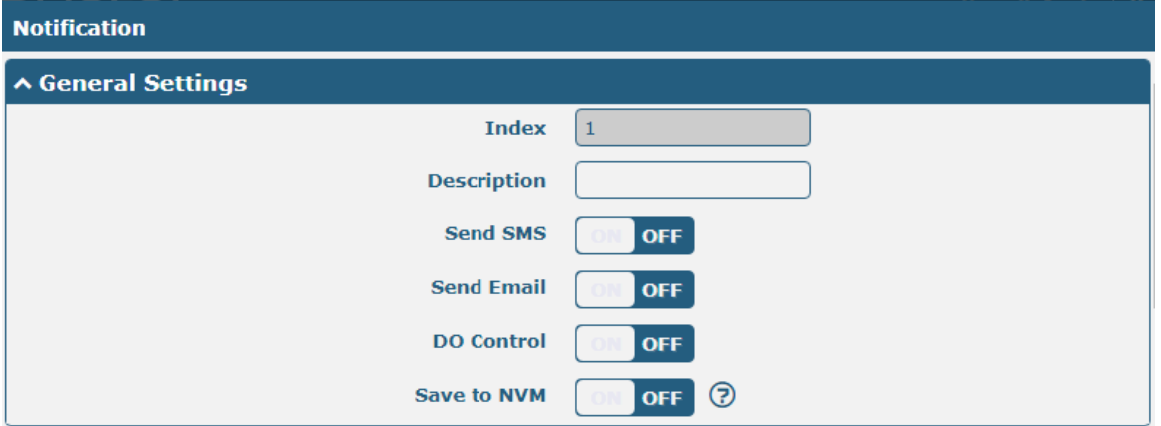

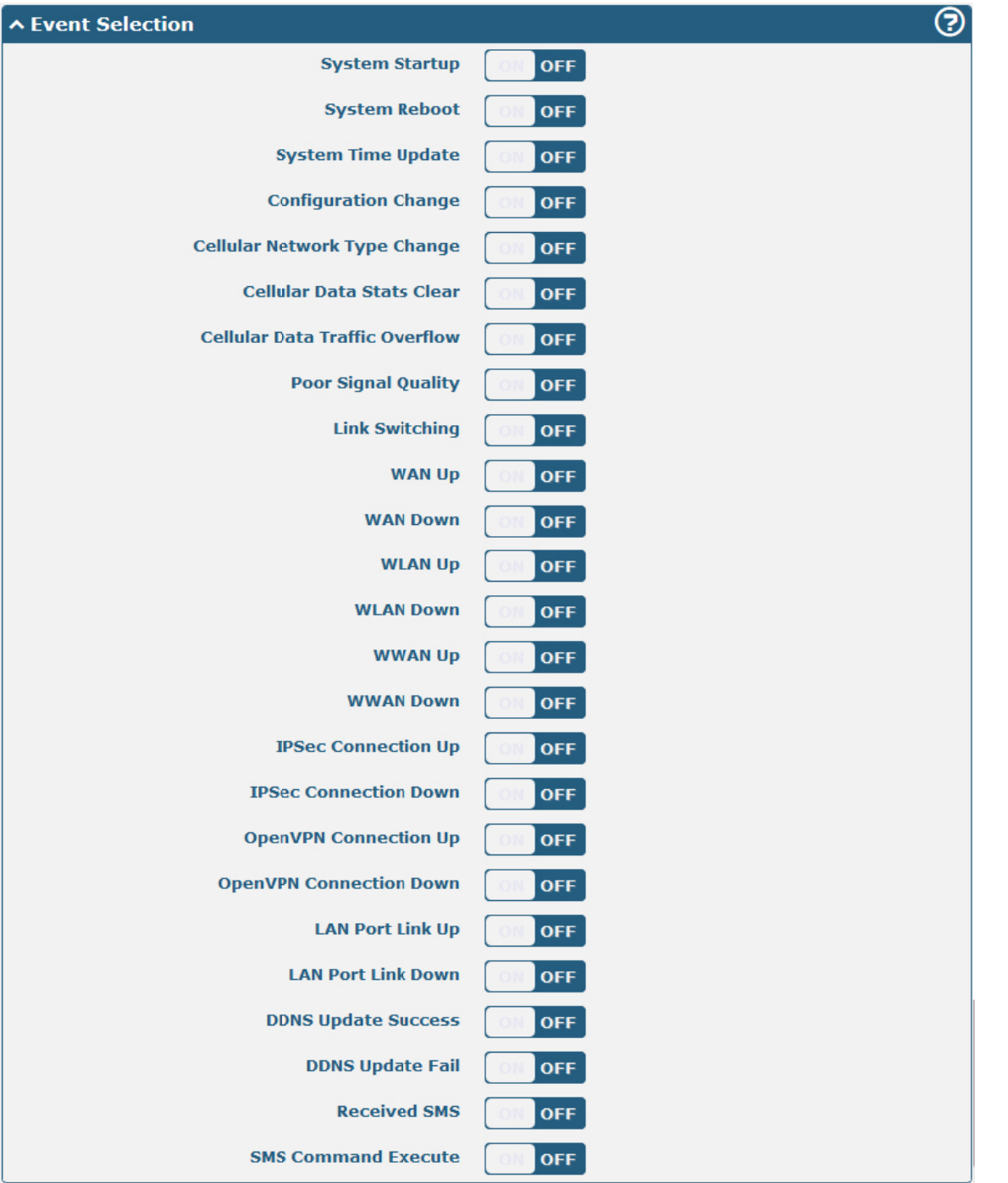

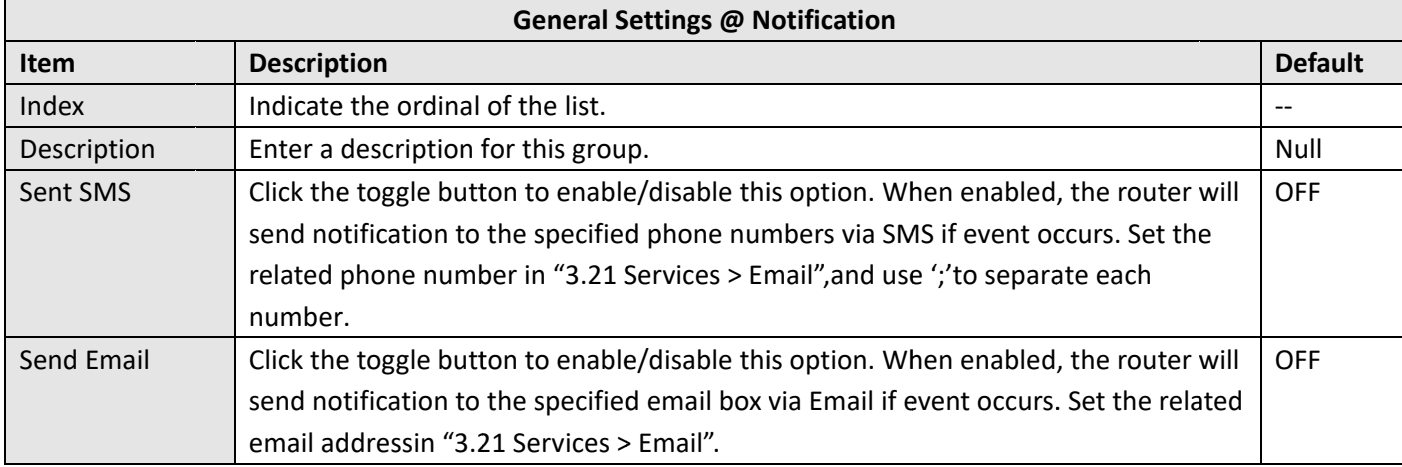

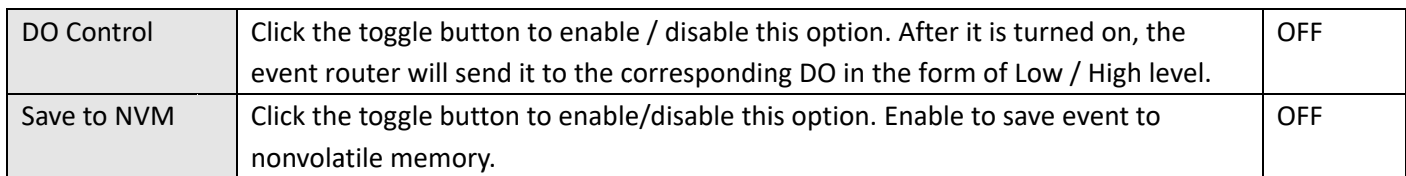

In the following window you can query various types of events record. Click Refresh to query filtered events while click clear to clear the event records in the window.

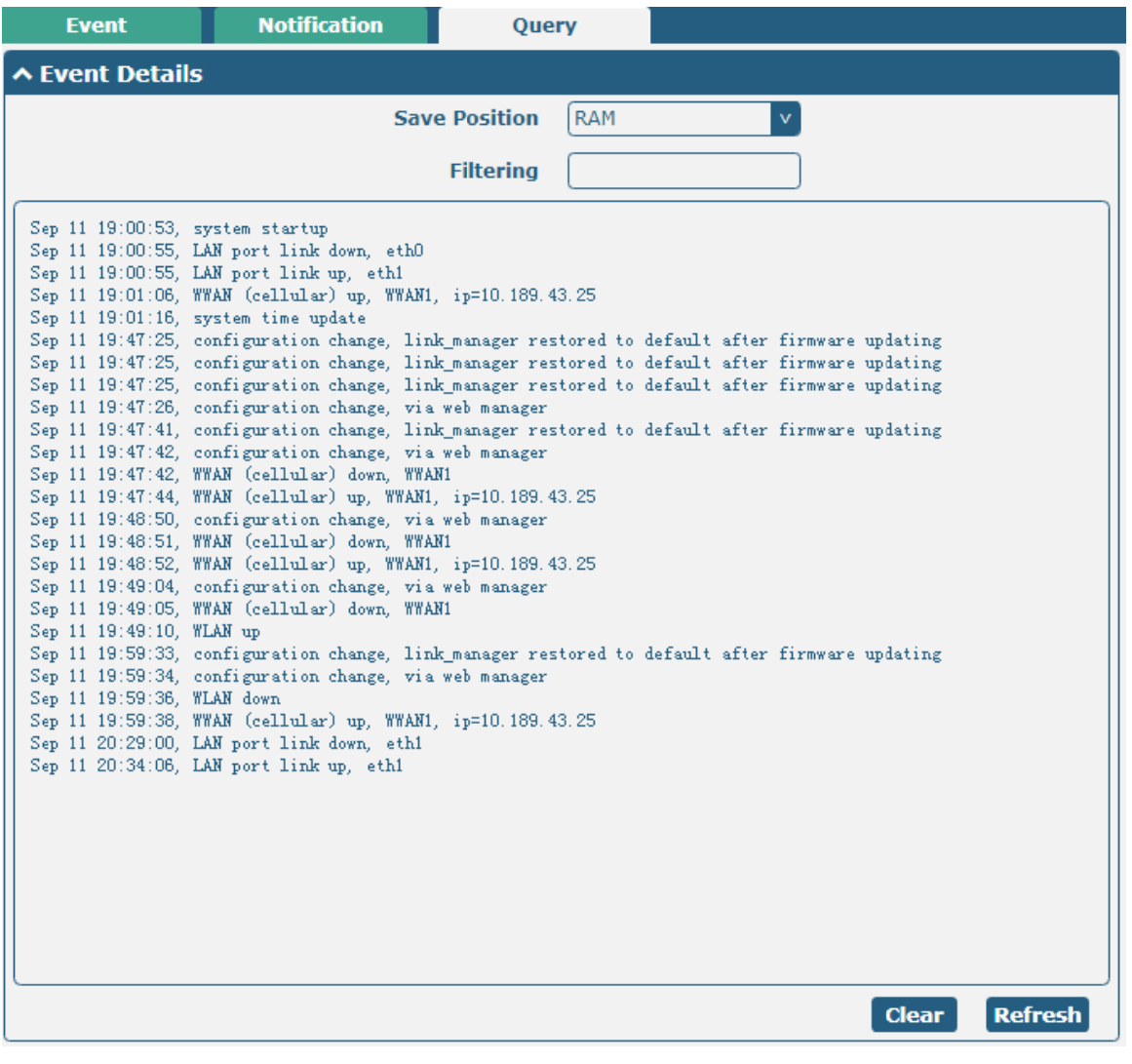

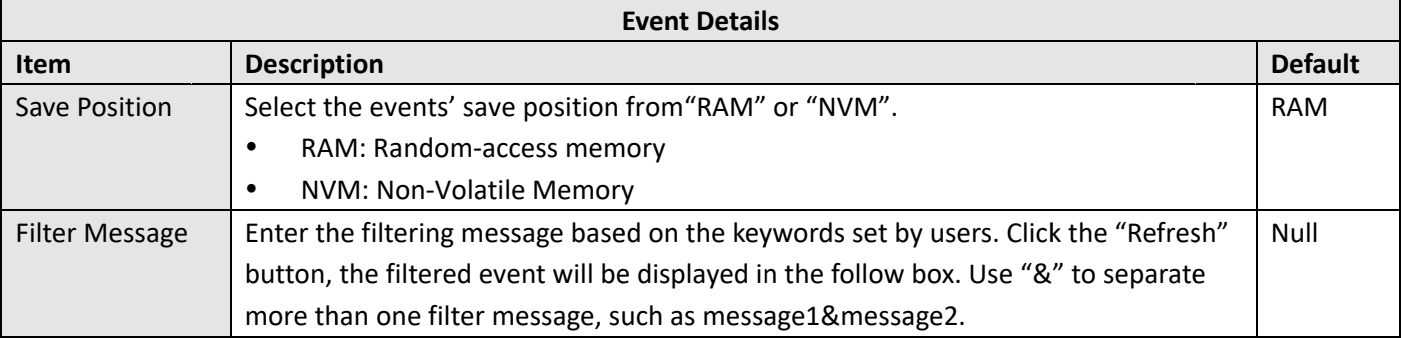

### 3.19 Services > NTP

This section allows you to set the related NTP (Network Time Protocol) parameters, including Time zone, NTP Client and NTP Server.

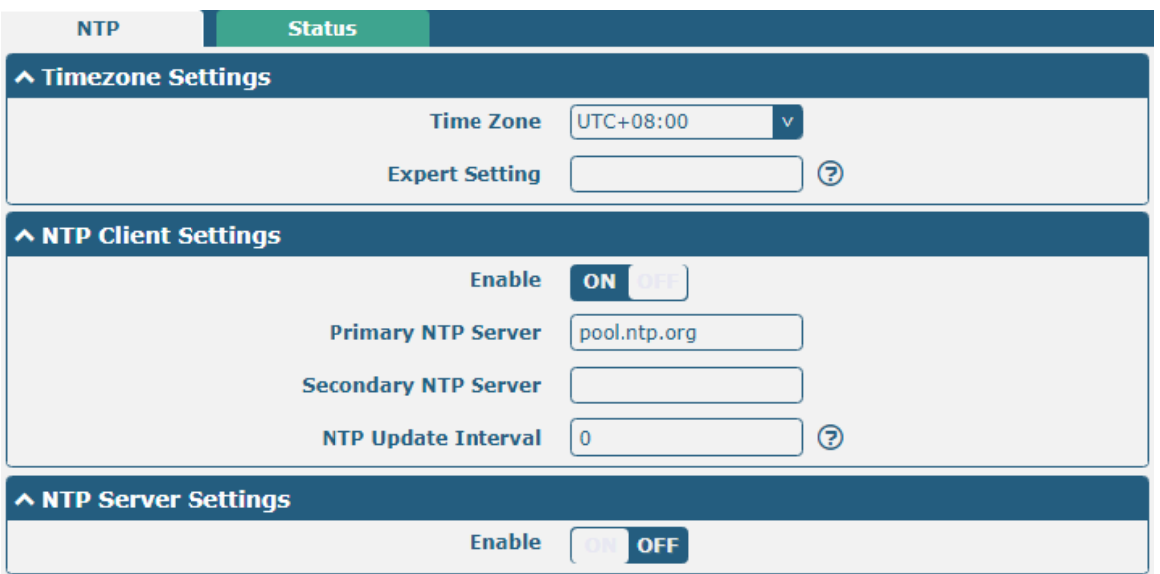

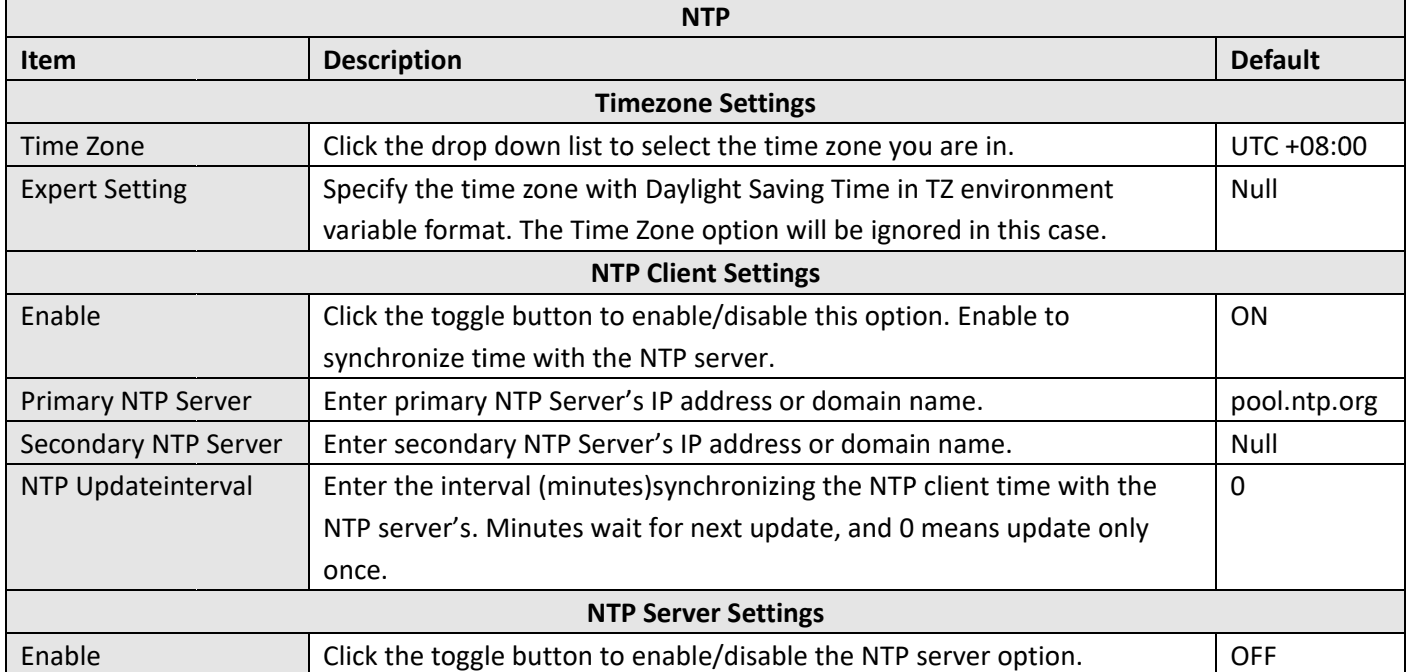

This window allows you to view the current time of router and also synchronize the router time. Click sync button to synchronize the router time with the PC's.

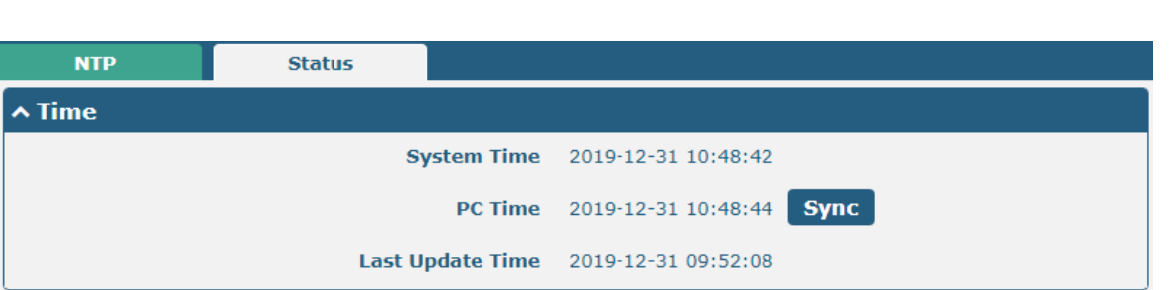

### 3.20 Services> SMS

Robustel R2000 User Guide<sup>2</sup> robustel

This section allows you to set SMS parameters. Router supports SMS management, and user can control and configure their routers by sending SMS. For more details about SMS control, refer to 4.1.2 SMS RemoteControl.

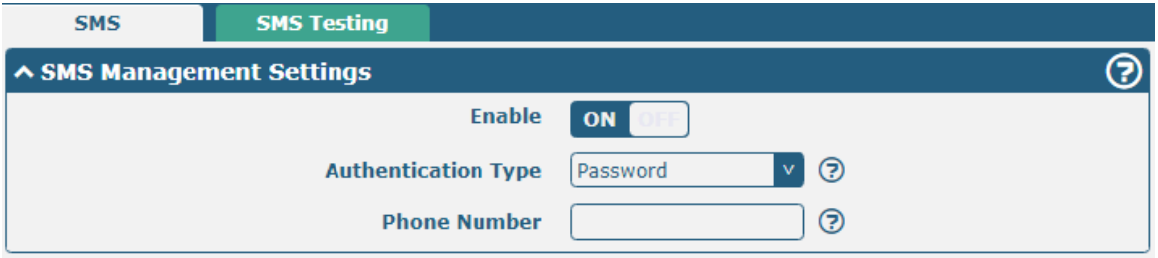

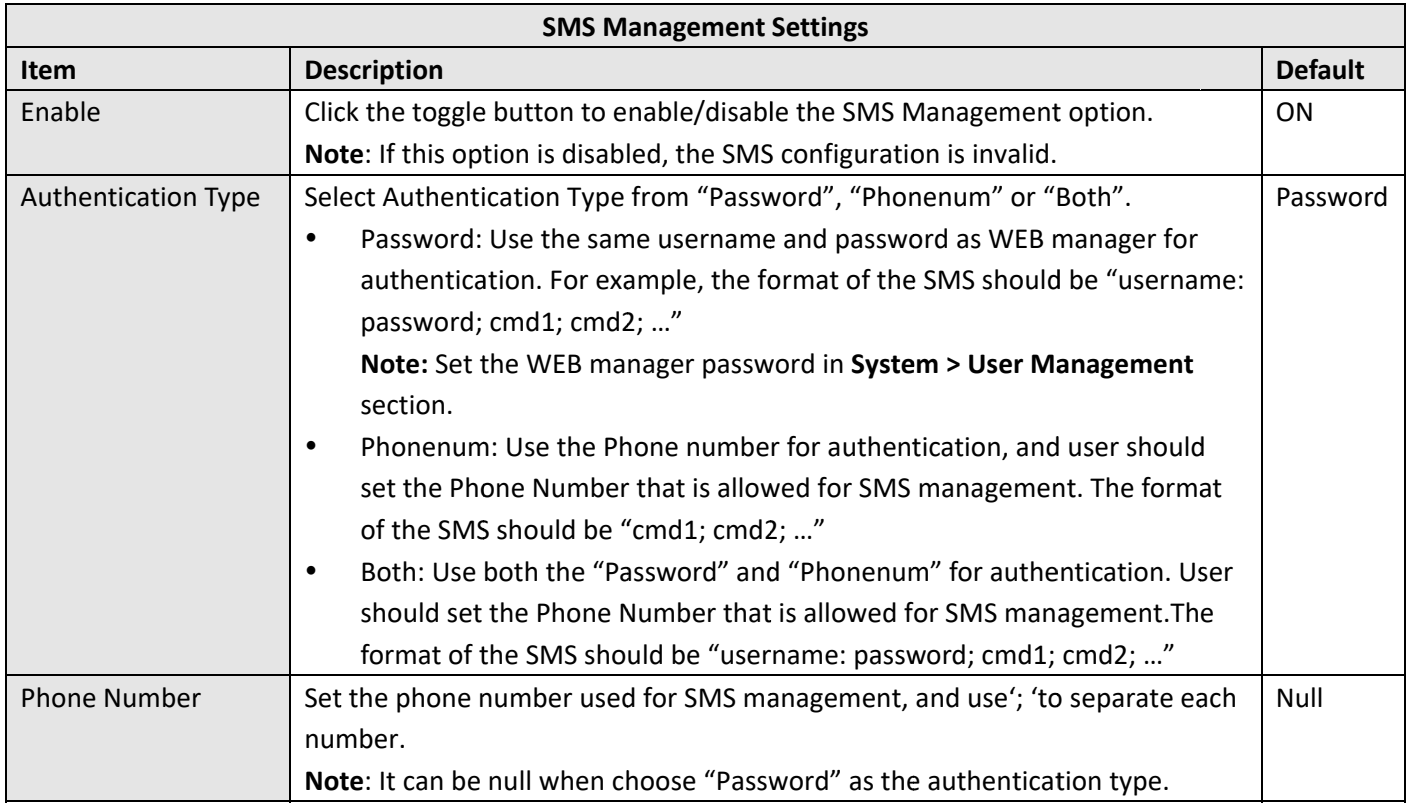

User can test the current SMS service whether it is available in this section.

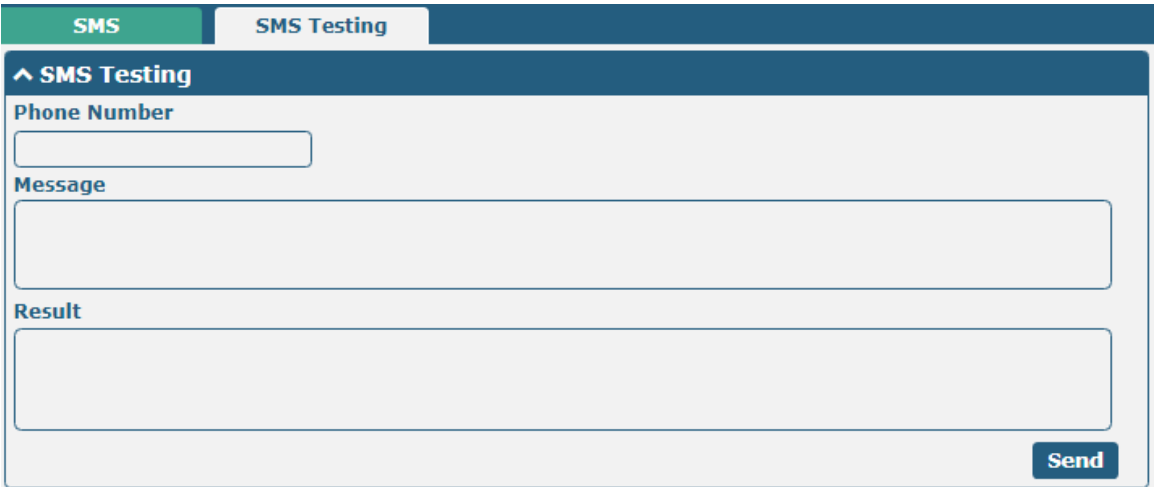

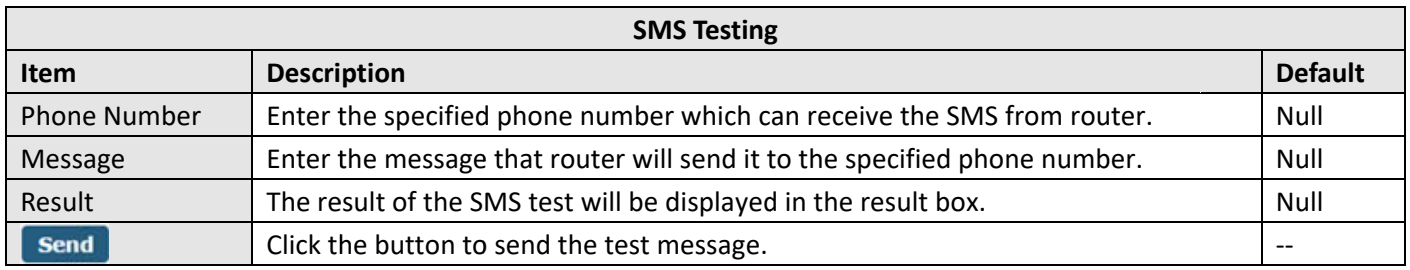

### 3.21 Services > Email

Email function supports to send the event notifications to the specified recipient by ways of email.

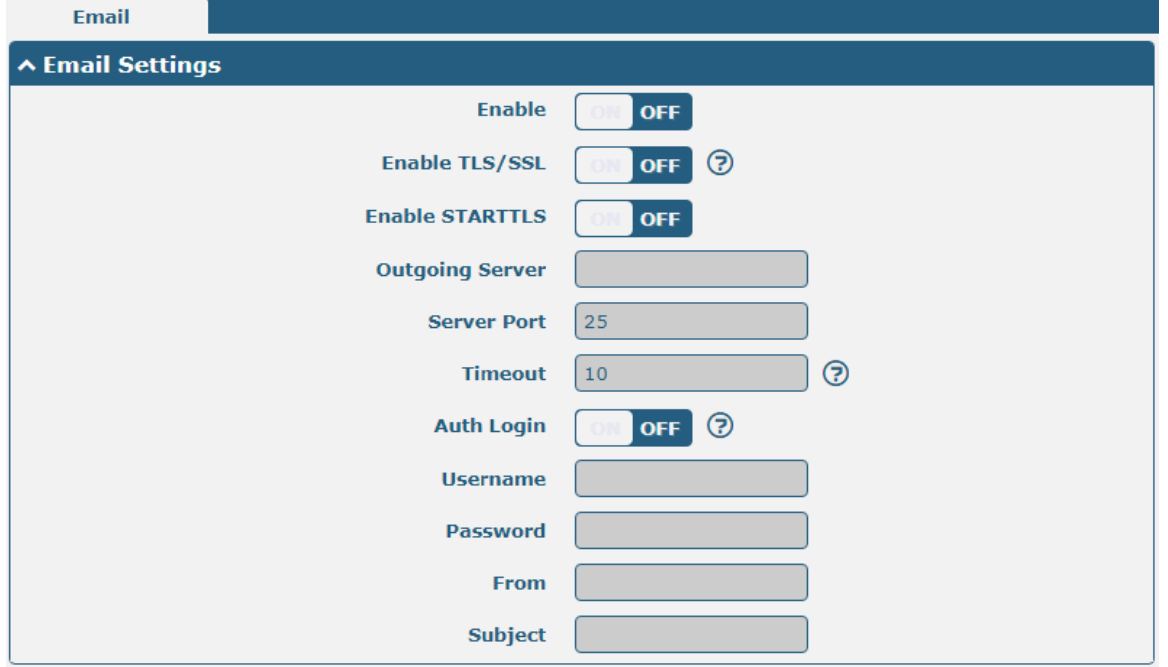

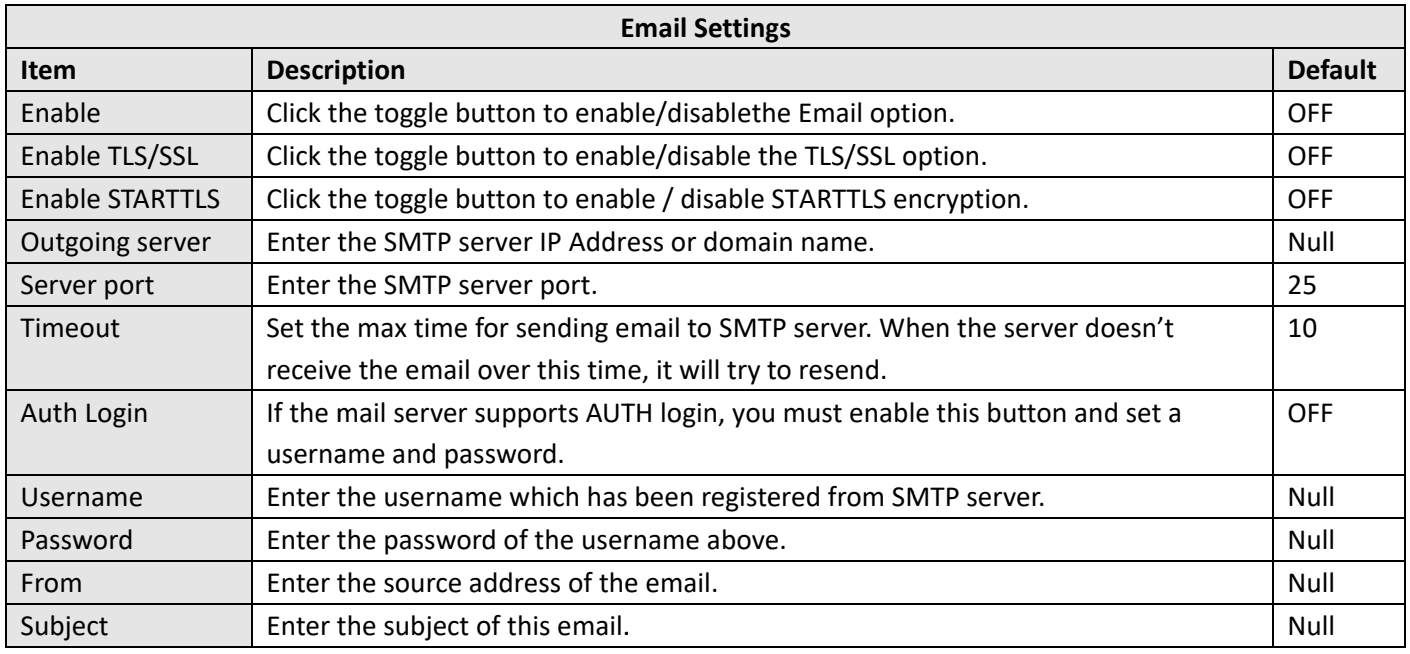

### 3.22 Services > DDNS

This section allows you to set the DDNS parameters. The Dynamic DNS function allows you to alias a dynamic IP address to a static domain name, allows you whose ISP does not assign them a static IP address to use a domain name. This is especially useful for hosting servers via your connection, so that anyone wishing to connect to you may use your domain name, rather than having to use your dynamic IP address, which changes from time to time. This dynamic IP address is the WAN IP address of the router, which is assigned to you by your ISP. The service provider defaults to "DynDNS", as shown below.

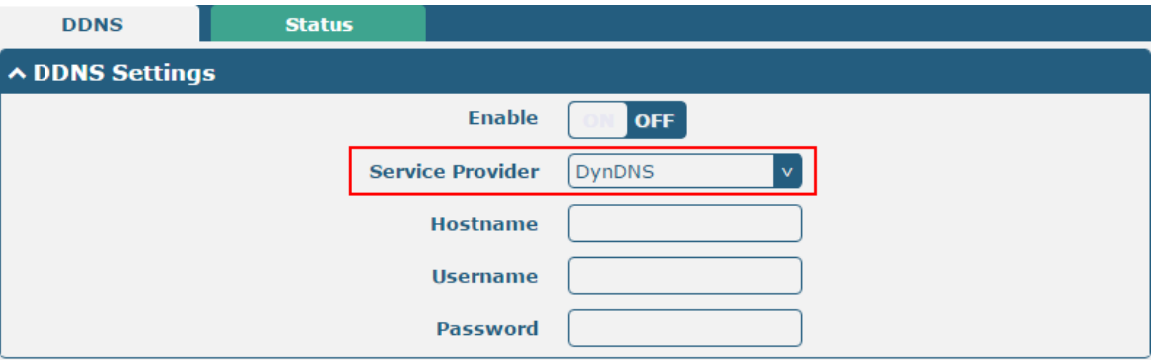

When "Custom" service provider chosen, the window is displayed as below.

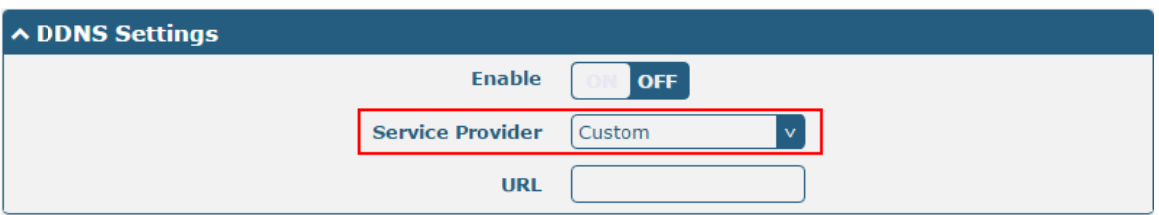

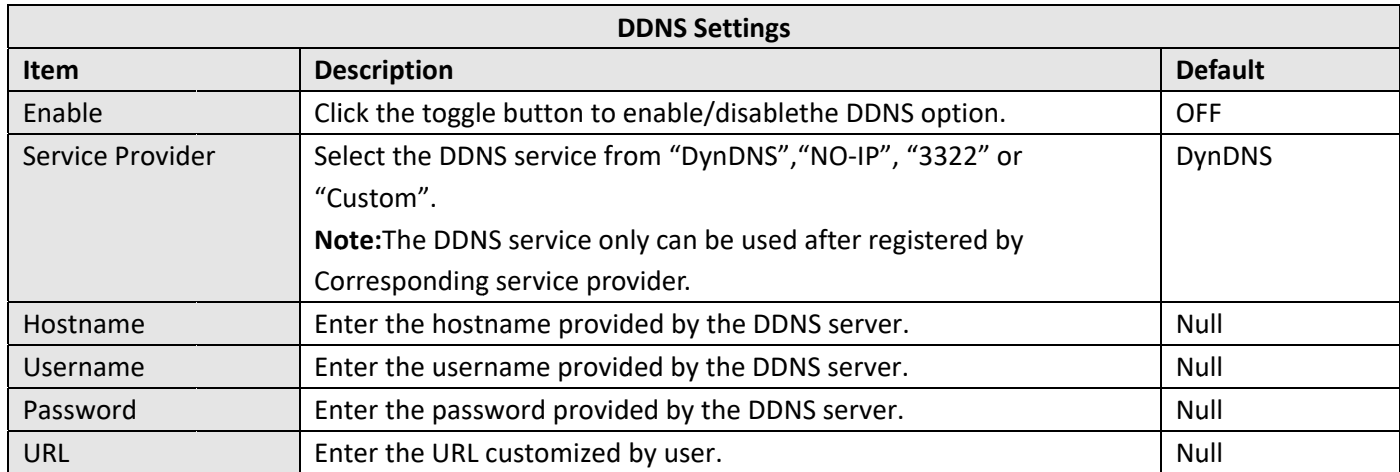

#### Click "Status" bar to view the status of the DDNS.

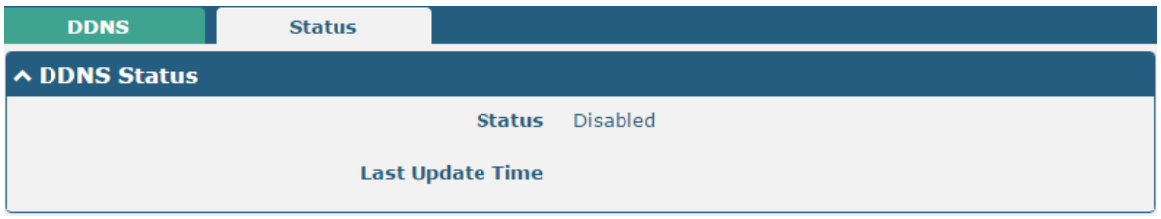

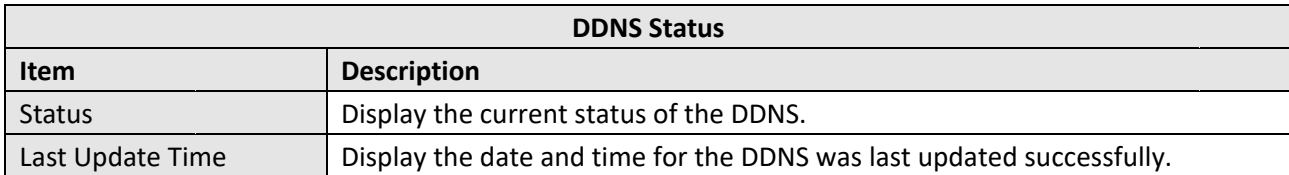

### 3.23 Services > SSH

Router supports SSH password access and secret-key access.

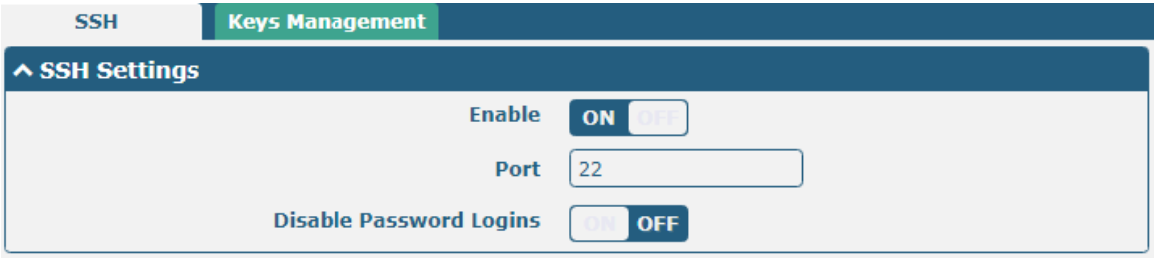

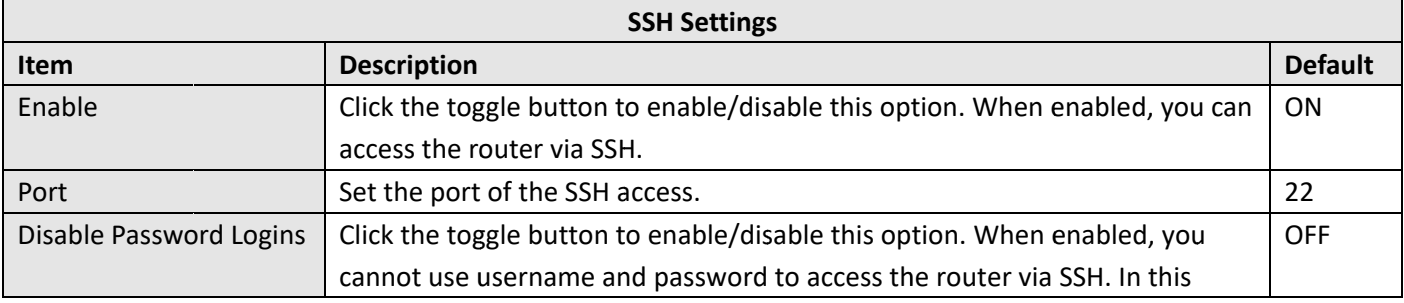

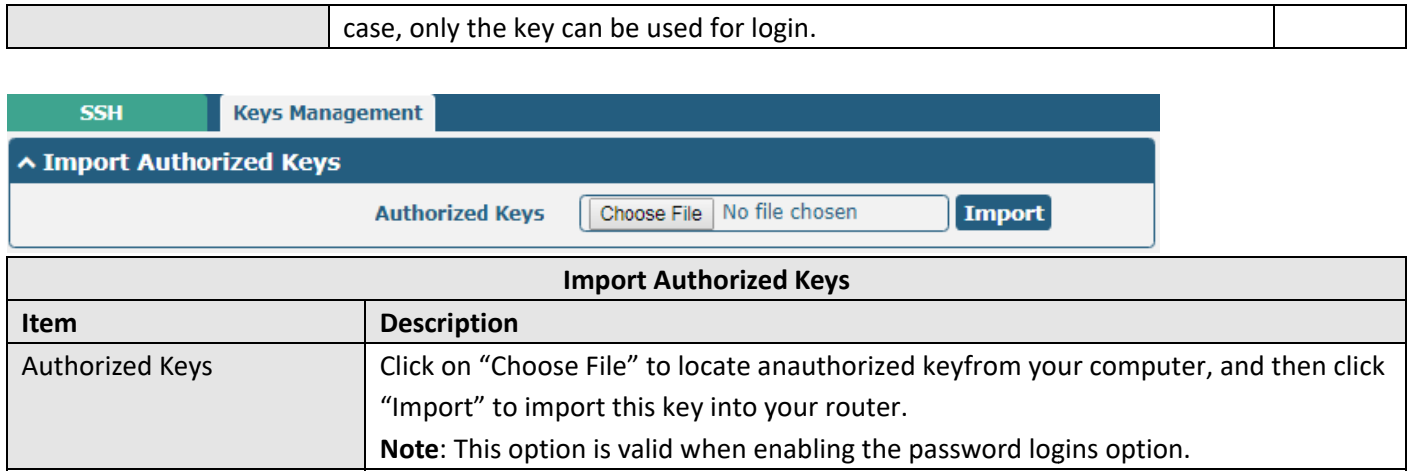

### 3.24 Services > Web Server

This section allows you to modify the parameters of Web Server.

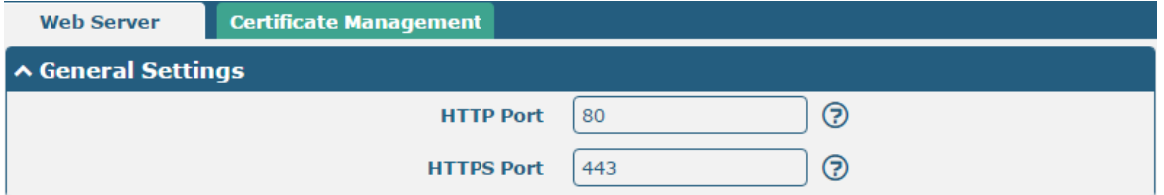

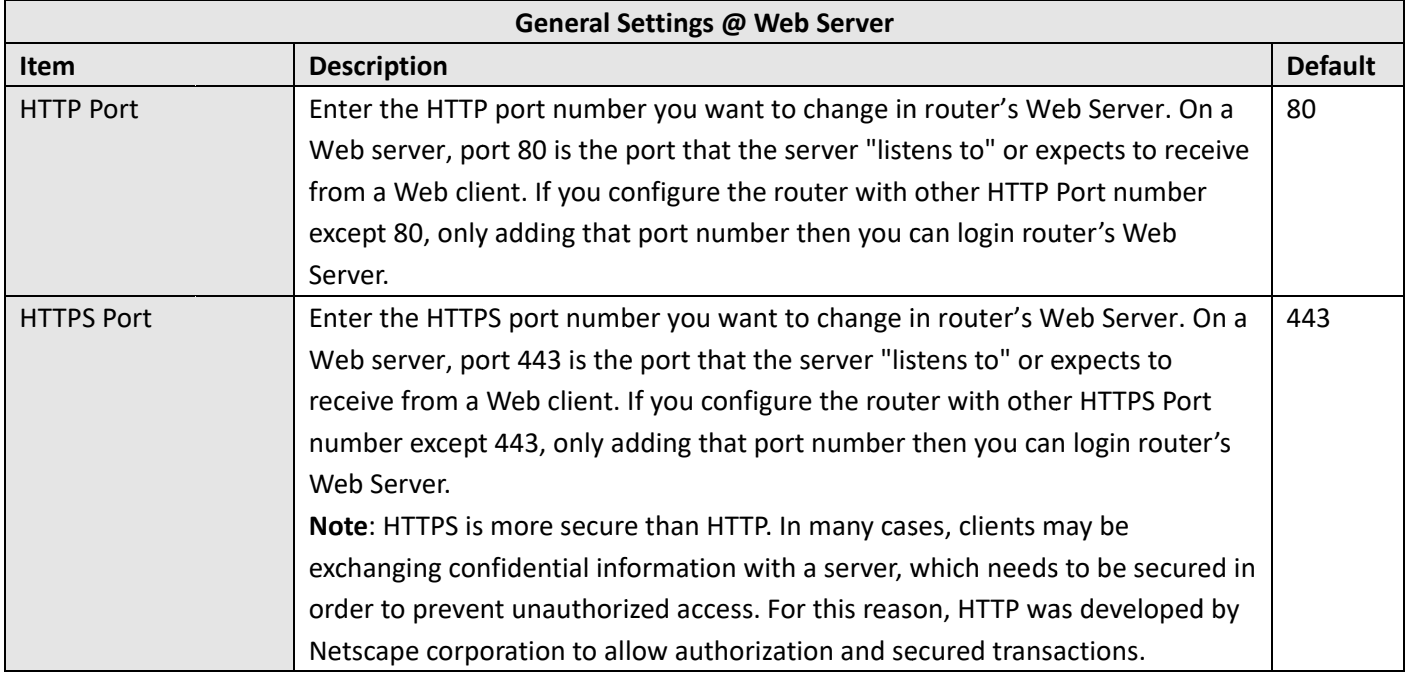

This section allows you to importthe certificate file into the router.

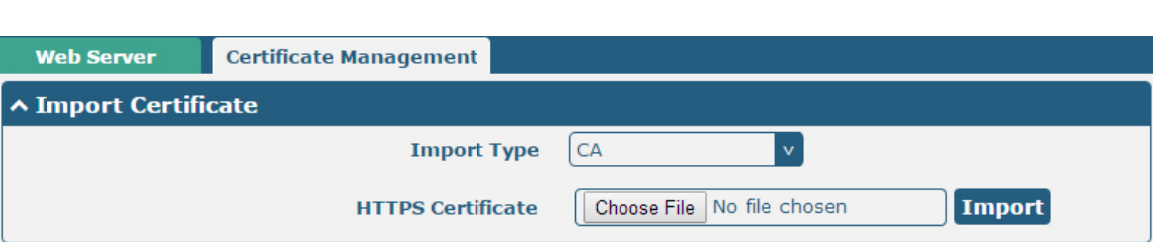

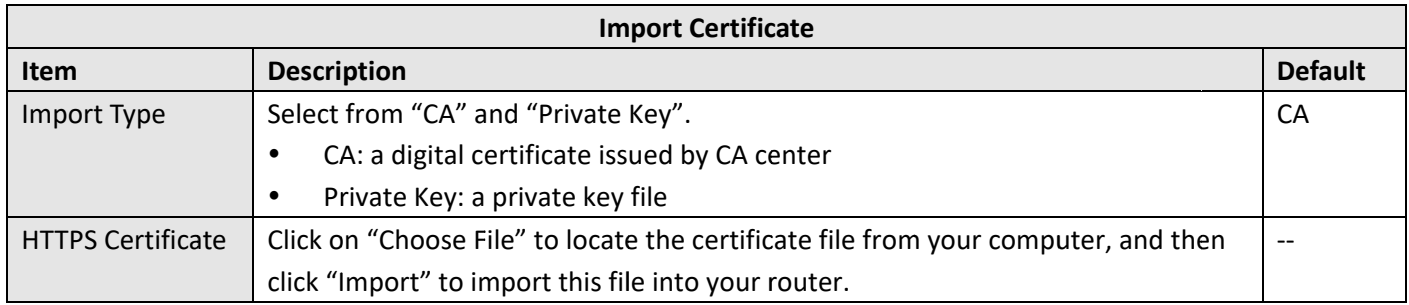

### 3.25 Services > Advanced

Robustel R2000 User Guide<sup>2</sup> robustel

This section allows you to set the Advanced and parameters.

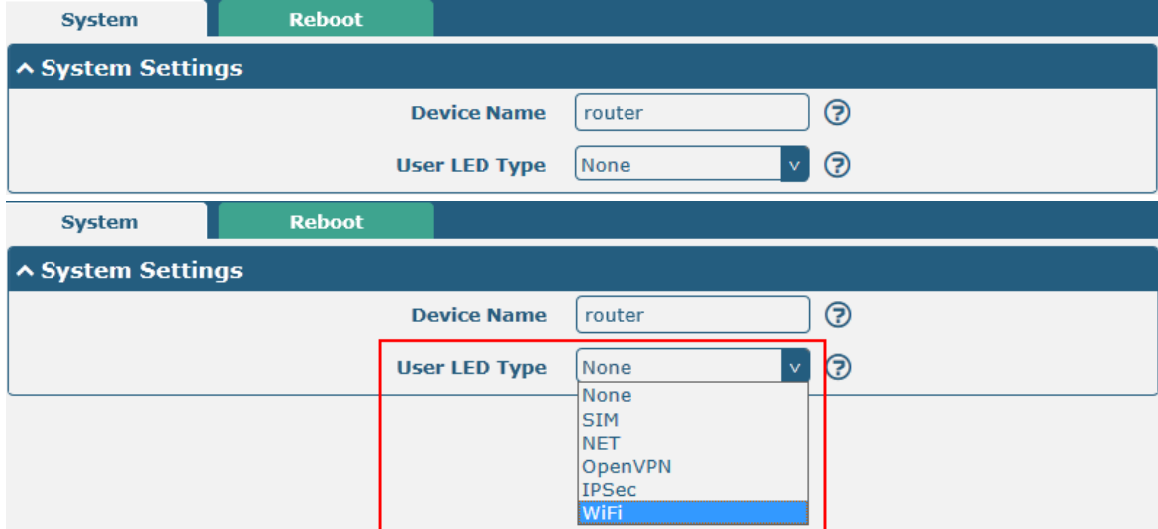

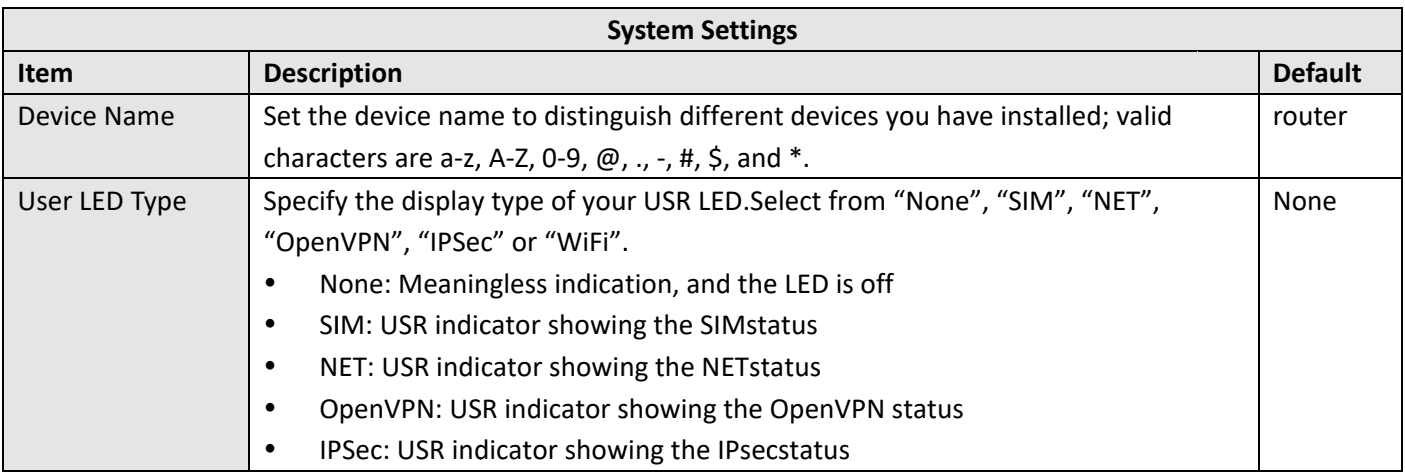

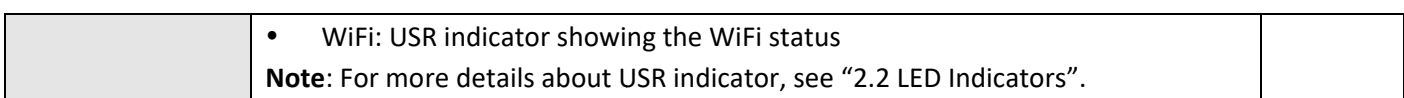

**Default** 

 $\pmb{0}$ Null

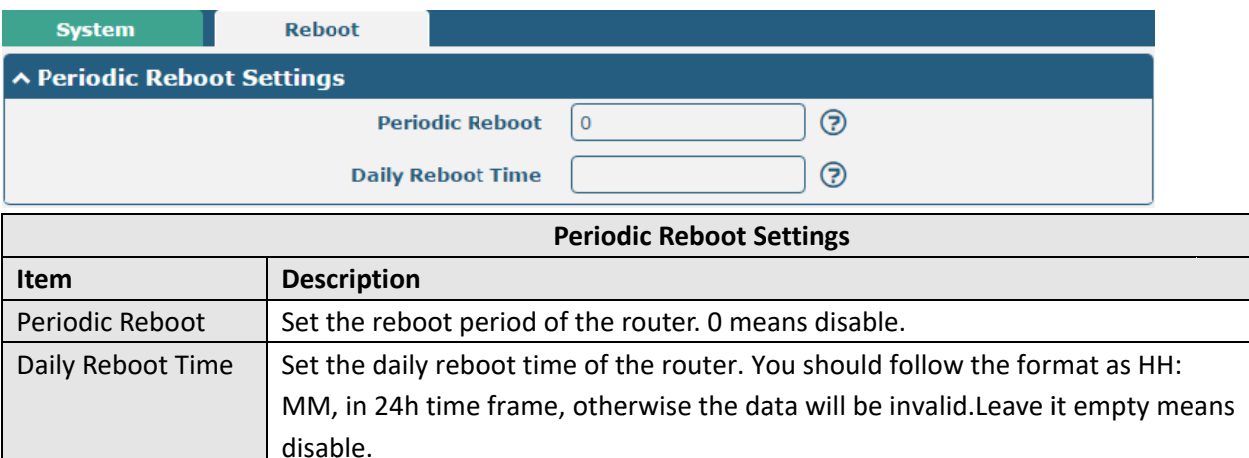

## 3.26 System>Debug

This section allows you to check and download the syslog details.

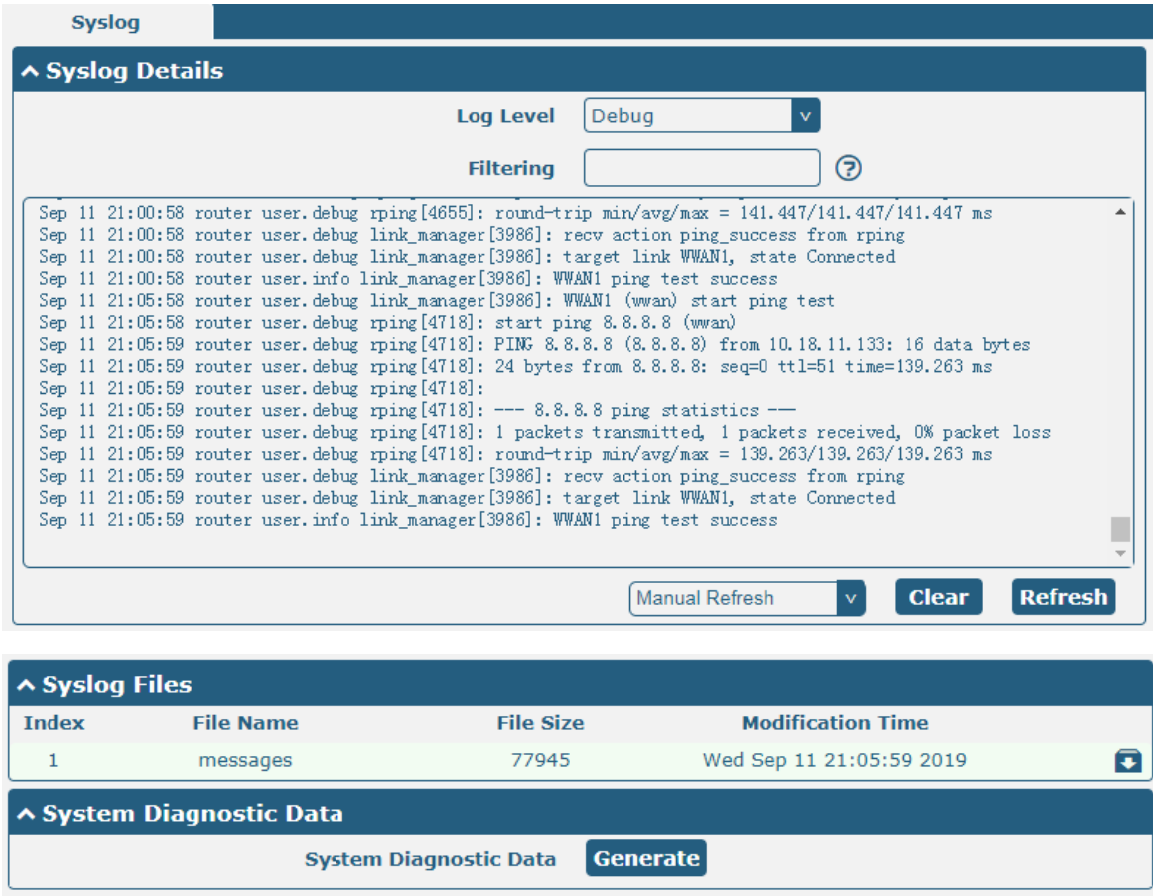

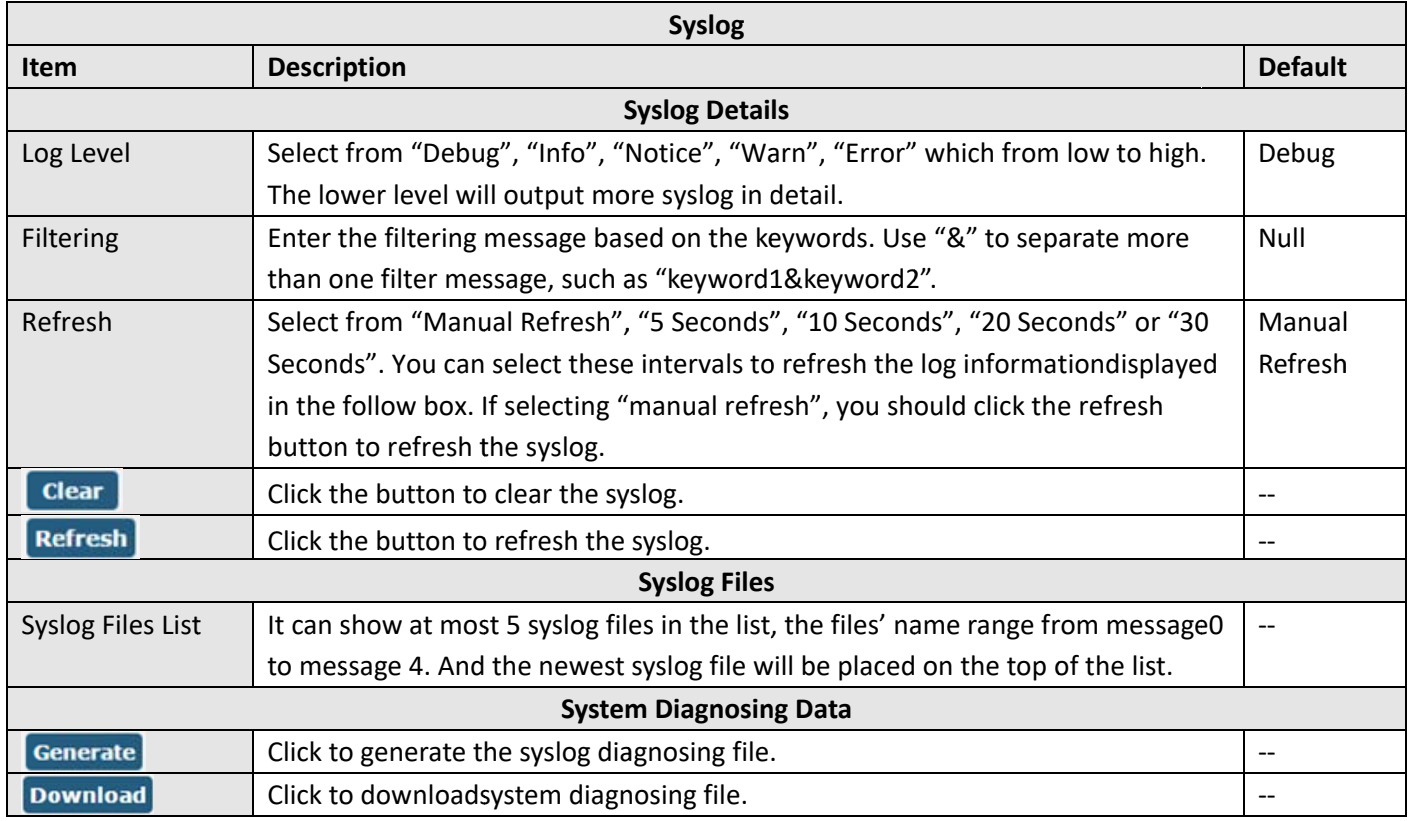

### 3.27 System>Update

This section allows you to upgrade the router system and implement system update by importing and updating firmware files. Import a firmware file from the computer to the router, click Update and restart the device as prompted to complete the firmware update.

Note: To access the latest firmware file, please contact your technical support engineer.

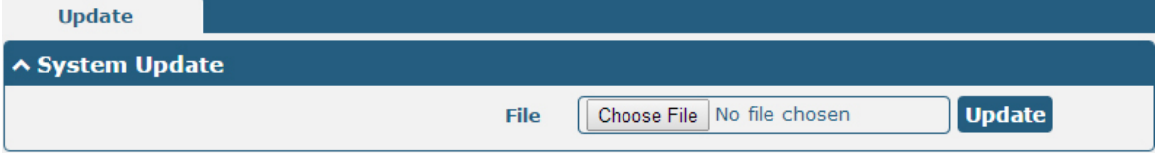

### 3.28 System>App Center

This section allows you to add some required or customized applications to the router. Import and install your applicationsto the App Center, andreboot the device according to the system prompts. Each installed application will be displayed under the "Services" menu, while other applications related to VPN will be displayedunder the "VPN" menu.

Note: After importing the applications to the router, the page display may have a slight delay due to the browsercache. It is recommended that you clear the browser cache first and log in the router again.

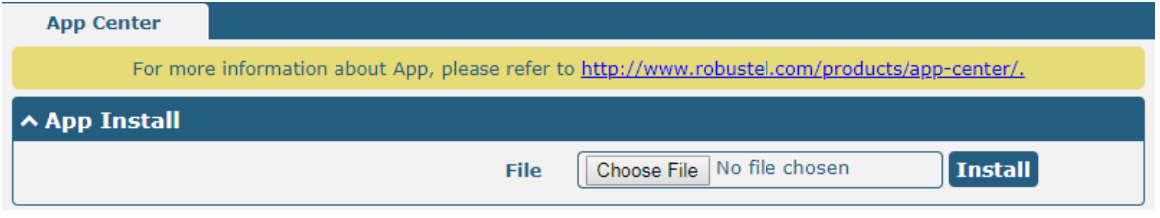

The successfully installed app will be displayed in the following list. Click  $\blacktriangleright$  to uninstall the app.

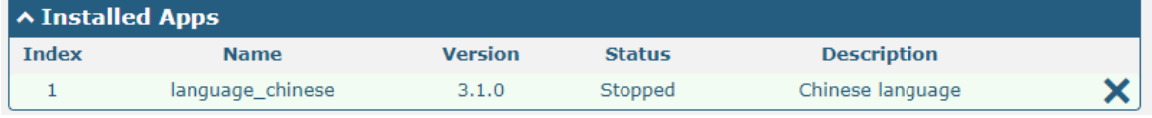

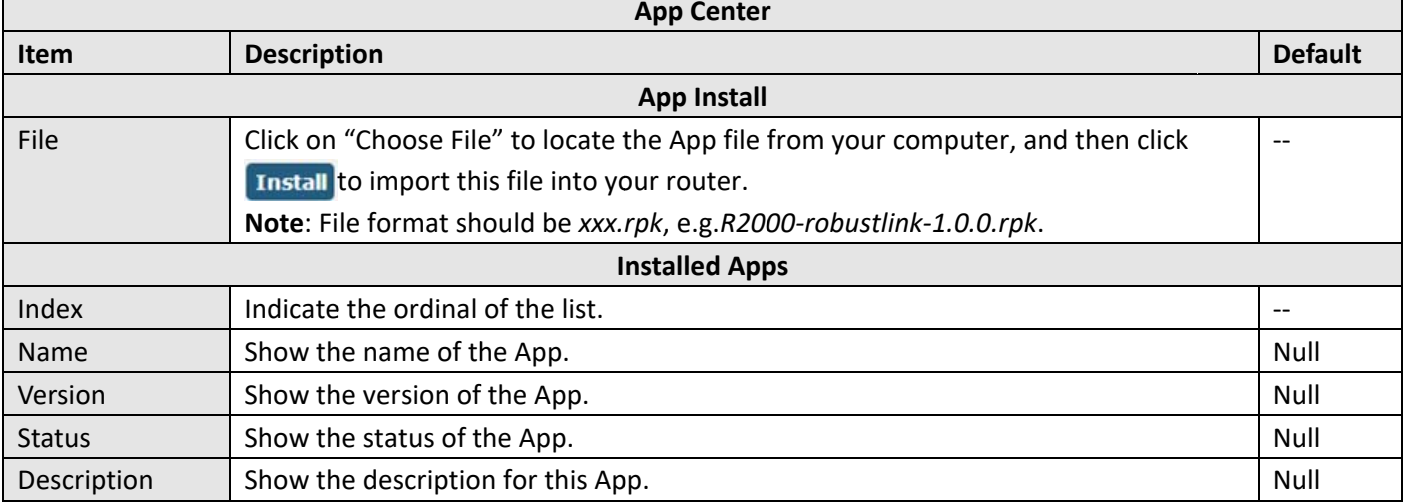

## 3.29 System> Tools

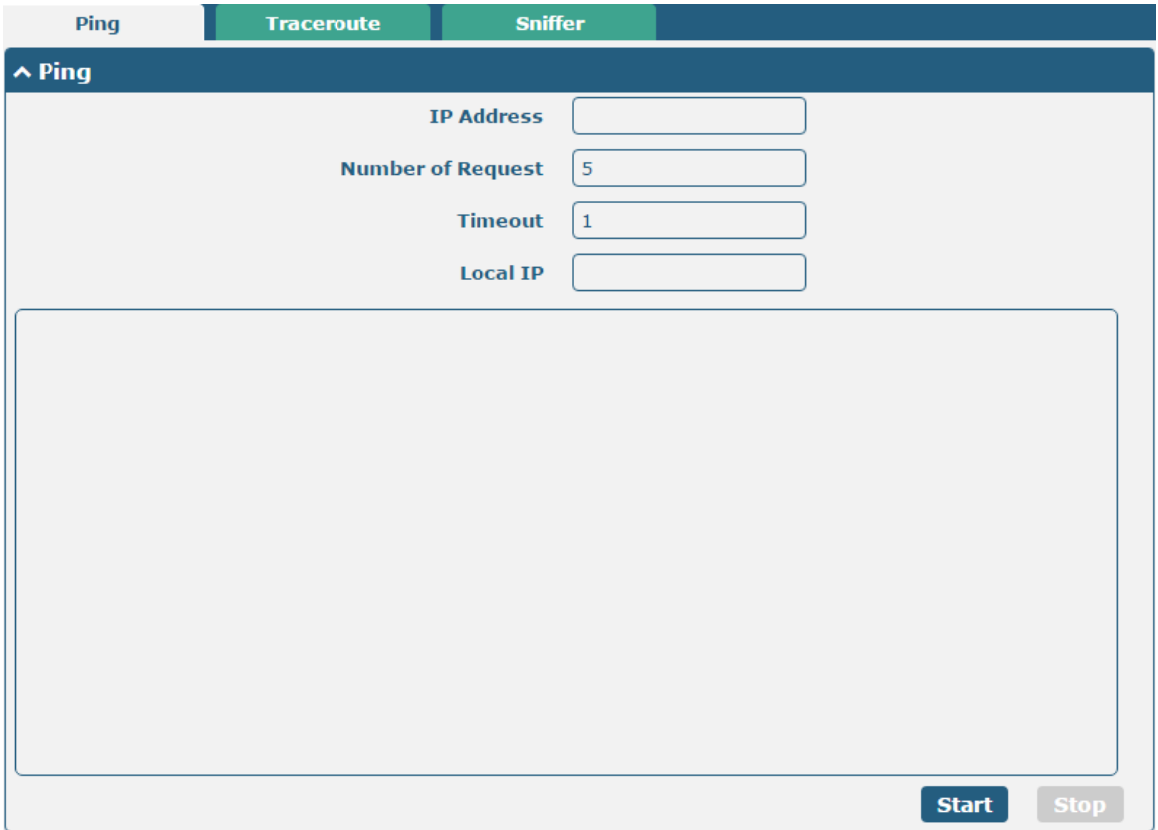

This section provides users three tools: Ping, Traceroute and Sniffer.

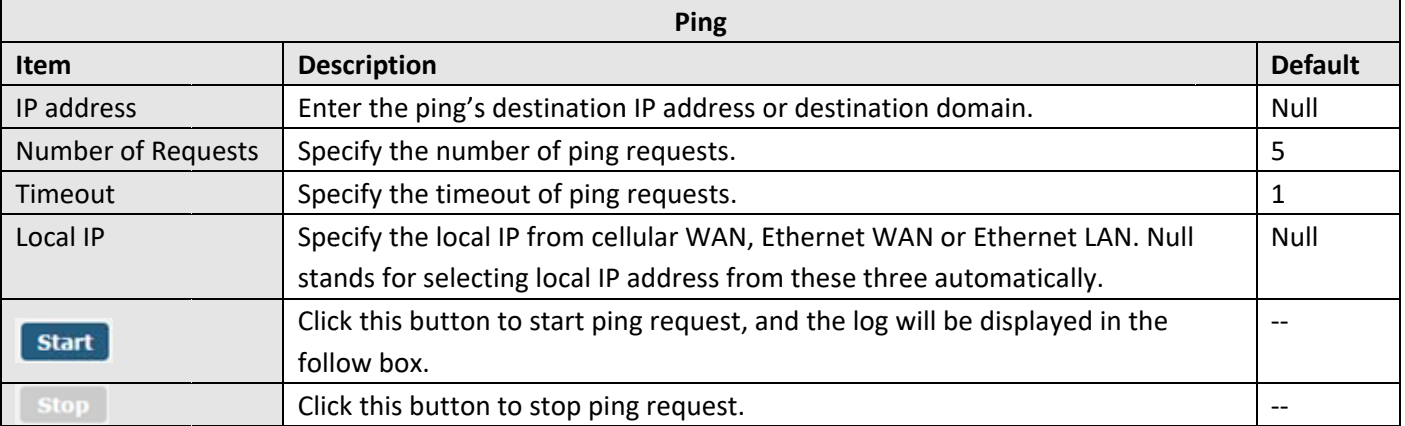

Robustel R2000 User Guide<sup>2</sup> robustel

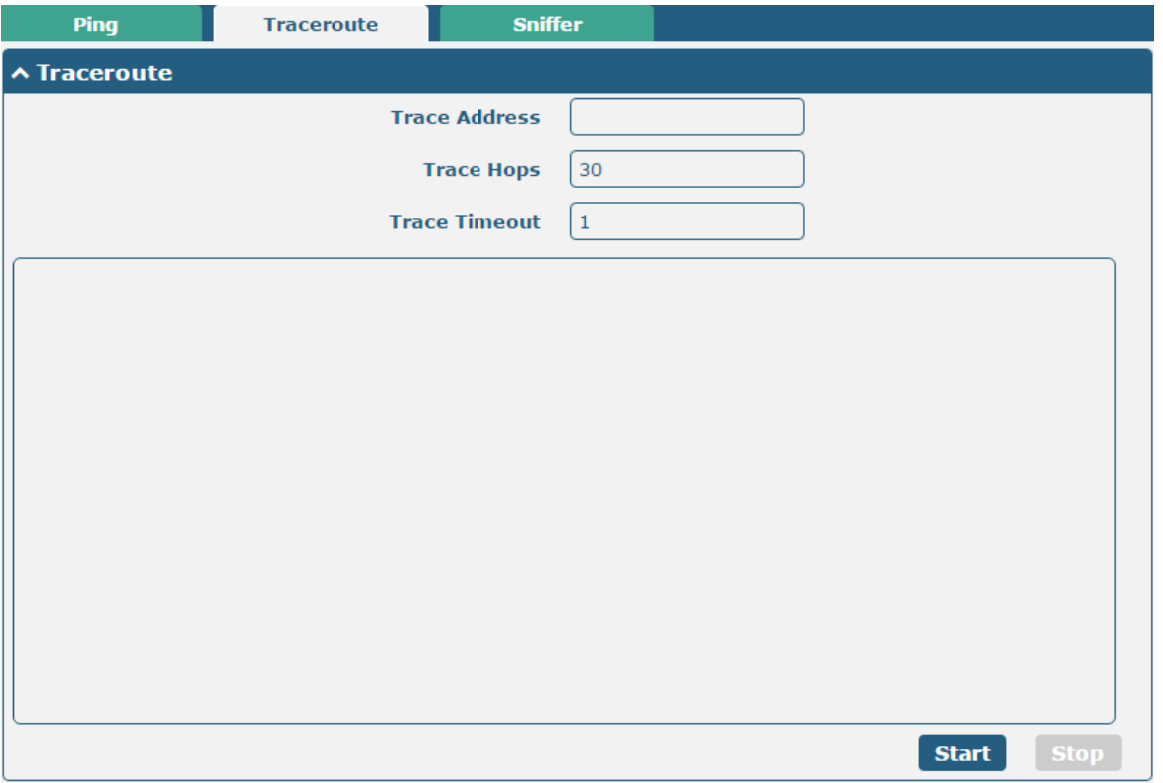

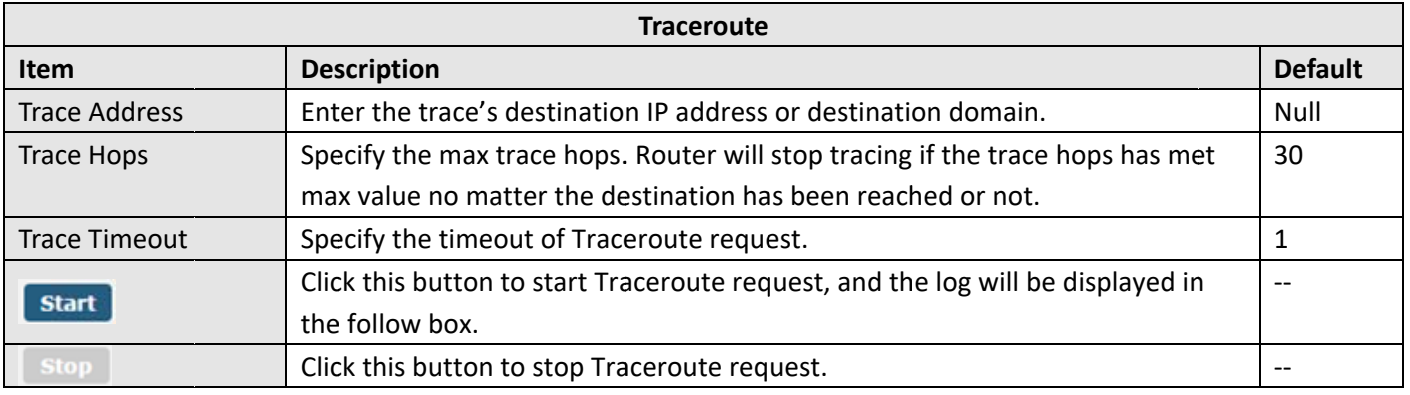

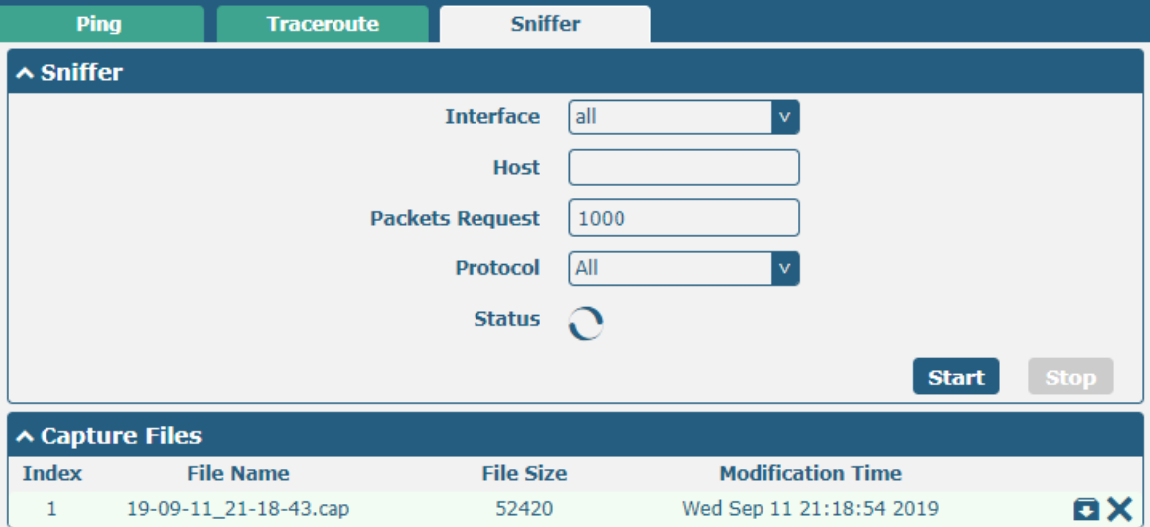

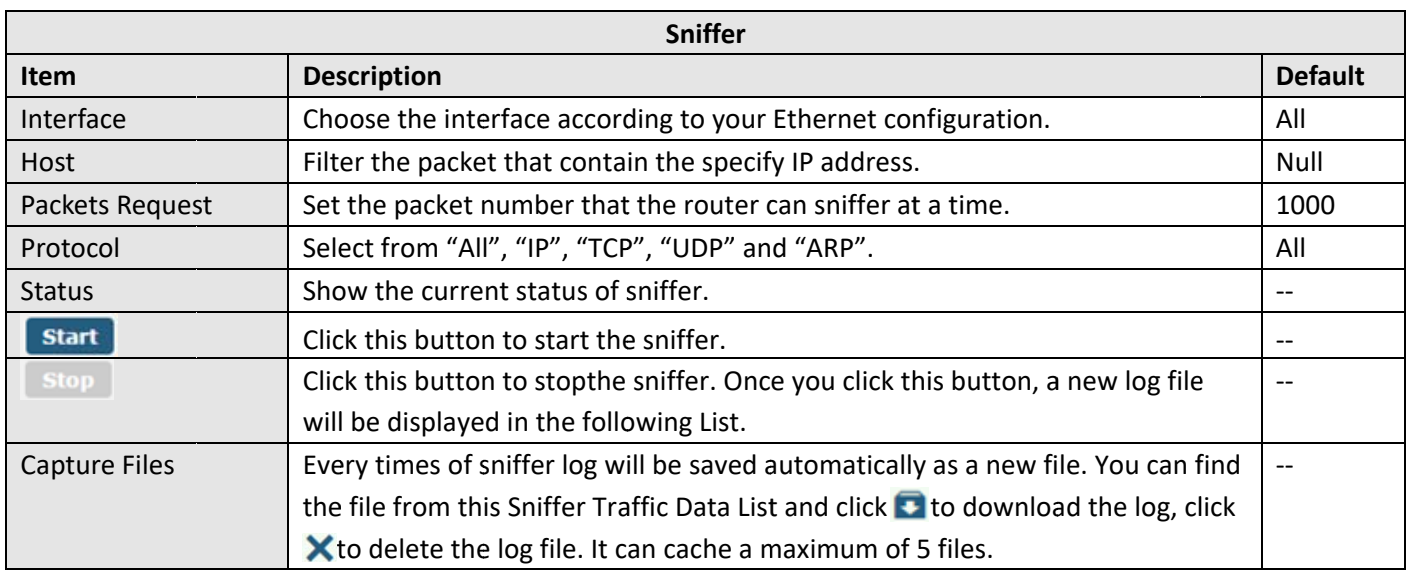

## 3.30 System> Profile

This section allows you to import or export the configuration file, and restore the router to factory default setting.

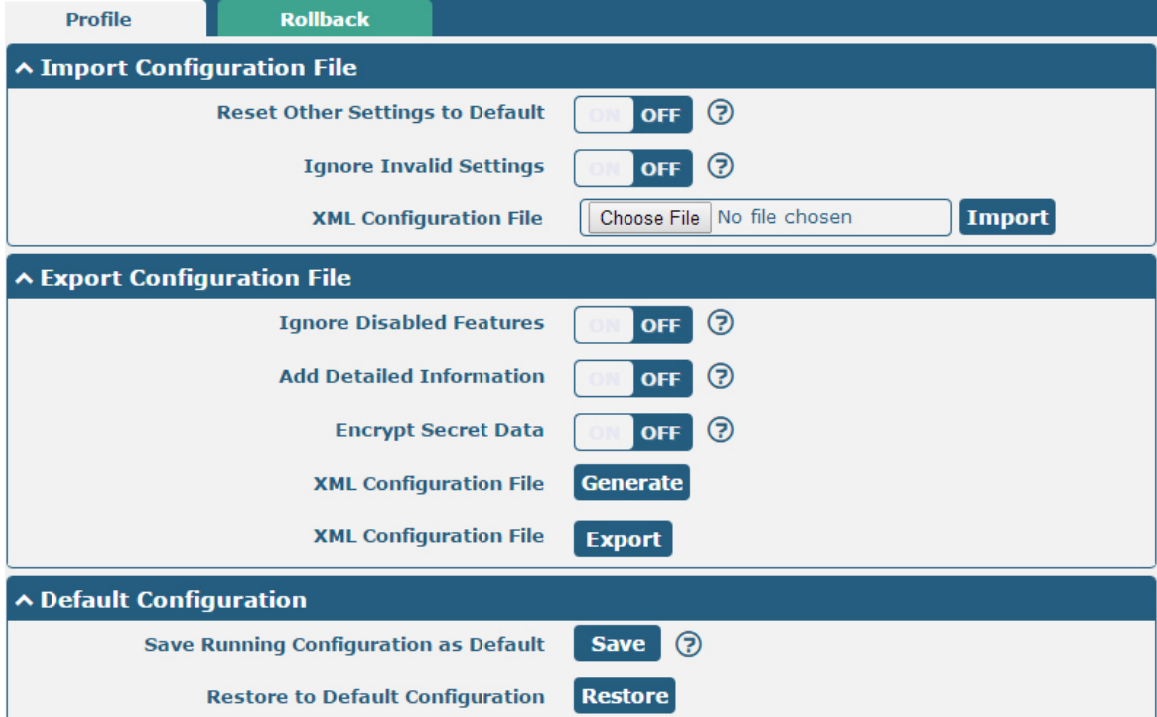

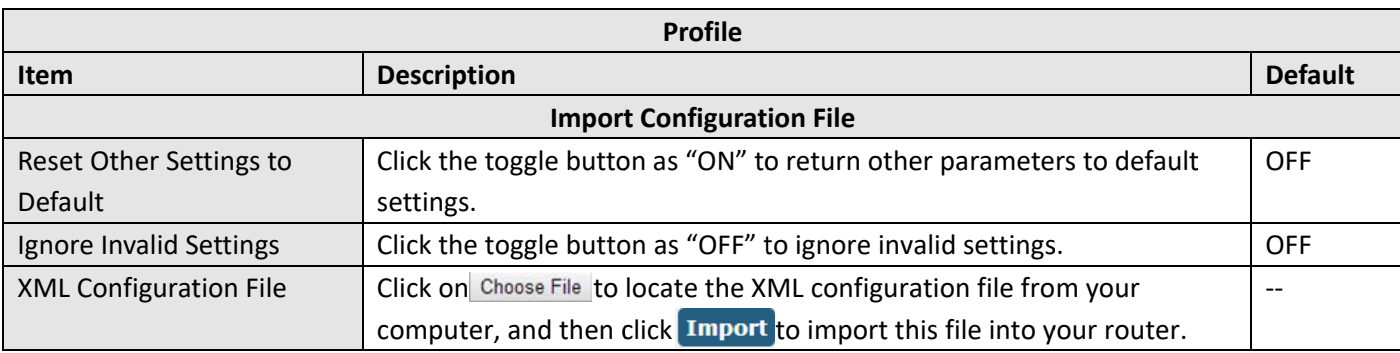

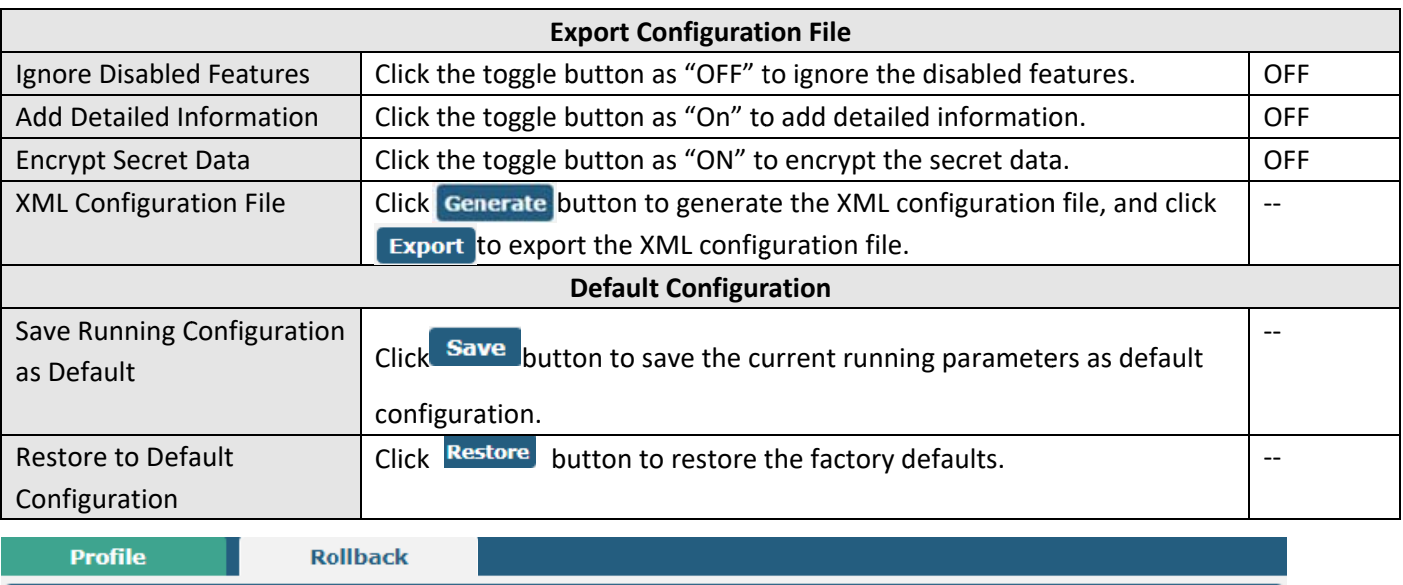

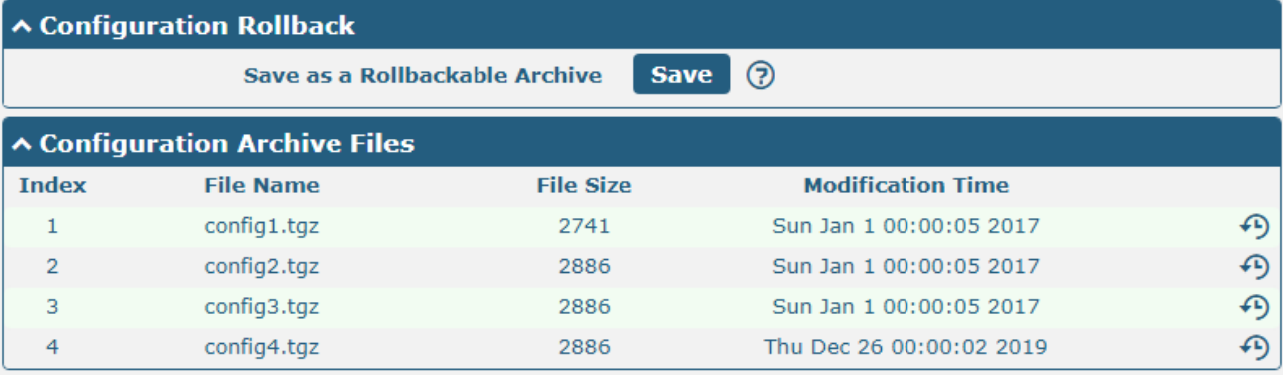

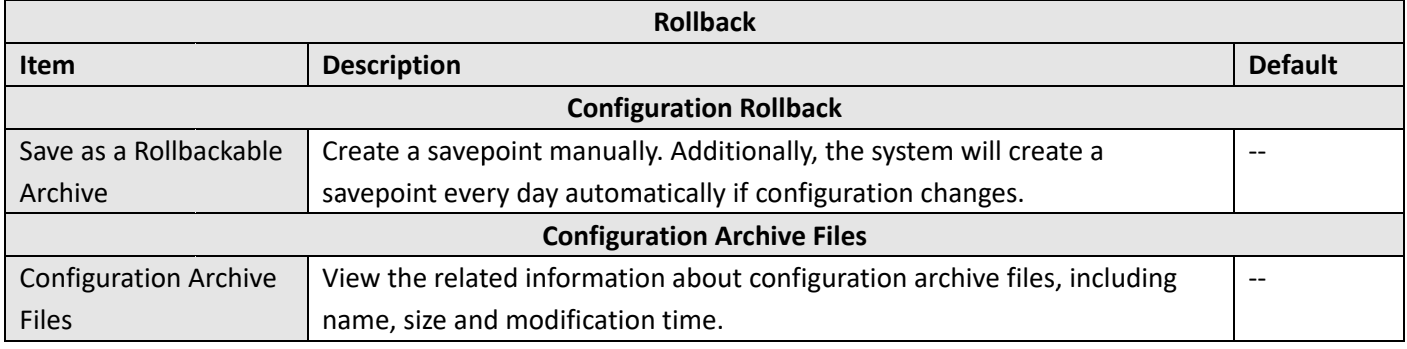

### 3.31 System> User Management

This section allows you to changeyour username and password, and create or manage user accounts. One router has only one super user who has the highest authority to modify, add and manage other common users.

Note: Your new password must be more than 5 character and less than 32 characters and may contain numbers, upper and lowercase letters, and standard symbols.

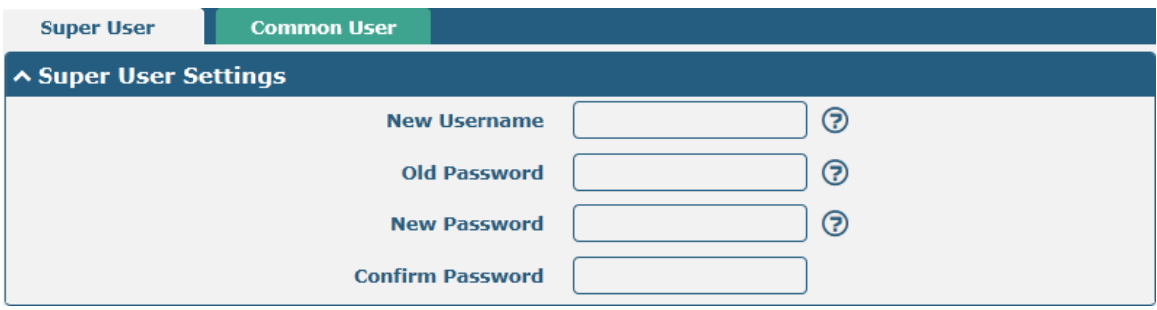

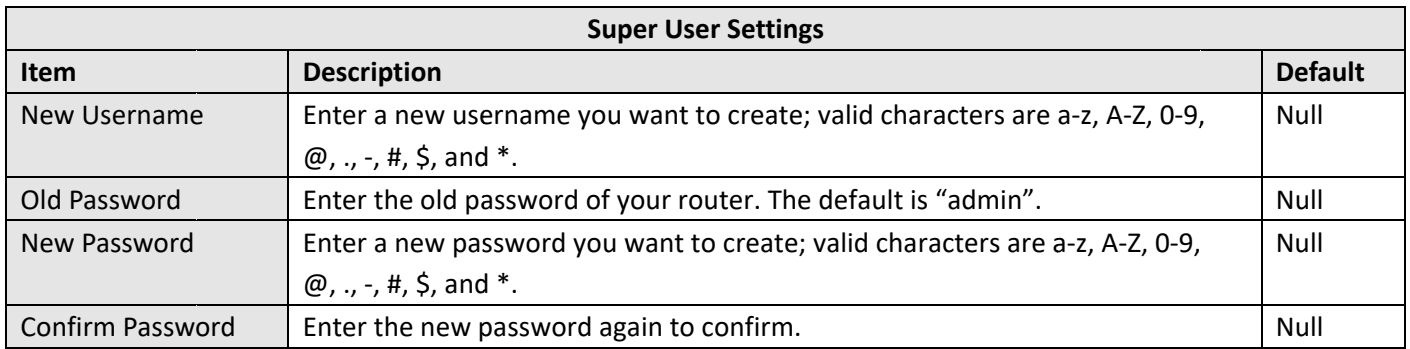

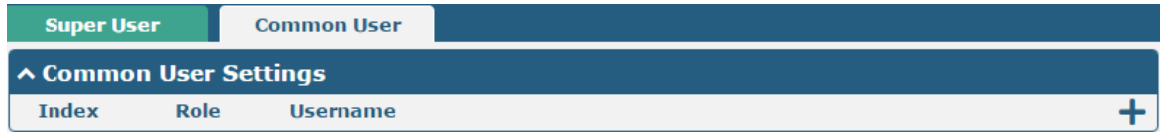

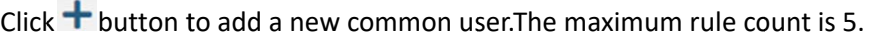

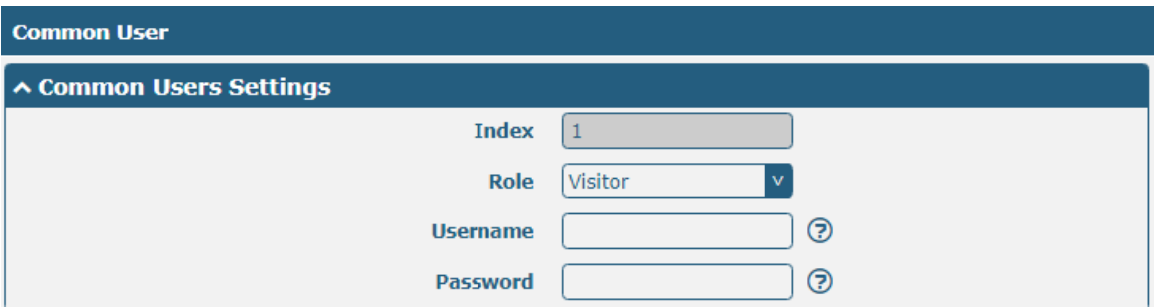

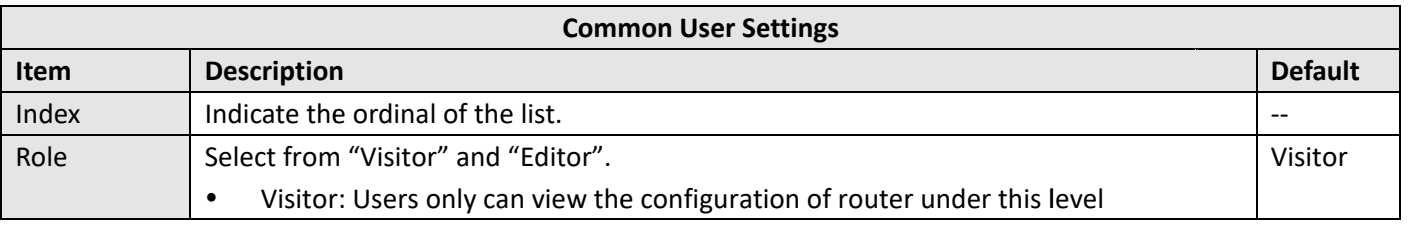

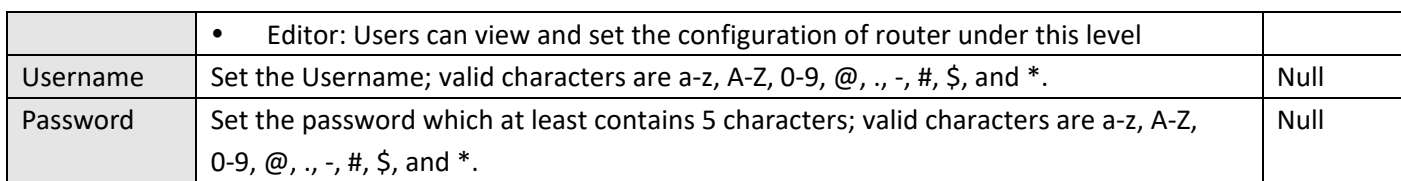

# **Chapter 4 Configuration Examples**

#### Cellular  $4.1$

### 4.1.1 Cellular Dial-Up

This section shows you how to configure the primary and backup SIM cardfor Cellular Dial-up. Connect the router correctly and insert two SIM, then open the configuration page. Under the homepage menu, click Interface > Link Manager > Link Manager > General Settings, choose "WWAN1" as the primary link and "WWAN2" as the backup link, and set "Cold Backup" as the backup mode, then click "Submit".

Note: All data will be transferred via WWAN1 when choose WWAN1 as the primary link and set backup mode as cold backup. At the same time, WWAN2 is always offline as a backup link. All data transmission will be switched to WWAN2 when the WWAN1 is disconnected.

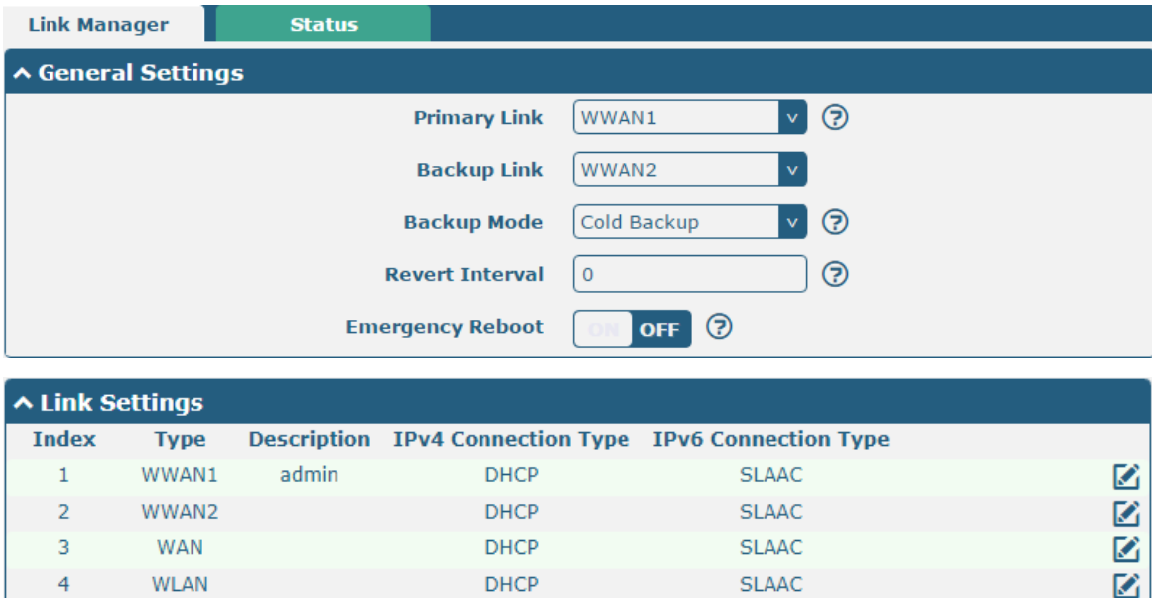

Click the  $\blacksquare$  button of WWAN1 to set its parameters according to the current ISP.

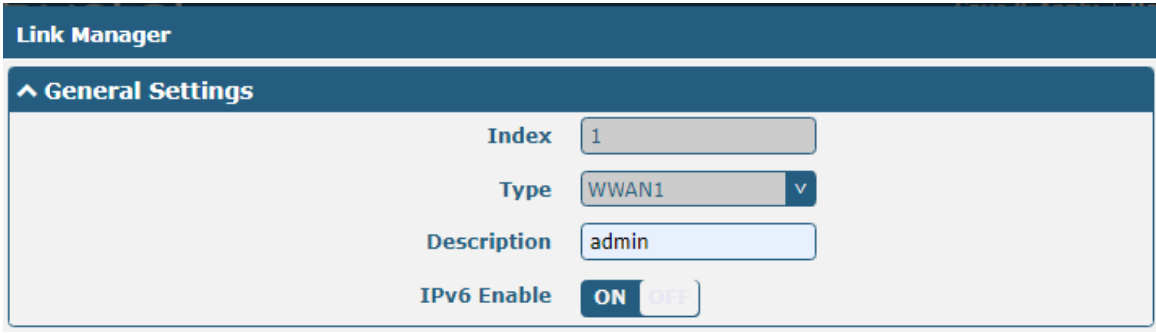

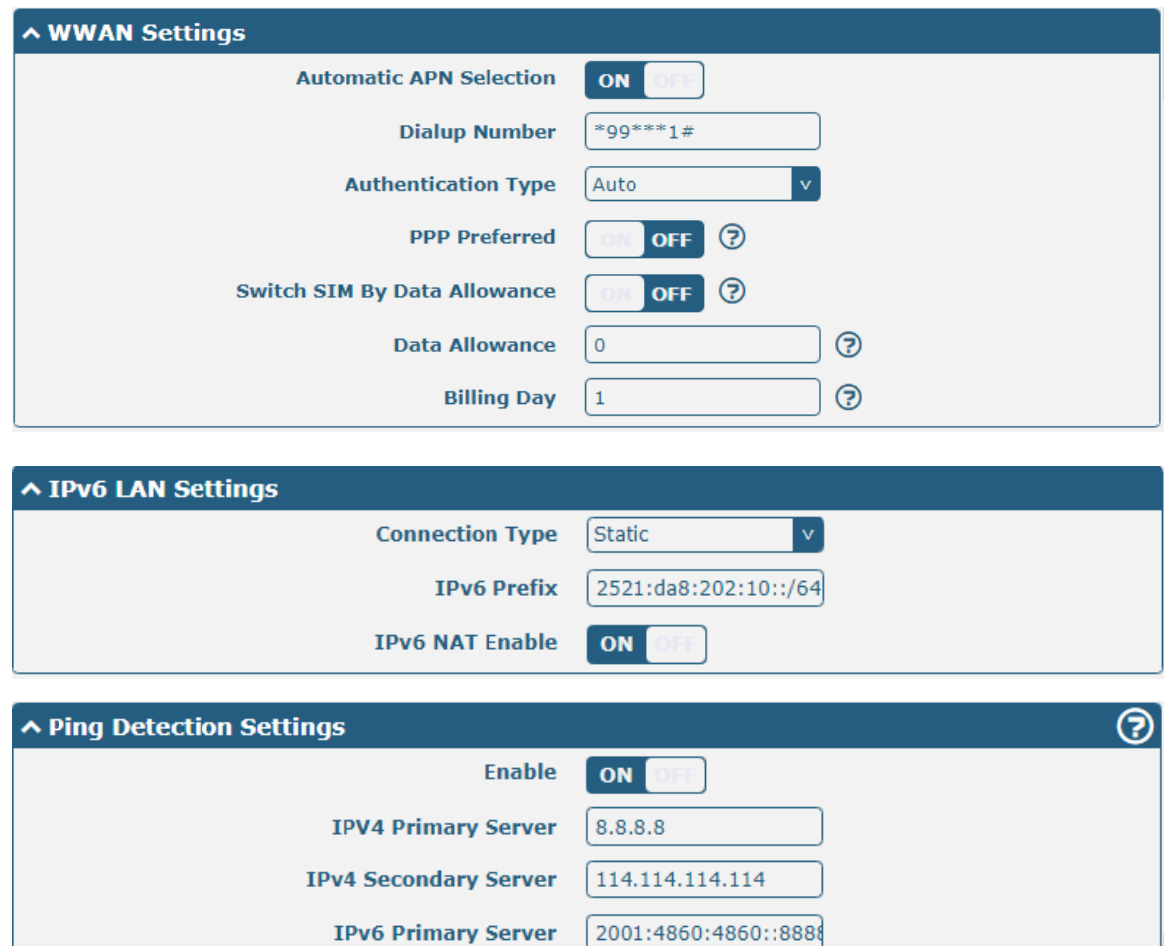

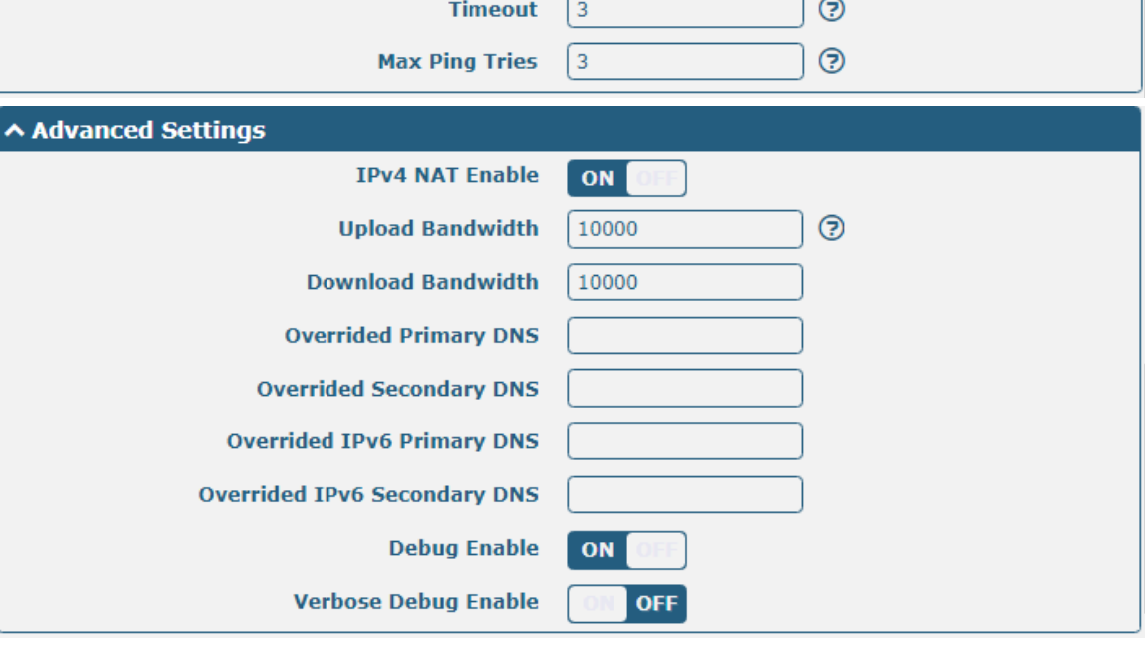

2400:da00:2::29

 $300$ 

5

 $\odot$ 

 $\odot$ 

When finished, click Submit > Save & Apply for the configuration to take effect.

**IPv6 Secondary Server** 

**Interval** 

**Retry Interval** 

The window is displayed below by clicking Interface > Cellular > Advanced Cellular Settings.

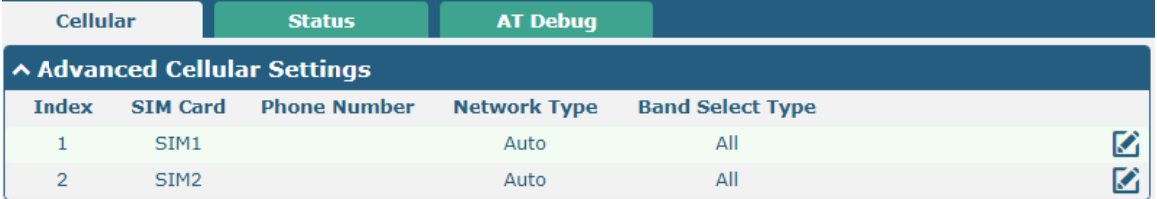

Click the edit button of SIM1 to set its parameters according to your application request.

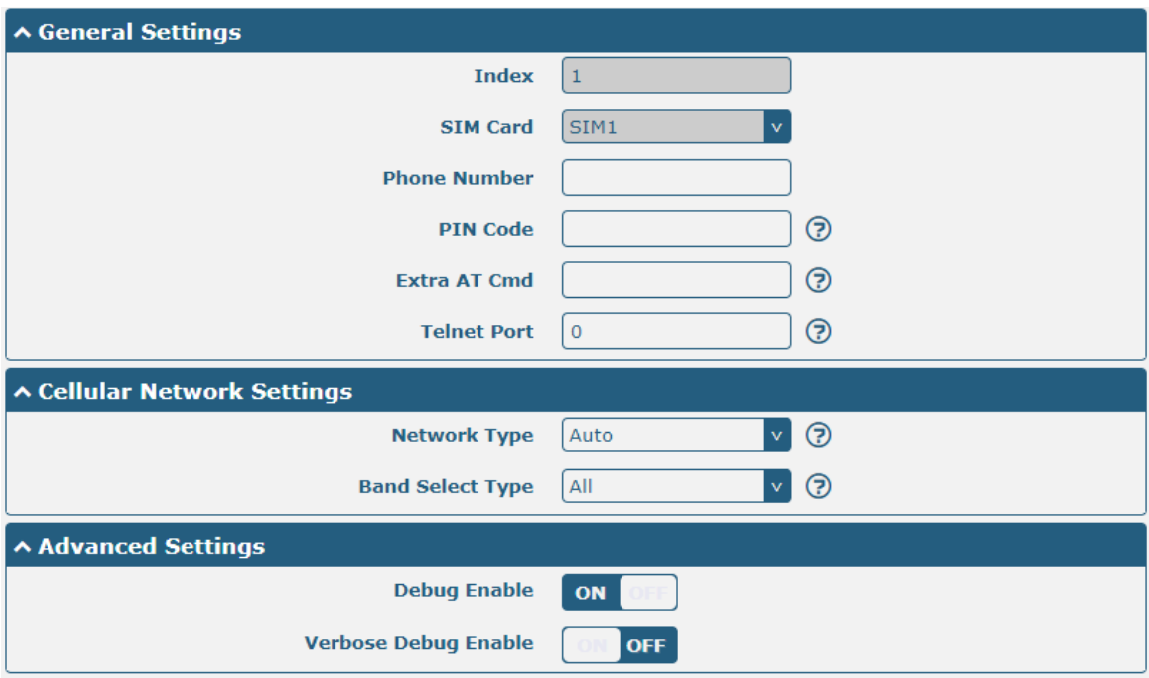

When finished, click Submit > Save & Apply for the configuration to take effect.

### **4.1.2 SMS Remote Control**

R2000supports remote control via SMS. You can use following commands to get the status of the router, and set all the parameters of the router. There are three authentication types for SMS control. You can select from "Password", "Phonenum" or "Both".

#### An SMS command has the following structure:

- Password mode-Username: Password;cmd1;cmd2;cmd3; ...cmdn (available for every phone number).  $\mathbf{1}$ .
- Phonenum mode-- Password; cmd1; cmd2; cmd3; ... cmdn (available when the SMS was sent from the phone  $2<sub>1</sub>$ number which had been added in router's phone group).
- Both mode-- Username: Password;cmd1;cmd2;cmd3; ...cmdn(available when the SMS was sent from the phone  $3.$ number which had been added in router's phone group).

#### **SMS command Explanation:**

User name and Password: Use the same username and password as WEB manager for authentication. 1.

cmd1, cmd2, cmd3 to Cmdn, the command format is the same as the CLI command, more details about CLI cmd 2. please refer to Chapter 5 Introductions for CLI.

Note:Download the configure XML file from the configured web browser. The format of SMS control command can refer to the data of the XML file.

Go to System > Profile > Export Configuration File, click Generate to generate the XML file and click Export to export the XML file.

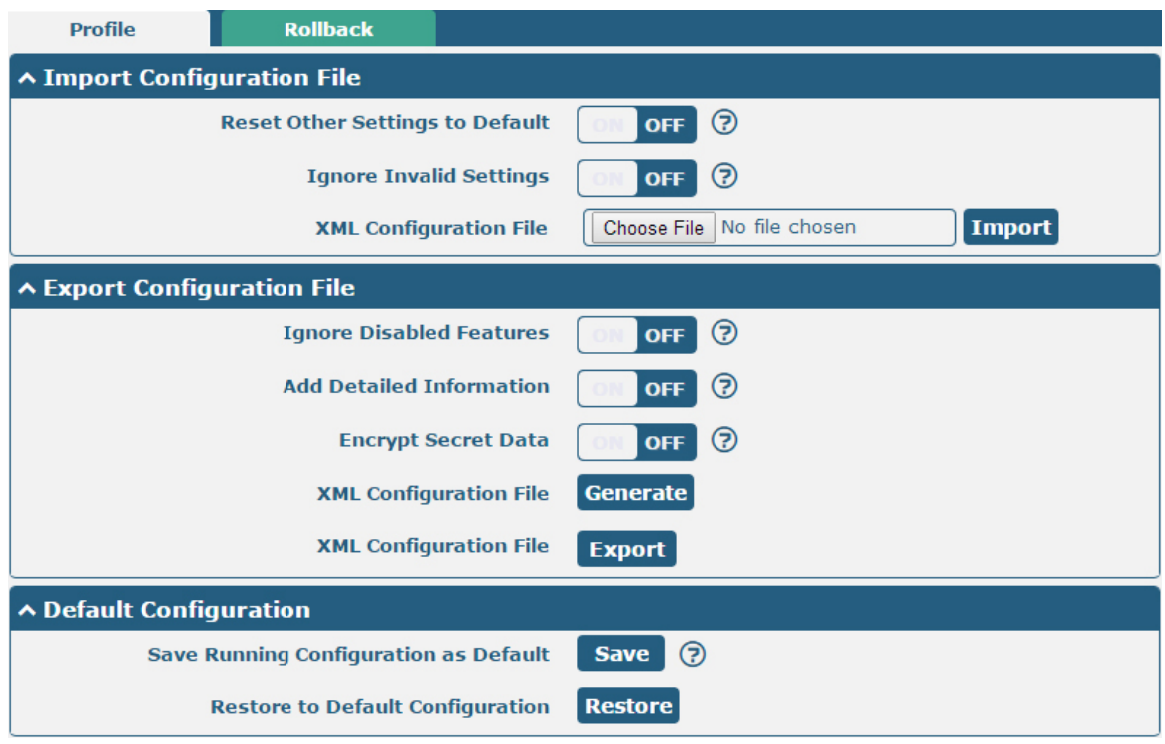

#### **XML** command:

```
\lambdalan >
<network max_entry_num="2" >
\langle id \rangle > 1 < / \langle id \rangle<interface > lan0</interface >
<ip > 172.16.10.67</ip >
xnetmask > 255.255.0.0</netmask >
<mtu > 1500 </mtu >
SMS cmd:
set lan network 1 interface lan0
```
set lan network 1 ip 172.16.10.67 set lan network 1 netmask 255.255.0.0

- set lan network 1 mtu 1500
- The semicolon character (';') is used to separate more than one commands packed in a single SMS. 3.
- $\mathbf{4}$ .  $E.g.$

#### admin:admin;status system

In this command, username is "admin", password is "admin", and the function of the command is to get the system status.

#### **SMS received:**

hardware\_version = 1.0

firmware\_v version = "3.0 0.0" kernel\_version = 3.10.49 device\_mod del = R2000 serial\_num ber = 11111 1111 system\_uptime = "0 days, 06:17:32" system\_uptime = "0 days, 06:17:32"<br>system\_time = "Thu Jul617:28:51 2017"

#### **admin:adm min;reboot**

In this command, username is "admin", password is "admin", and the command is to reboot the Router. **SMS** received: OK

#### **admin:adm min;set firew wall remote\_s ssh\_access f false;set firew wall remote\_ \_telnet\_acce ess false**

In this command, username is "admin", password is "admin", and the command is to disable the remote\_ssh and remote\_telnet access.

**SMS received:** 

**OK** 

**OK** 

#### admin:admin; set lan network 1 interface lan0;set lan network 1 ip 172.16.99.11;set lan network 1 netmask **255.255.0.0 0;set lan net twork 1 mtu 1500**

In this command, username is "admin", password is "admin", and the commands is to configure the LAN parameter.

### **SMS received:**

**OK** 

**OK** 

OK

**OK** 

#### $4.2$ **Network**

### 4.2.1 IPsec VPN

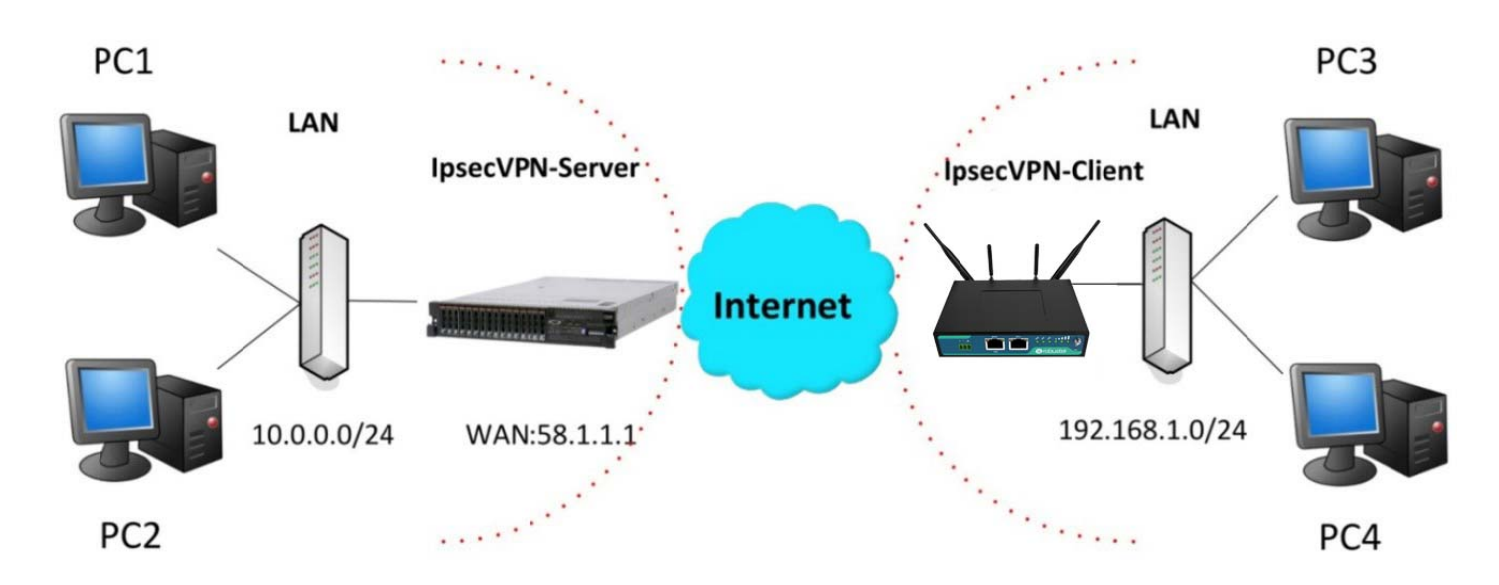

The configuration of server and client is as follows.

### IPsecVPN\_Server:

#### **Cisco 2811:**

```
Router>enable
Routerfconfig
Configuring from terminal, memory, or network [terminal]?
Enter configuration commands, one per line. End with CNTL/Z.
Router (config) #crypto isakmp policy 10
Router (config-isakmp)#?
  authentication Set authentication method for protection suite
  encryption
                  Set encryption algorithm for protection suite
                 Exit from ISAKMP protection suite configuration mode
  exit
  group
                  Set the Diffie-Hellman group
  hash
                 Set hash algorithm for protection suite
  lifetime
                  Set lifetime for ISAKMP security association
  no
                  Negate a command or set its defaults
Router (config-isakmp) #encryption 3des
Router (config-isakmp) #hash md5
Router (config-isakmp) #authentication pre-share
Router (config-isakmp) #group 2
Router (config-isakmp) #exit
Router (config) #crypto isakmp ?
  client Set client configuration policy
  enable Enable ISAKMP
  kev
           Set pre-shared key for remote peer
  policy Set policy for an ISAKMP protection suite
Router (config)#crypto isakmp key cisco address 0.0.0.0 0.0.0.0
Router (config) fervoto 2
  dynamic-map Specify a dynamic crypto map template
            Configure IPSEC policy
  ipsec
  isakmp
               Configure ISAKMP policy
              Long term key operations
  kev
  man
               Enter a crypto map
Router (config) #crypto ipsec ?
  security-association Security association parameters
  transform-set
                       Define transform and settings
Router (config) #crypto ipsec transform-set Trans ?
  ah-md5-hmac AH-HMAC-MD5 transform
  ah-sha-hmac AH-HMAC-SHA transform
                ESP transform using 3DES (EDE) cipher (168 bits)
  e^{an-3dca}esp-aes
               ESP transform using AES cipher
                ESP transform using DES cipher (56 bits)
  esp-des
  esp-md5-hmac ESP transform using HMAC-MD5 auth
  esp-sha-hmac ESP transform using HMAC-SHA auth
Router (config)#crypto ipsec transform-set Trans esp-3des esp-md5-hmac
Router (config)#ip_access-list_extended_vpn
Router (config-ext-nacl) #permit ip 10.0.0.0.0.0.255 192.168.1.0 0.0.0.255
Router (config-ext-nacl)#exit
Router (config)#crypto map cry-map 10 ipsec-isakmp
% NOTE: This new crypto map will remain disabled until a peer
        and a valid access list have been configured.
Router (config-crypto-map) #match_address_vpn
Router(config-crypto-map)#set transform-set Trans
Router(config-crypto-map)#set peer 202.100.1.1
Router (config-crypto-map) #exit
Router (config)#interface fastEthernet 0/0
Router(config-if)#ip address 58.1.1.1 255.255.255.0
Router(config-if)#cr
Router (config-if)#crypto map cry-map
```
#### **IPsecVPN Client:**

The window is displayed as below by clicking VPN > IPsec > Tunnel.

\*Jan 3 07:16:26.785: %CRYPTO-6-ISAKMP ON OFF: ISAKMP is ON

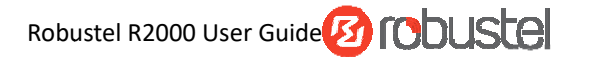

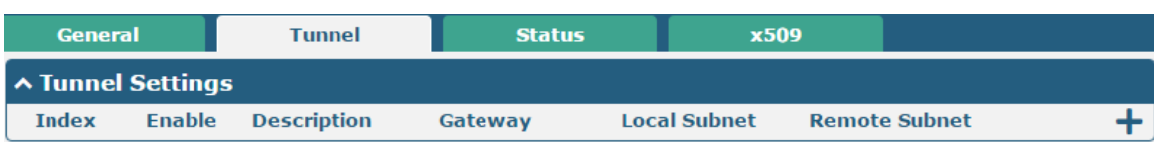

Click  $\boldsymbol{+}$  buttonand set the parameters of IPsec Client as below.

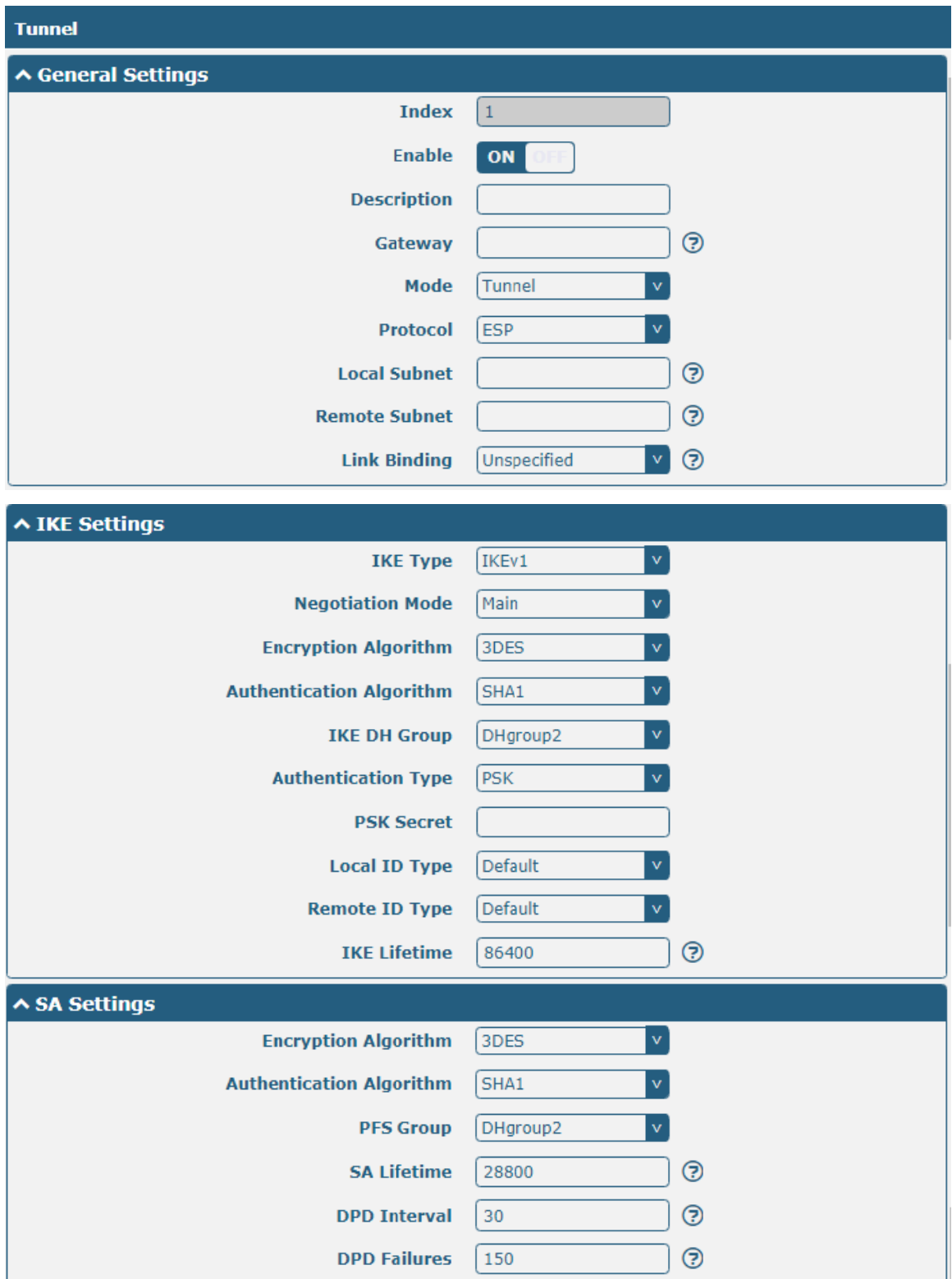

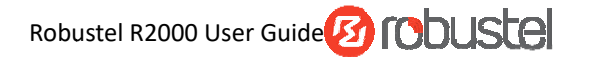

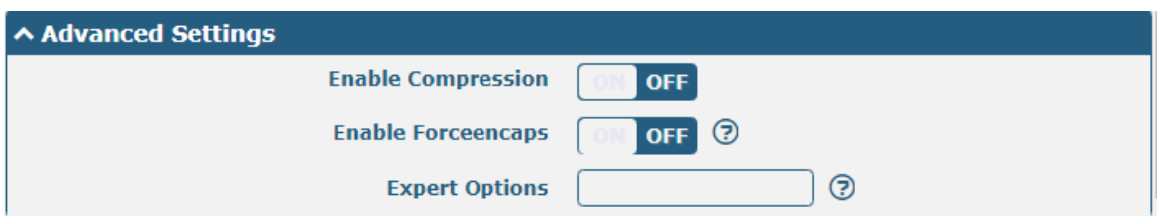

When finished, click Submit > Save & Apply for the configuration to take effect.

The comparison between server and client is as below.

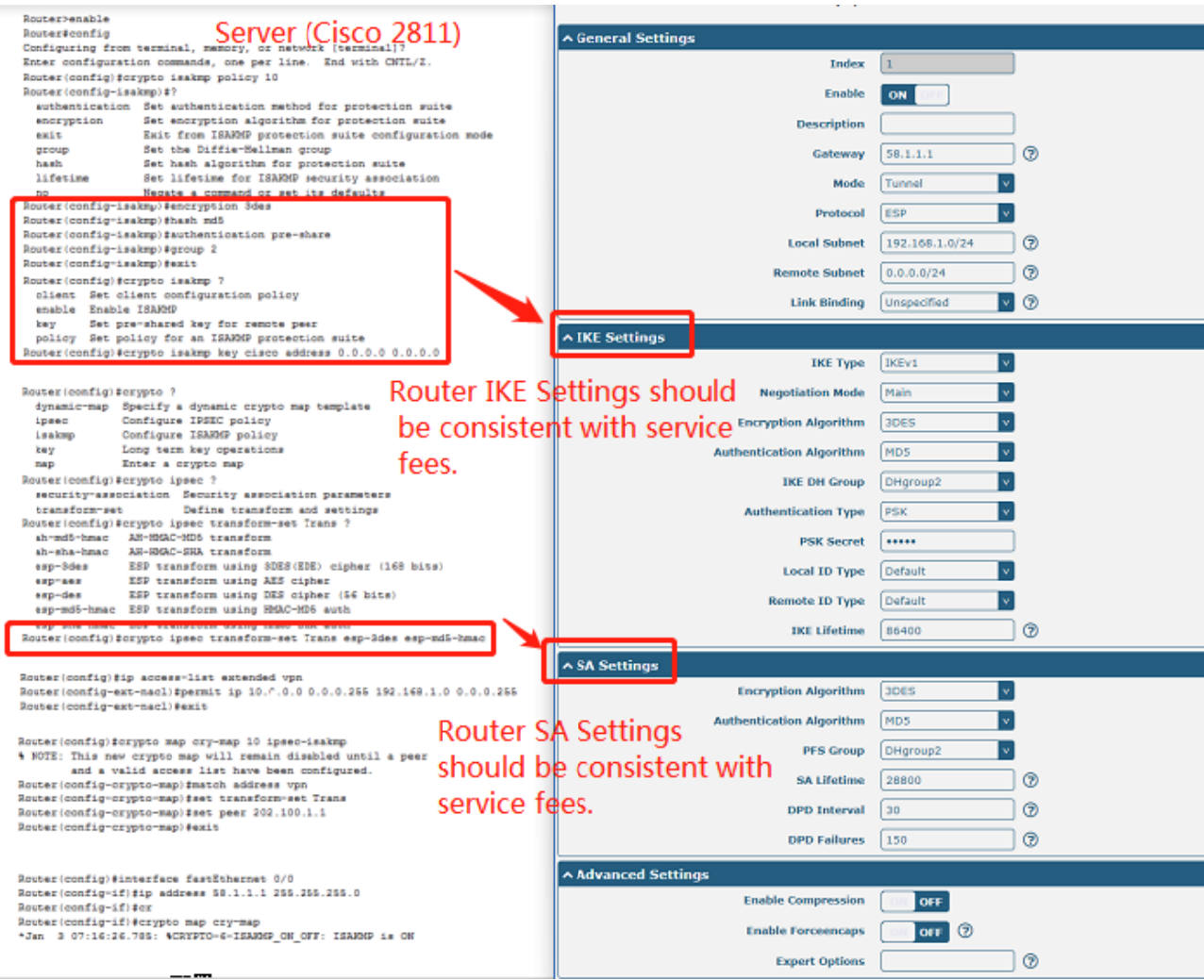

### 4.2.2 OpenVPN

OpenVPN supports two modes, including Client and P2P. Here takes Client as an example.

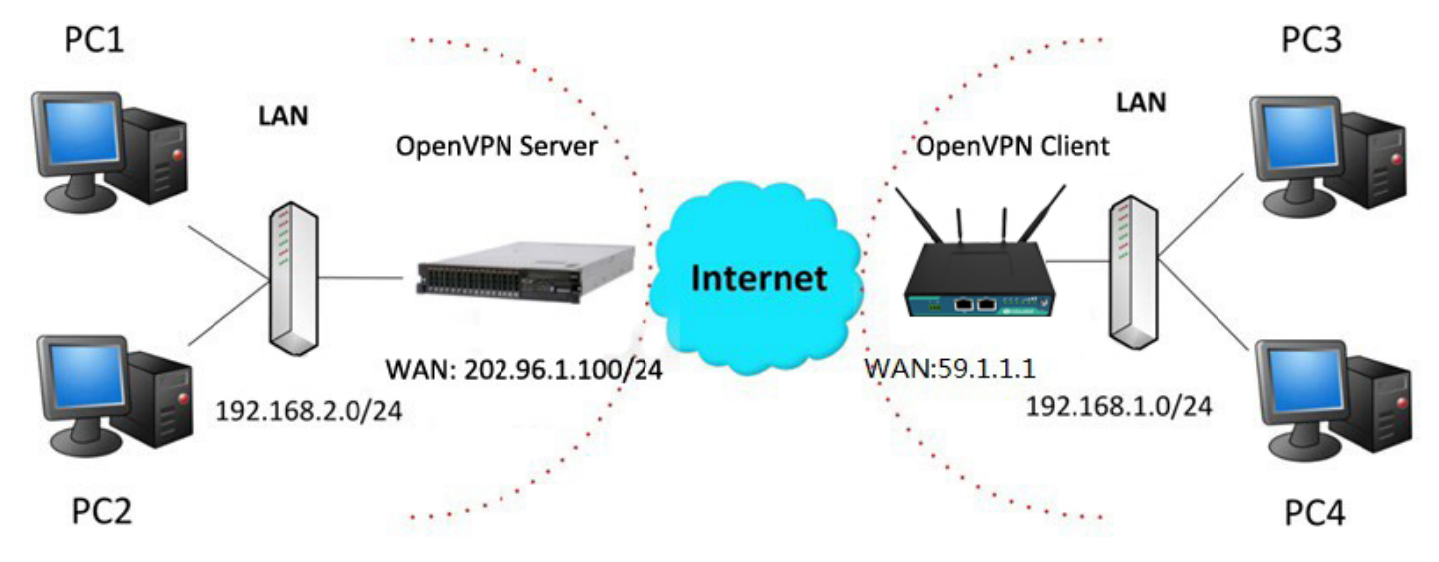

#### OpenVPN\_Server:

Generate relevant OpenVPN certificate on the server side firstly, and refer to the following commands to configuration the Server:

local 202.96.1.100 mode server port 1194 proto udp dev tun tun-mtu 1500 fragment 1500 ca ca.crt cert Server01.crt key Server01.key dh dh1024.pem server 10.8.0.0 255.255.255.0 ifconfig-pool-persist ipp.txt push "route 192.168.3.0 255.255.255.0" client-config-dir ccd route 192.168.1.0 255.255.255.0 keepalive 10 120 cipher BF-CBC comp-lzo max-clients 100 persist-key persist-tun status openvpn-status.log verb 3 Note: For more configuration details, please contact your technical support engineer.

### OpenVPN\_Client:

Click VPN > OpenVPN > OpenVPN as below.

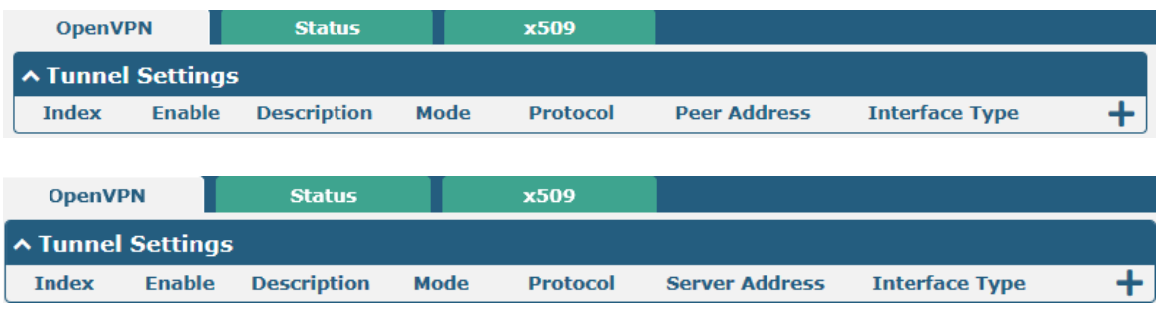

Click  $\div$  to configure the Client01 as below.

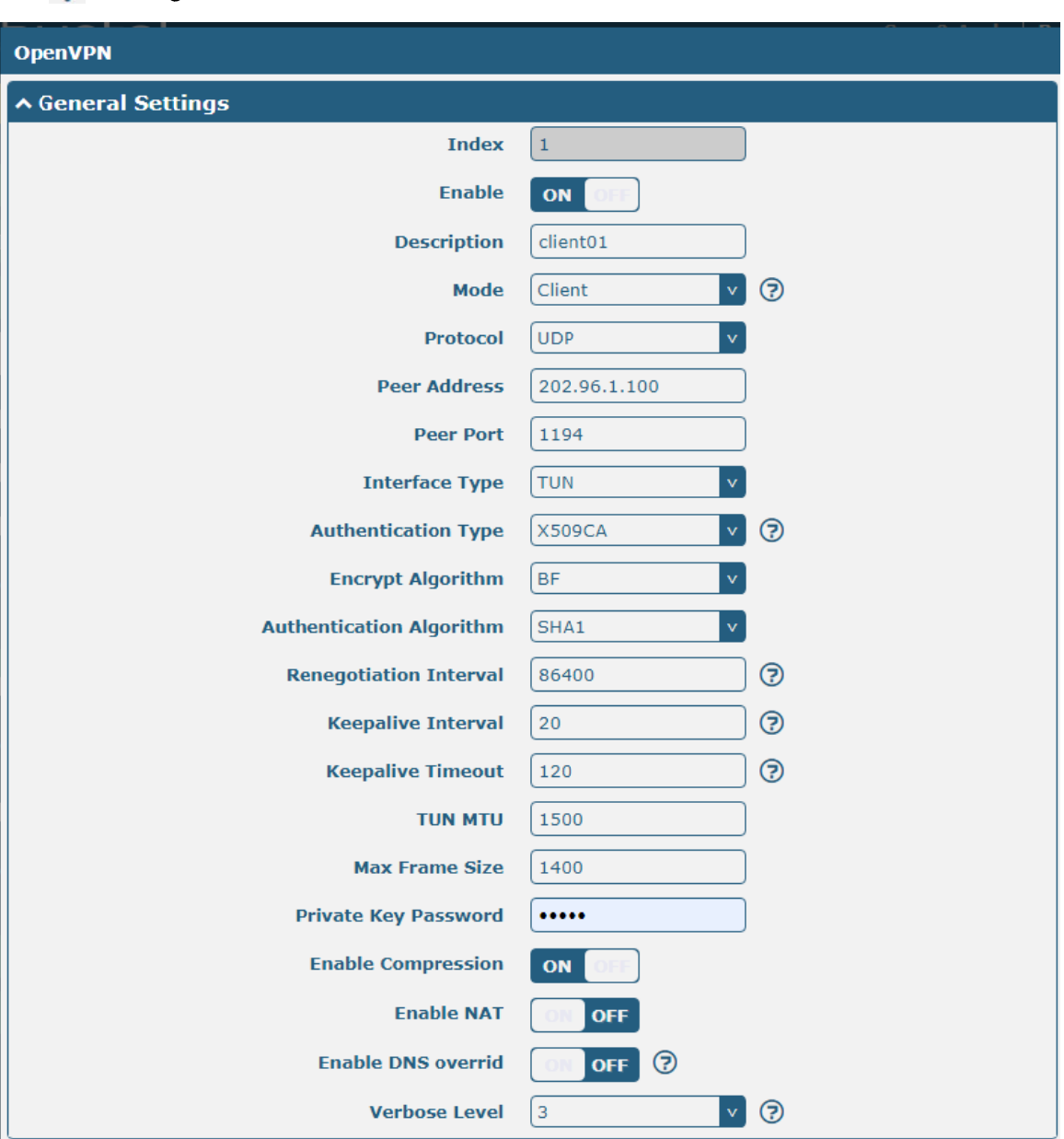

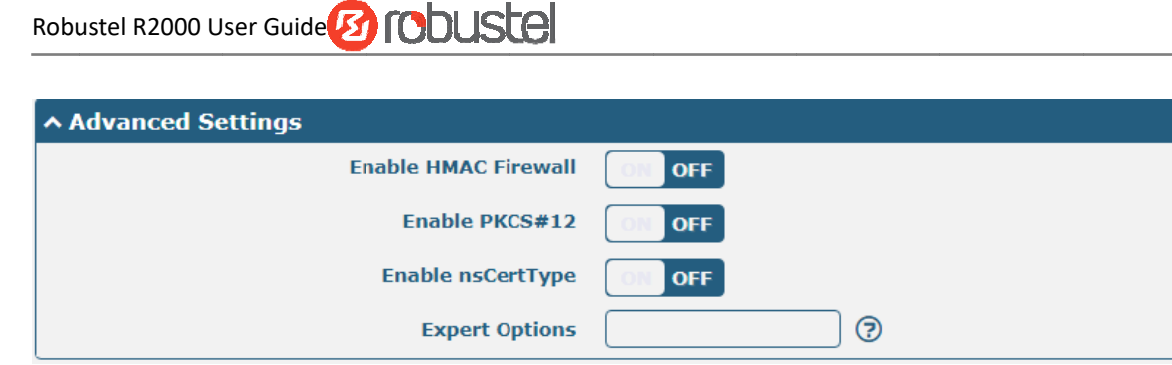

When finished, click Submit > Save & Apply for the configuration to take effect.

### **4.2.3 GRE VPN**

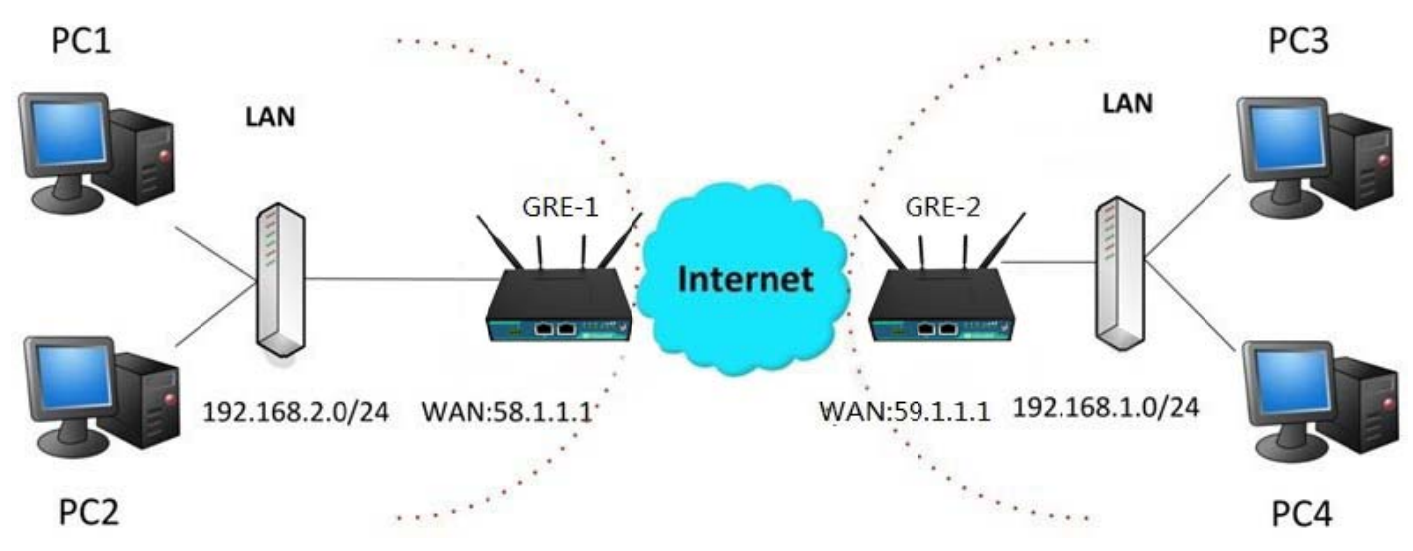

The configuration of two points is as follows.

The window is displayed as below by clicking VPN > GRE > GRE.

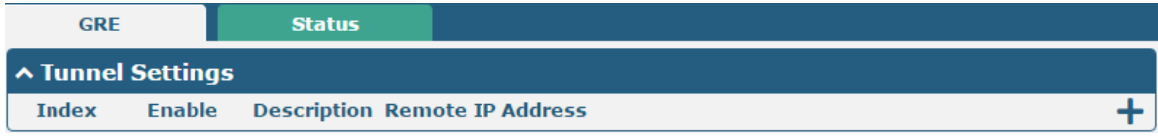

#### **GRE-1:**

Click  $\bigstar$  buttonand set the parameters of GRE-1 as below.

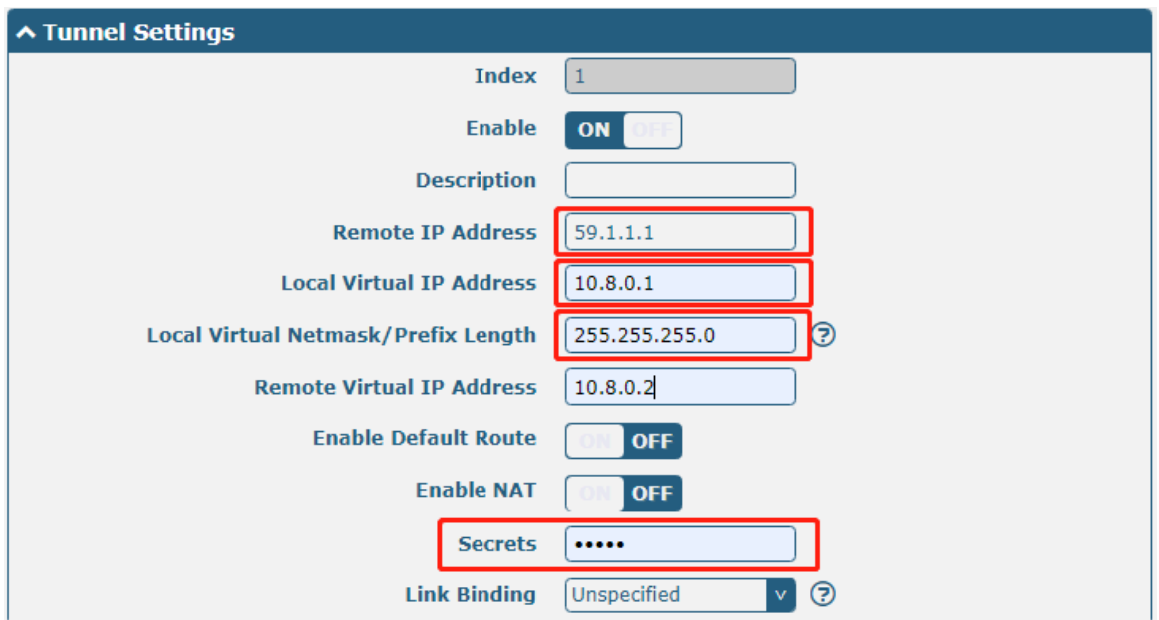

When finished, click Submit > Save & Apply for the configuration to take effect.

### **GRE-2:**

Click  $\bigstar$  buttonand set the parameters of GRE-1 as below.

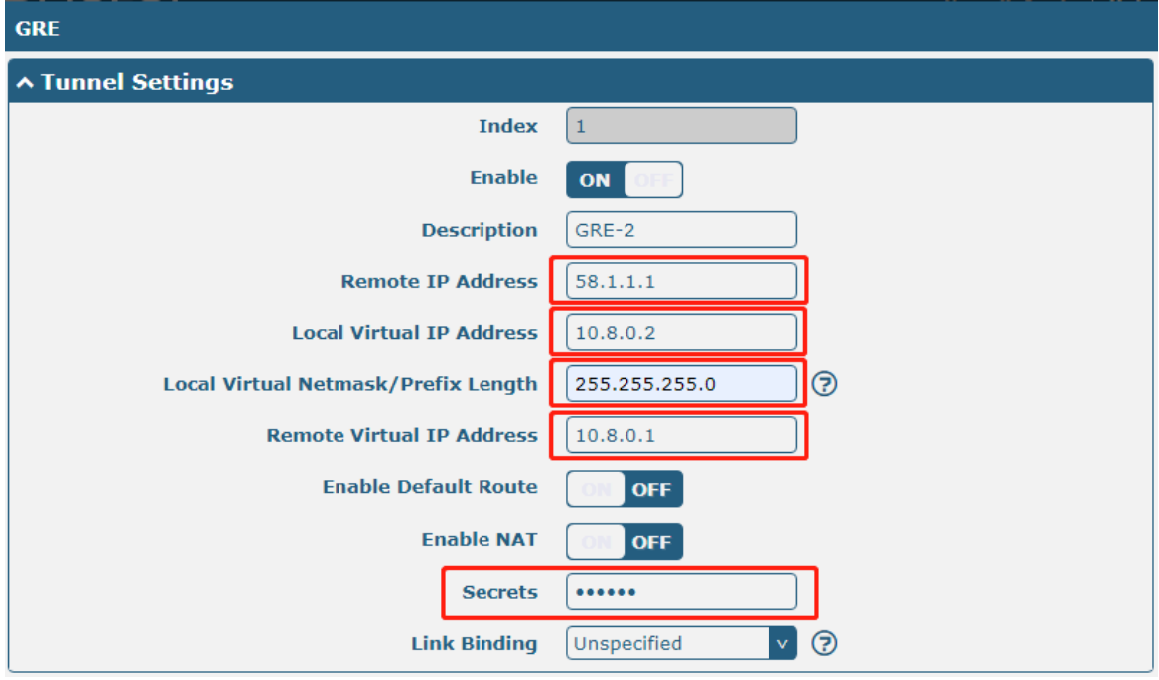

When finished, click Submit > Save & Apply for the configuration to take effect.

#### The comparison between GRE-1 and GRE-2 is as below.

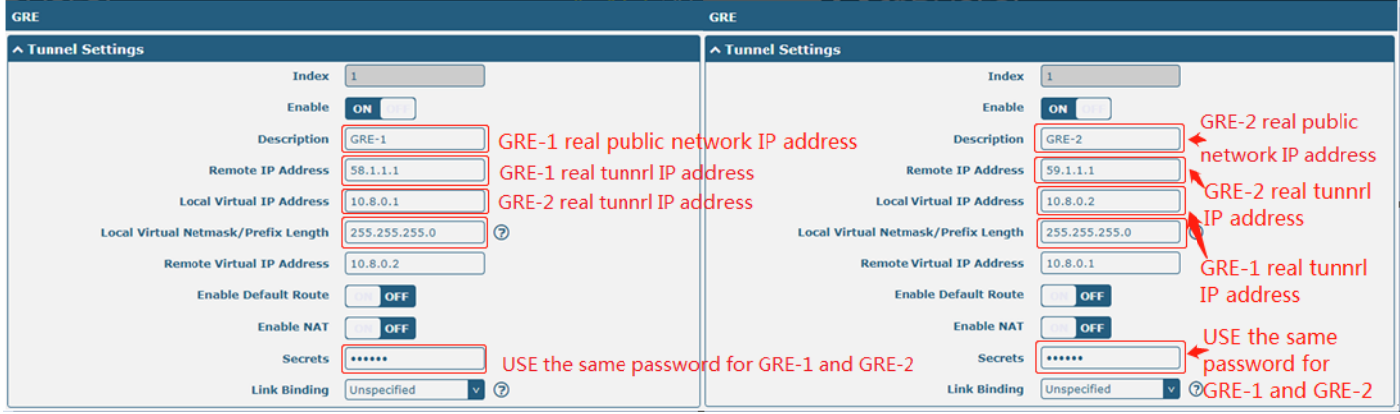

# **Chapter 5 Introductions for CLI**

#### What Is CLI  $5.1$

Command-line interface (CLI) is a software interface providing another way to set the parameters of equipment from the SSH or through a telnet network connection.

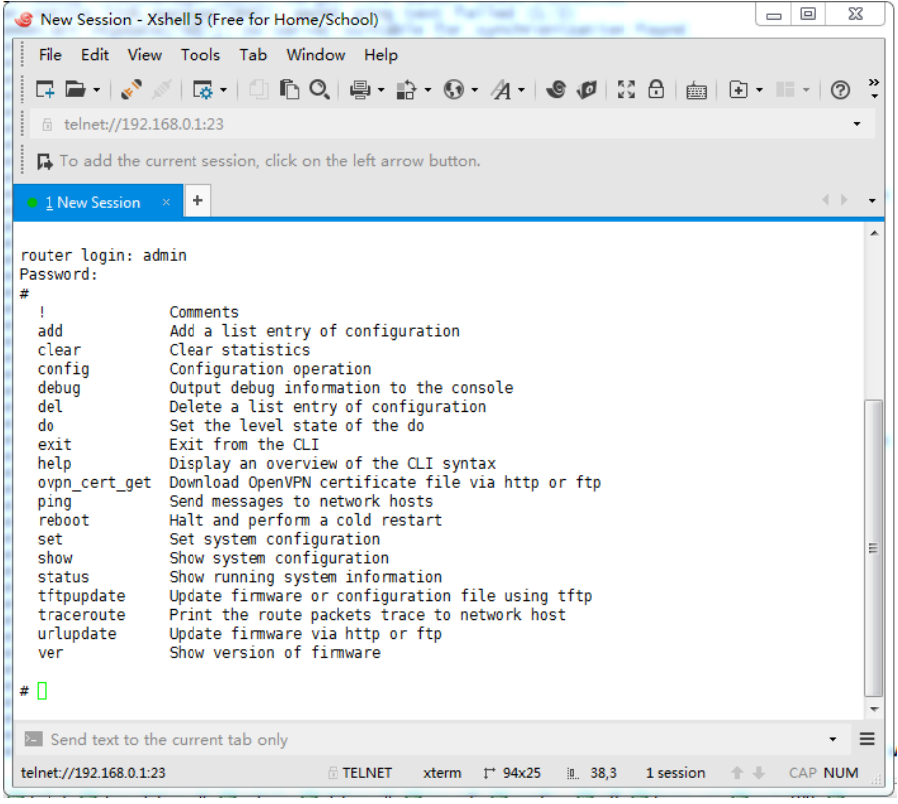

#### **Route login:**

Router login: admin

Password: admin

 $#$ 

#### **CLI commands:**

#? (Note: the '?' won't display on the page.)

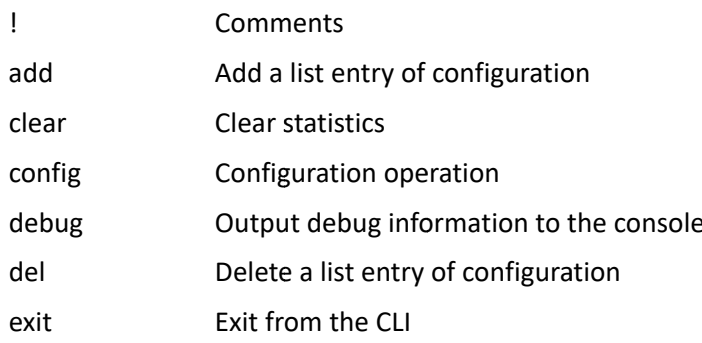

## Robustel R2000 User Guide<sup>2</sup> robustel

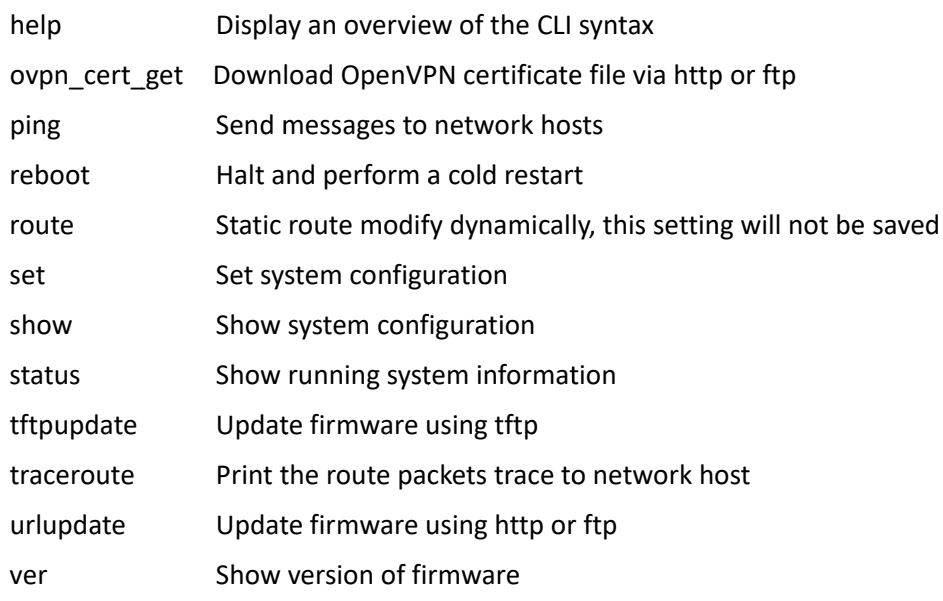

#### How to Configure the CLI  $5.2$

Following is a table about the description of help and the error should be encountered in the configuring program.

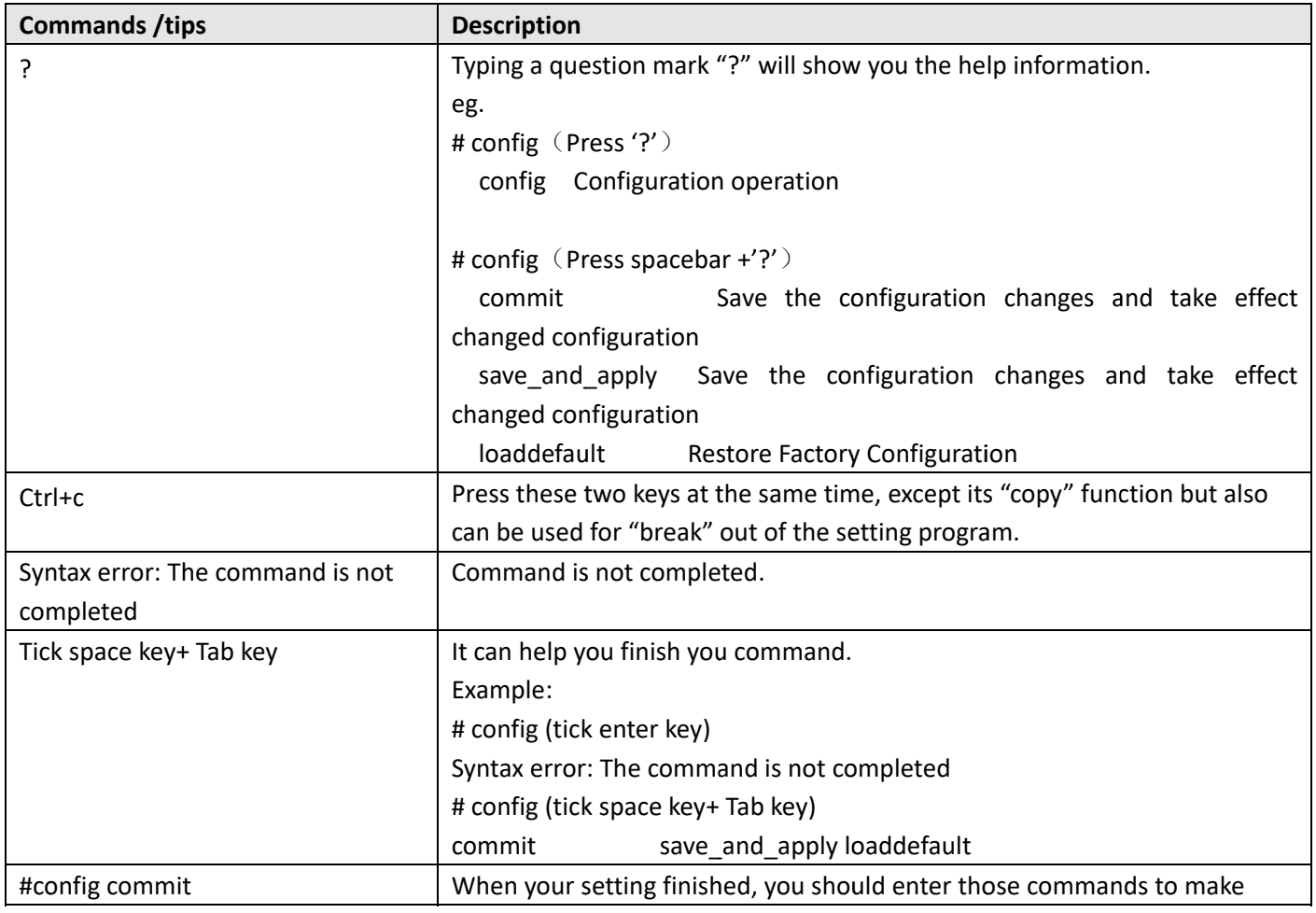

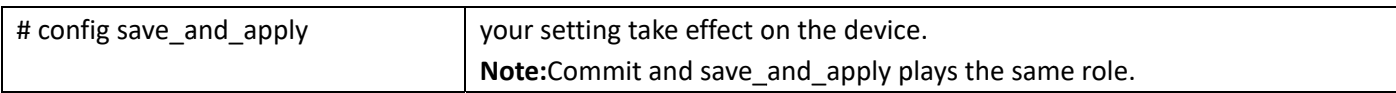

#### $5.3$ **Commands Reference**

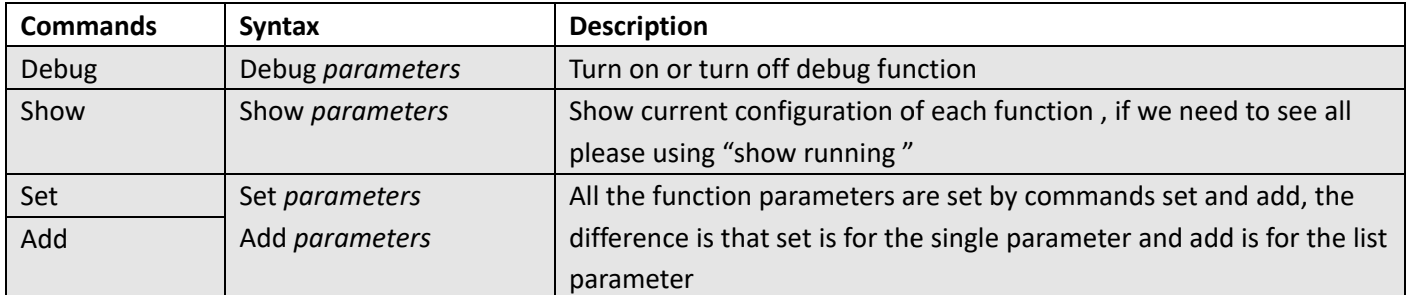

Note:Download the config.XML file from the configured web browser. The command format can refer to the config.XML file format.

#### $5.4$ **Quick Start with Configuration Examples**

The best and quickest way to master CLI is firstly to view all features from the webpage and then read all CLI commands at a time, finally learn to configure it with some reference examples.

#### **Example 1: Show current version**

# status system hardware\_version =  $1.0$ firmware\_version = "3.0.0" kernel\_version = 3.10.49 device model = R2000 serial number =  $111111111$ system\_uptime = "0 days, 06:17:32" system time = "Thu Jul 6 17:28:51 2017"

#### Example 2: Update firmware via tftp

# tftpupdate (space+?) firmware New firmware # tftpupdate firmware (space+?) String Firmware name #tftpupdate firmwarefilename R2000-firmware-sysupgrade-unknown.bin host 192.168.100.99 //enter a new firmware name Downloading R2000-firmware-s 100% | \*\*\*\*\*\*\*\*\*\*\*\*\*\*\*\*\*\*\*\*\*\*\*\*\*\*\*\*\*\*\*\* | 5018k 0:00:00 ETA

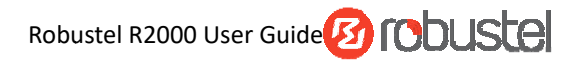

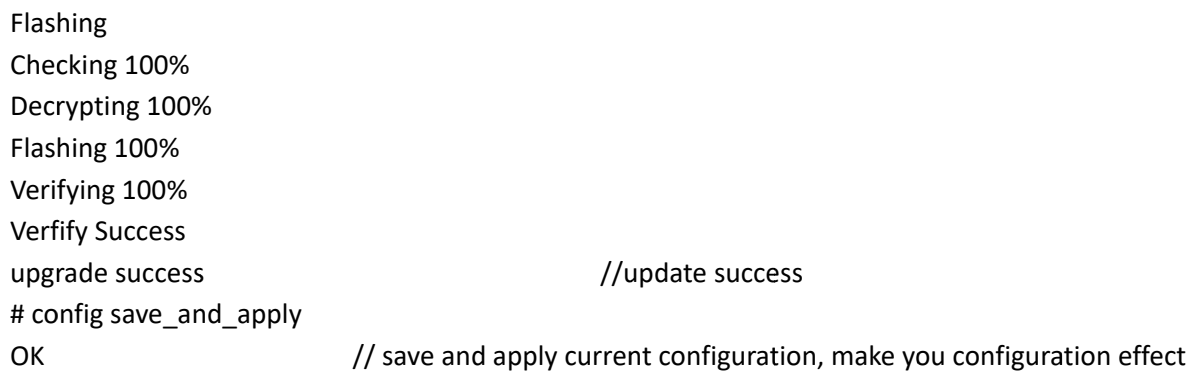

## **Example 3: Set link-manager**

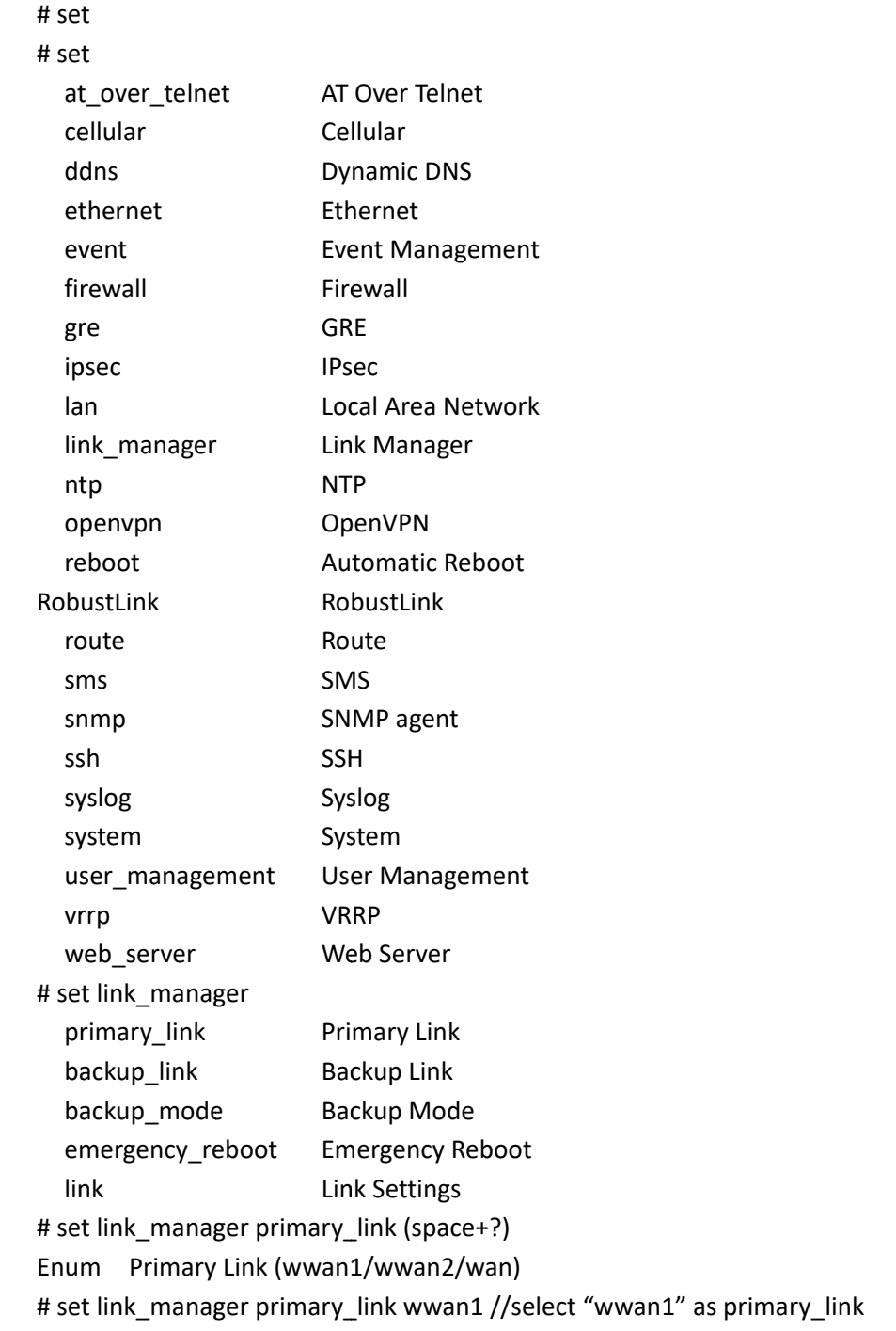

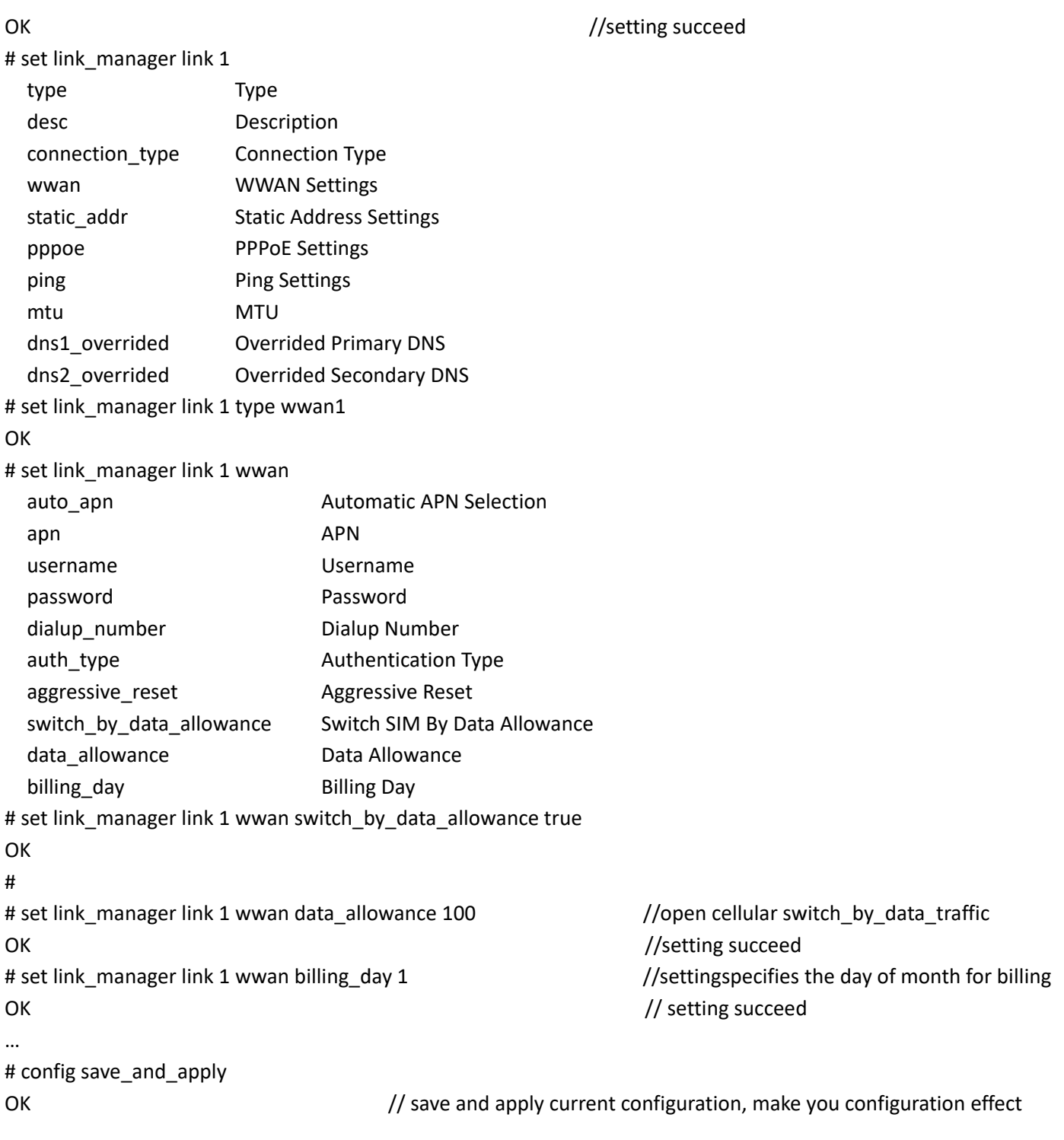

### **Example 4: Set Ethernet**

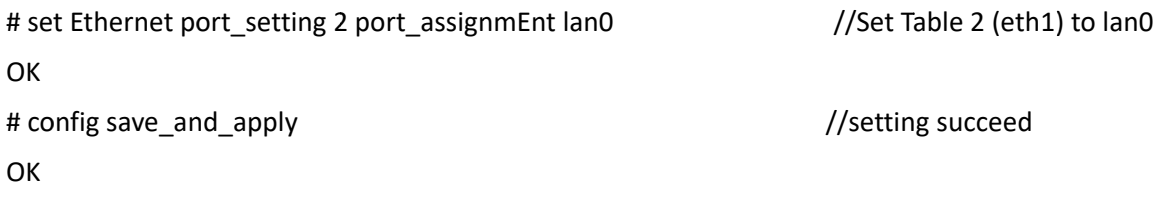

### **Example 5: Set LAN IP address**

```
# sh
ow lan all 
network {
} 
mult
ti_ip { 
} 
# 
# se
t lan 
network
    m
multi_ip     
    vl
an             
# se
t lan networ
rk 1(space+?
) 
  in
nterface     
  ip
p          
netmask
    m
mtu               
  dh
hcp             
# set lan network 1 interface lan0
OK
# se
t lan networ
rk 1 ip 172.16
6.10.67         
OK
     id = 1interface = 
lan0 
      ip = 192.16
8.0.1 
      netmask = 2
255.255.255
5.0 
     mtu = 1500
     dhcp { 
      mtu = 1500<br>dhcp {<br>enable = true
              mode 
= server 
              relay_
server = "" 
              pool_s
start = 192.1
68.0.2 
              pool_e
end = 192.16
68.0.100 
              netma
ask = 255.255
5.255.0 
              gatewa
ay = "" 
      primary_dns = ""
              second
dary_dns = "
" 
              wins_s
server = "" 
              lease_
_time = 120 
              expert
t_options = "
"" 
      debug_enable = false
     } 
     id = 1interface = 
lan0 
      ip = 172.16
.10.67 
      netmask = 2
255.255.0.0 
                    Network Settings
                    Multiple IP Address Settings
                    VLAN 
                    Interface 
                    IP Address 
                    Netmask 
                      MTU 
                    DHCP Setti
ngs             
                                                       /
                                                        //
setting succ
eed /set IP addre
ss for lan
```
RT\_U UG\_R2000\_v.3 3.1.127 Apr. 2 2020134/141

# Glossary

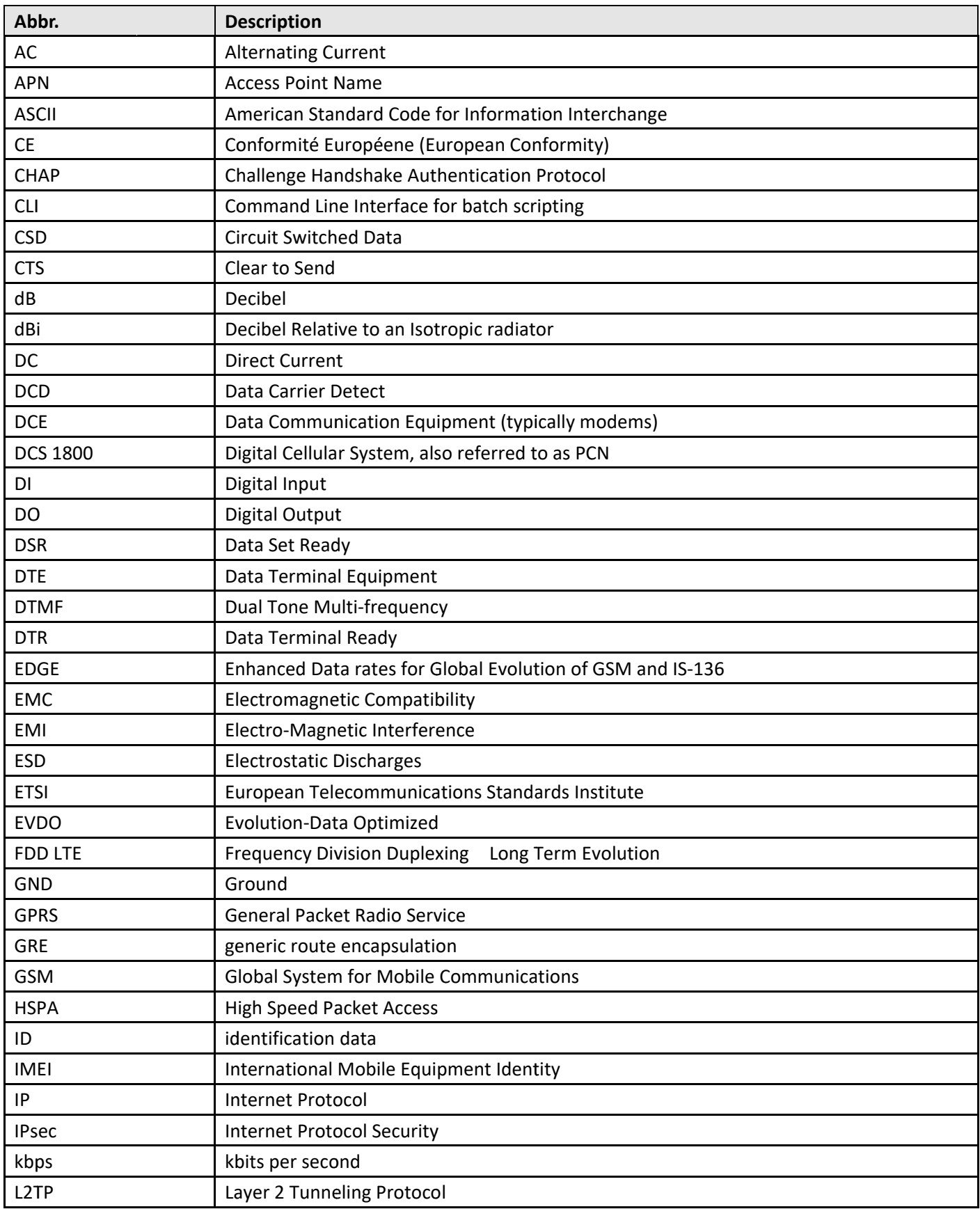

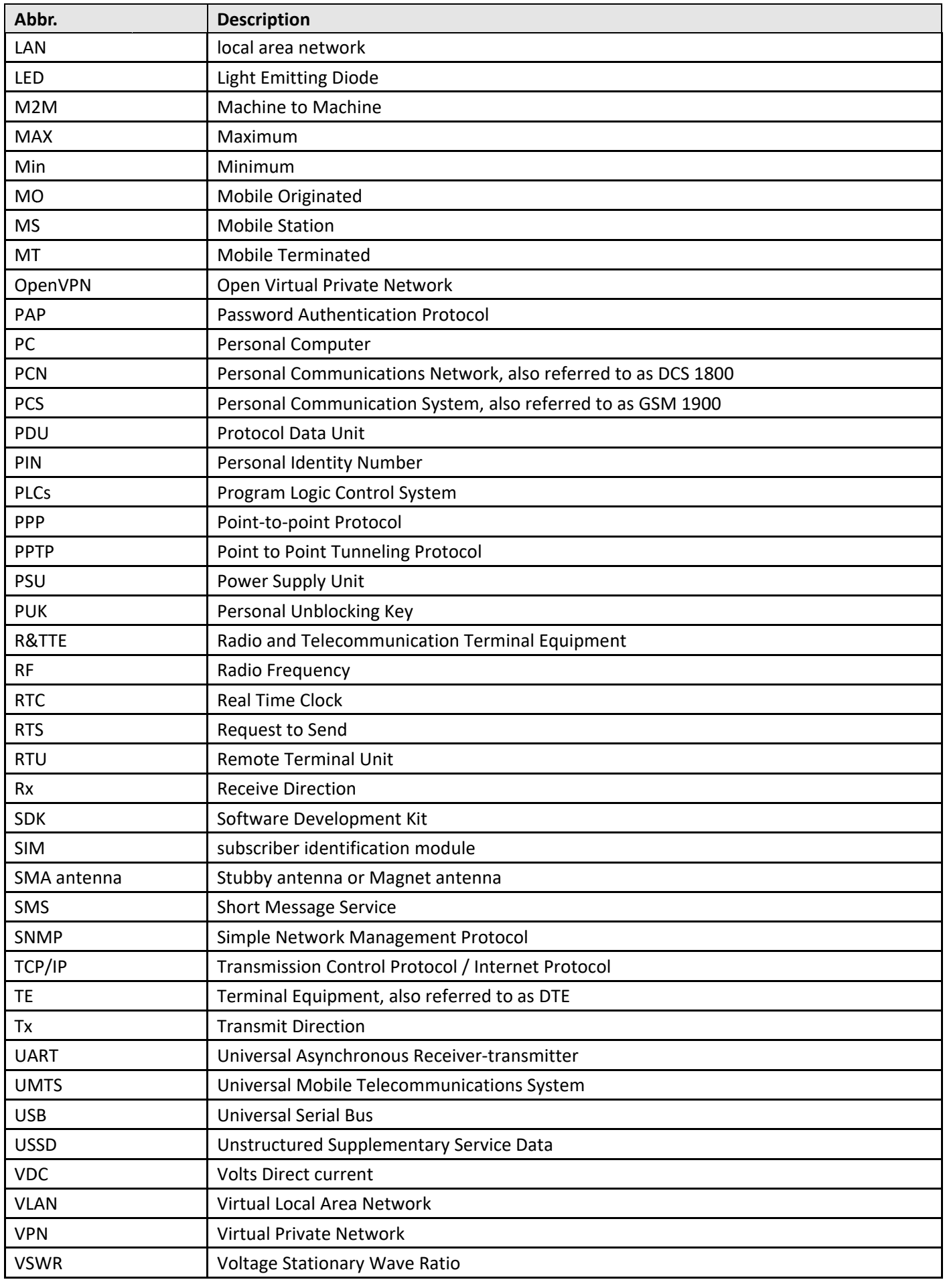

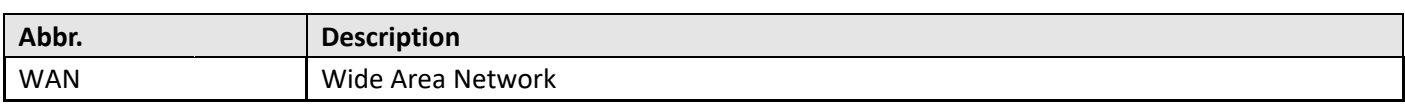

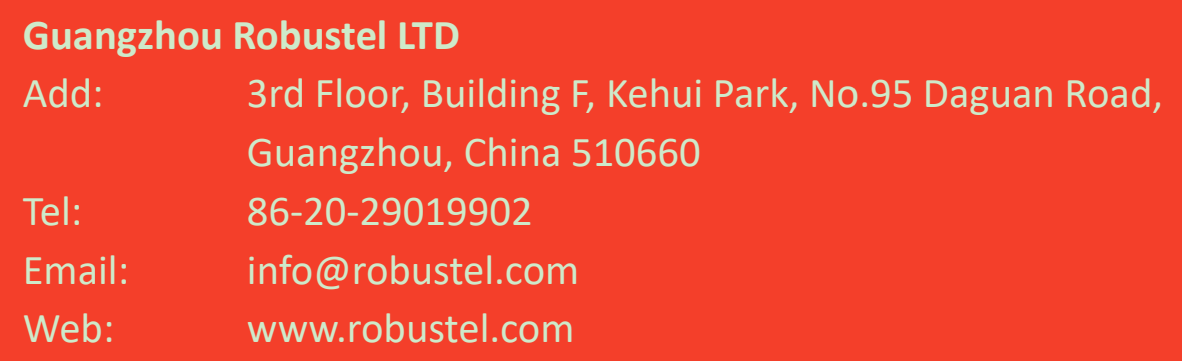